# **HP IT Executive Scorecard**

Software Version: 9.50 Windows ® operating system

# Financial Analyst User Guide

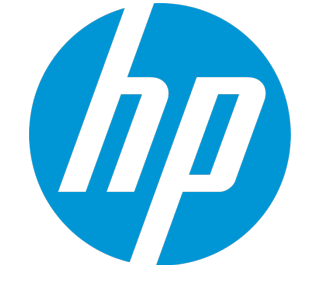

Document Release Date: February 2015 Software Release Date: June 2014

## Legal Notices

#### **Warranty**

The only warranties for HP products and services are set forth in the express warranty statements accompanying such products and services. Nothing herein should be construed as constituting an additional warranty. HP shall not be liable for technical or editorial errors or omissions contained herein.

The information contained herein is subject to change without notice.

### Restricted Rights Legend

Confidential computer software. Valid license from HP required for possession, use or copying. Consistent with FAR 12.211 and 12.212, Commercial Computer Software, Computer Software Documentation, and Technical Data for Commercial Items are licensed to the U.S. Government under vendor's standard commercial license.

## Copyright Notice

© Copyright 2007-2014 Hewlett-Packard Development Company, L.P.

#### Trademark Notices

Microsoft® and Windows® are U.S. registered trademarks of Microsoft Corporation.

AMD is a trademark of Advanced Micro Devices, Inc.

Intel and Xeon are trademarks of Intel Corporation in the U.S. and other countries.

Oracle and Java are registered trademarks of Oracle and/or its affiliates.

## Documentation Updates

The title page of this document contains the following identifying information:

- Software Version number, which indicates the software version.
- Document Release Date, which changes each time the document is updated.
- Software Release Date, which indicates the release date of this version of the software.

To check for recent updates or to verify that you are using the most recent edition of a document, go to: **https://softwaresupport.hp.com**

This site requires that you register for an HP Passport and sign in. To register for an HP Passport ID, go to: **https://hpp12.passport.hp.com/hppcf/createuser.do**

Or click the **the Register** link at the top of the HP Software Support page.

You will also receive updated or new editions if you subscribe to the appropriate product support service. Contact your HP sales representative for details.

## **Support**

Visit the HP Software Support Online web site at: **https://softwaresupport.hp.com**

This web site provides contact information and details about the products, services, and support that HP Software offers.

HP Software online support provides customer self-solve capabilities. It provides a fast and efficient way to access interactive technical support tools needed to manage your business. As a valued support customer, you can benefit by using the support web site to:

- Search for knowledge documents of interest
- Submit and track support cases and enhancement requests
- Download software patches
- Manage support contracts
- Look up HP support contacts
- Review information about available services
- Enter into discussions with other software customers
- Research and register for software training

Most of the support areas require that you register as an HP Passport user and sign in. Many also require a support contract. To register for an HP Passport ID, go to:

#### **https://hpp12.passport.hp.com/hppcf/createuser.do**

To find more information about access levels, go to:

#### **https://softwaresupport.hp.com/web/softwaresupport/access-levels**

**HP Software Solutions Now** accesses the HPSW Solution and Integration Portal Web site. This site enables you to explore HP Product Solutions to meet your business needs, includes a full list of Integrations between HP Products, as well as a listing of ITIL Processes. The URL for this Web site is **http://h20230.www2.hp.com/sc/solutions/index.jsp**

## About this PDF Version of Online Help

This document is a PDF version of the online help. This PDF file is provided so you can easily print multiple topics from the help information or read the online help in PDF format. Because this content was originally created to be viewed as online help in a web browser, some topics may not be formatted properly. Some interactive topics may not be present in this PDF version. Those topics can be successfully printed from within the online help.

# **Contents**

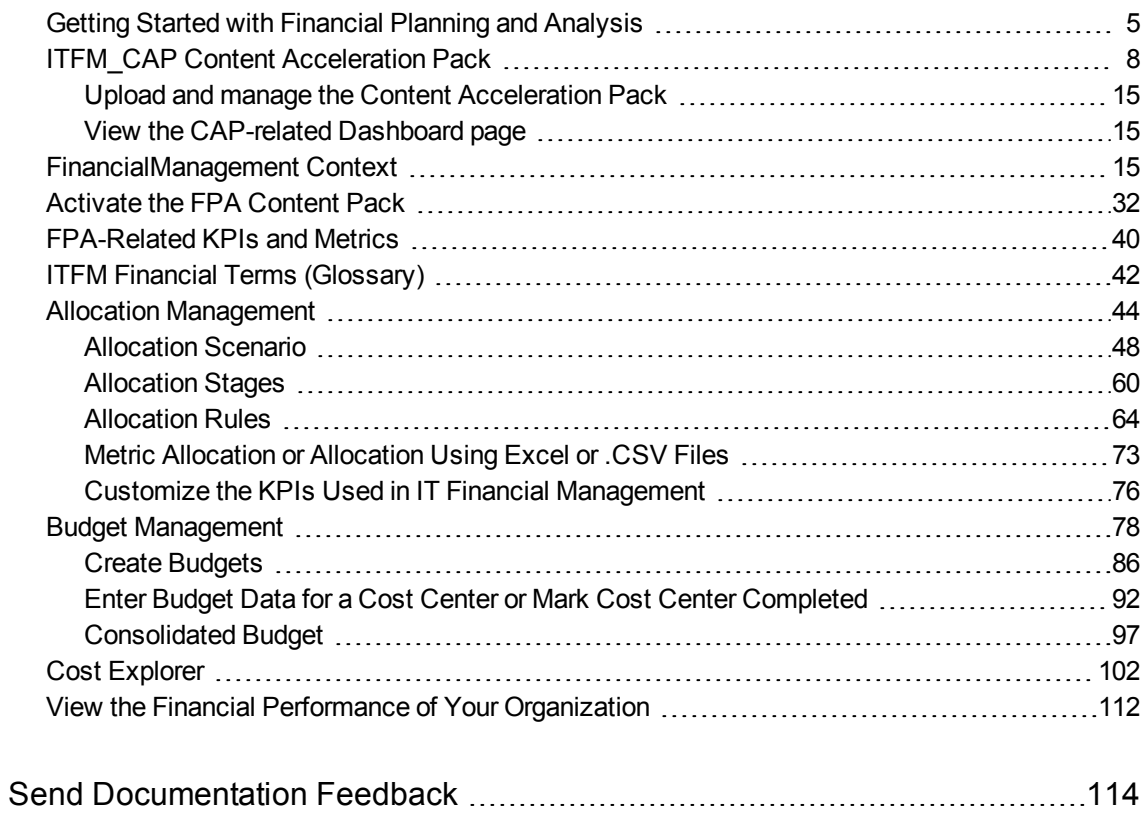

# <span id="page-4-0"></span>Getting Started with Financial Planning and Analysis

IT Financial Management (ITFM) helps you make IT financial decisions by providing transparency and helping you manage IT finances. ITFM does this by consolidating and allocating planned and actual costs from HP Asset Manager and HP Project and Portfolio Management, as well as alternate data sources to help IT manage those costs.

With pre-built data integration, data cleansing, and a central repository for cost information, ITFM helps you reduce the effort involved in transforming cost and budget data into easy to understand cost information. It provides meaningful information to business, accounting, and IT management stakeholders with pre-built reports and ad hoc analysis. ITFM supports financial management process improvement by providing visibility into process effectiveness and efficiency.

ITFM provides a complete business intelligence platform with ITIL-based analytics and dashboards that show process and financial performance trends. ITFM augments this platform with an allocation engine for planned and actual costs, a rules engine to calculate monetary business impact of incidents and changes, and an optimization engine to simulate changes to factors under IT control.

By supporting numerous IT cost dimensions, ITFM provides the informational needs of IT management, accounting, and business leaders to help them make investment and IT decisions and to look for trends in IT cost drivers and budget variance.

ITFM includes several ways to analyze the allocation results. For financial analysts, ITFM offers a streamlined interface called Cost Explorer that helps the analyst answer ad hoc questions quickly. For business users and IT management, ITFM offers out-of-box analytics that show important financial data concerning entities such as organizations and business services. ITFM also offers a dashboard that helps users quickly identify IT financial areas that require attention.

#### **To access:**

Do one of the following:

- <sup>l</sup> Click the **Finance** tab to access the Allocation Management, Budget Management, and Cost Explorer categories.
- Close all tabs to display the Dashboard, and select one of the relevant pages.

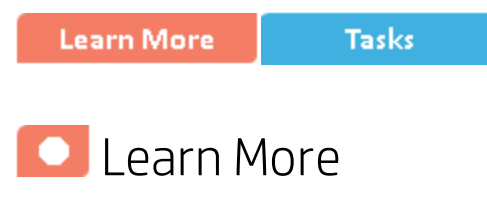

## Benefits ITFM includes the following benefits:

- It speeds analysis of cost drivers and variance to plan.
- It supports multi-dimensional analysis of planned and actual costs with a dedicated analytical interface for IT Financial Analysts.
- It offers business-focused analytics that provide standard views of IT financial performance.

#### **Components**

The IT Financial Management components include:

- **Allocation Management:** You can create multiple "what-if" allocation scenarios and use the results to compare budget versions against actual costs and budget objectives. The allocation tool enables you to create scenarios that transform cost and budget data into meaningful cost information. This component helps you enrich the information by relating costs to areas that are meaningful to the business.
- <sup>l</sup> **Budget Management:** The ITFM budgeting feature enables IT finance managers to plan a budget by their cost categories for their Cost Centers for various time frames with different granularities.
- <sup>l</sup> **Cost Explorer:** The ITFM Cost Explorer allows your IT finance and cost analysts to systematically explore cost variance by organization, business service, application, program, project, cost center, and cost category, as well as other dimensions. By slicing and filtering data across multiple dimensions, analysts can gain new insight into what is driving costs, where the largest variance to plan is taking place, and why the variance might be happening.
- <sup>l</sup> **Dashboard pages and reports:** The Dashboard pages and reports let your IT executives view planned versus actual performance for IT overall, by customer, by IT organization, by service, and by program. Your IT executives may also see the areas with the highest variance to help them focus their management attention. Through Web Intelligence analytics, your IT executives can see daily updates on planned versus actual performance. Users can modify the out-of-box analytics as necessary to support the specific cost analysis needs of their organization. Your IT executives can also perform ad hoc analysis of cost data to answer less common questions while knowing that the data they are seeing is consistent across all users.
- <sup>l</sup> **Integration with HP Asset Manager (AM) software, HP Project and Portfolio Management (PPM) software**: Out-of-box integrations with AM and PPM make gathering cost data more efficient. Integration processes keep the data current.

#### Architecture

The IT Financial Management internal components enable you to define data driven scenarios that predict the result of business decisions. They depend on SAP® Business Objects, which is an enterprise business intelligence solution that interacts directly with IT Financial Management to summarize data in reports or display it in management dashboards.

SAP® BusinessObjects Data Services is the Extract, Transform, and Load (ETL) tool that extracts data from your data sources to populate the data warehouse.

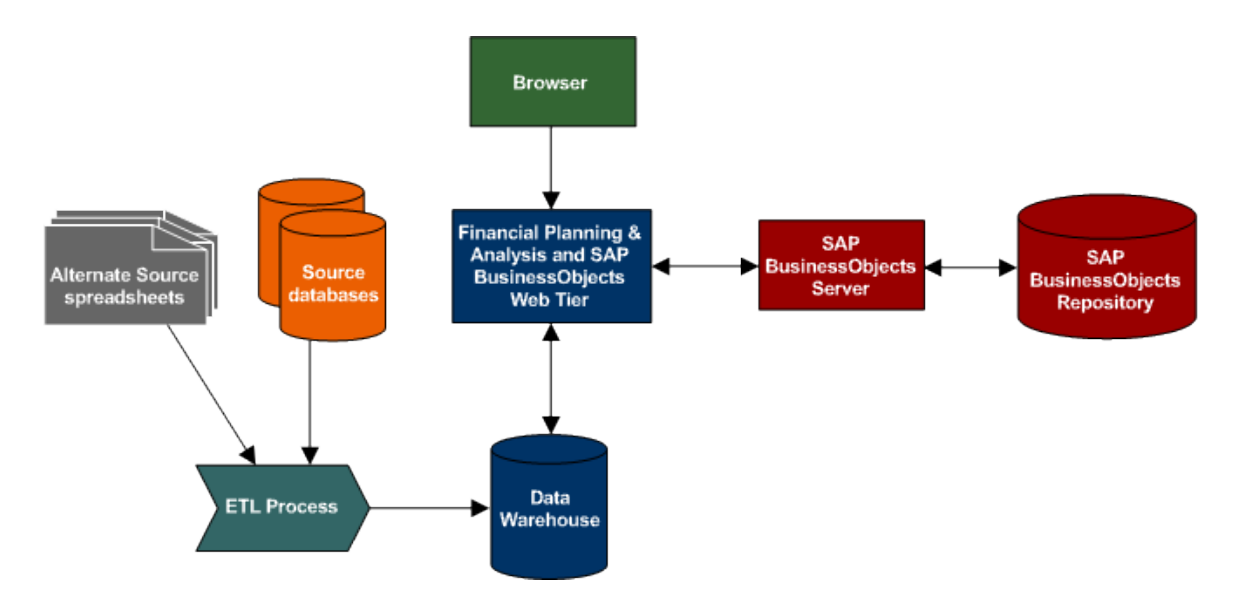

### Allocation Engine

The allocation engine is a process that communicates with the IT Financial Management web application. It provides status information about your allocations when you make changes to stages or rules. It selects costs, updates relationships, and splits costs across the data model.

By using allocation scenarios, stages, and rules, financial analysts can allocate the costs to compare planned versus actual costs and use the results for proper cost and budget management.

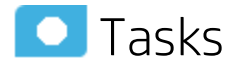

### Getting Started

The Data Warehouse enables the IT Financial Management application to receive data from the HP Asset Manager, HP Project and Portfolio Management, HP Business Service Management, HP Service Manager data sources.

To get started with IT Financial Management:

- 1. Learn about the capabilities and functionality of IT Financial Management.
- 2. Install and configure the application with the relevant license. For details, see *IT Executive Scorecard Release Notes*.
- 3. Set up the correct roles and permissions. For details, see Users, Roles, Resources, and Permissions in the *IT Executive Scorecard Administrator Guide*.
- 4. Create your data Excel files and activate the FPA Content Pack. For details, see ["Activate](#page-31-0) the [FPA Content](#page-31-0) Pack" on page 32.
- 5. Upload the FPA Content Acceleration Pack (CAP).

For details on the FPA CAP, see ITFM\_CAP Content Acceleration Pack in the *Content Acceleration Packs Guide*.

For details on uploading a CAP, see Upload a CAP to the Executive Scorecard application in the *Content Acceleration Packs Guide*. The FPA CAP .ZIP file is placed in the relevant directory during installation:

**..\HPXS\agora\glassfish\glassfish\domains\btoa\config\cap\import\languages\<language\_ code>\**

- 6. Understand the assumptions for actual cost allocation and planned cost allocation.
- 7. Create, in Allocation management, an allocation scenario for planned costs and actual costs and enrich the information around the costs using rules. For details, see "Allocation [Management"](#page-43-0) on [page 44](#page-43-0).
- 8. Transfer the allocation scenario to Cost Explorer to perform a multi-dimensional cost analysis where you can change the analytics and perform scenarios. For details, see "Cost [Explorer"](#page-101-0) on [page 102](#page-101-0).
- 9. Transfer and finalize, in Budget management, the budget for your organization. For details, see "Budget [Management"](#page-77-0) on page 78.
- <span id="page-7-0"></span>10. View the financial performance of your organization. For details, see "View the [Financial](#page-111-0) Performance of Your [Organization"](#page-111-0) on page 112.

# ITFM\_CAP Content Acceleration Pack

The purpose of the ITFM\_CAP Content Acceleration Pack (CAP) is to provide a set of items (Dashboard pages, Scorecards, Contexts, KPIs, and more) that automatically gathers information from across your enterprise to build key performance indicators (KPIs) related to FPA-related issues.

**Learn More Tasks** Learn More

#### **What are Content Packs (CAPs)**

Content Acceleration Packs (CAPs) are ready-to-import packages that include Dashboard pages that display Scorecards and components, KPIs, Metrics, Contexts (universes), data (from data sources), and documentation for the CAP.

CAPs describe typical stories that show how the correct implementation of Executive Scorecard drives Performance Improvement and Cost Reduction for the IT organization.

CAPs demonstrate Executive Scorecard capabilities, and helps you add basic elements that can be used to customize your Dashboard.

#### <span id="page-8-0"></span>**Pages**

#### Bill of IT Page

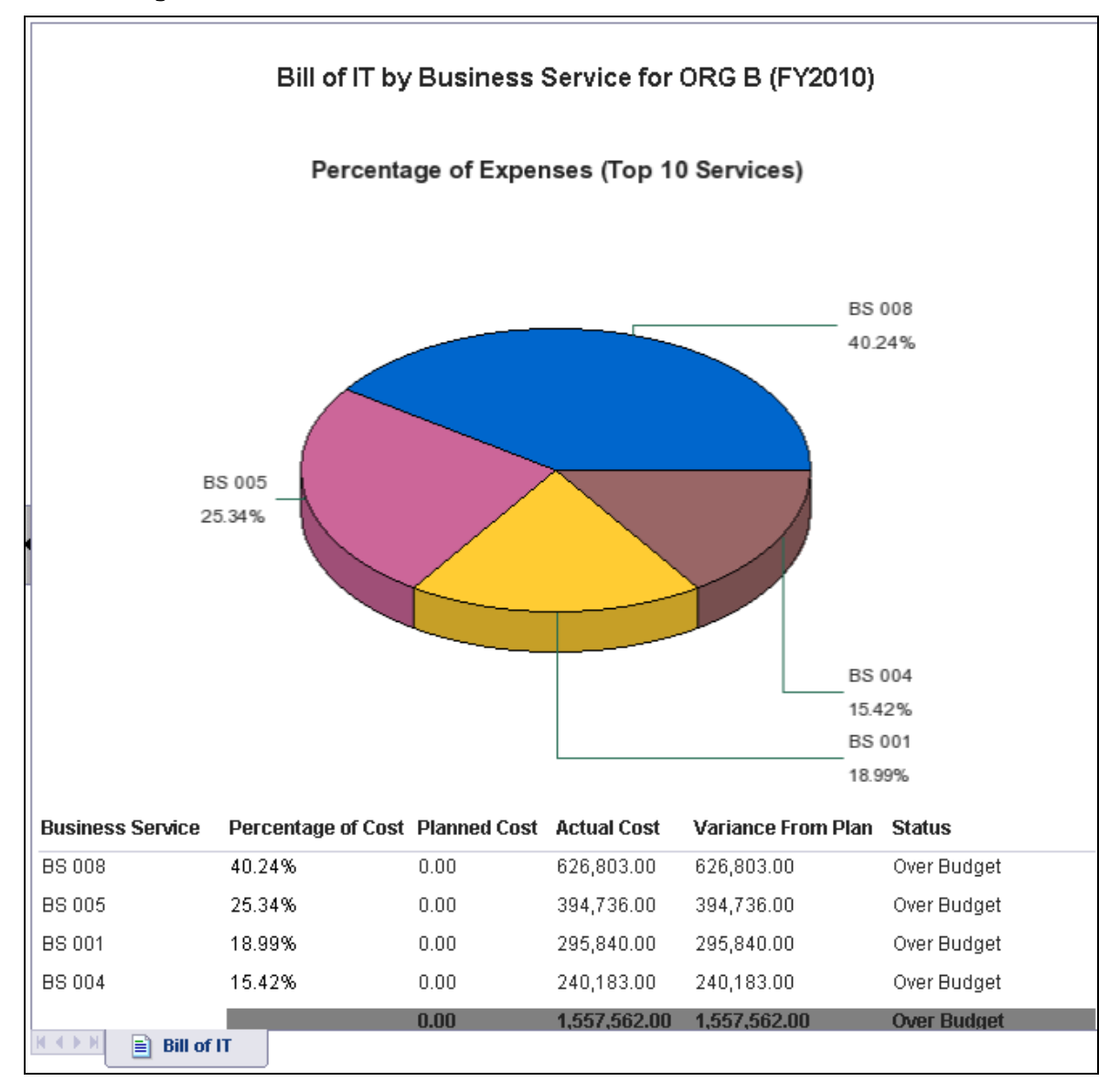

For details, see Bill of IT in the *IT Executive Scorecard Reports Reference Guide*.

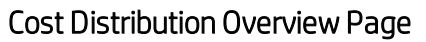

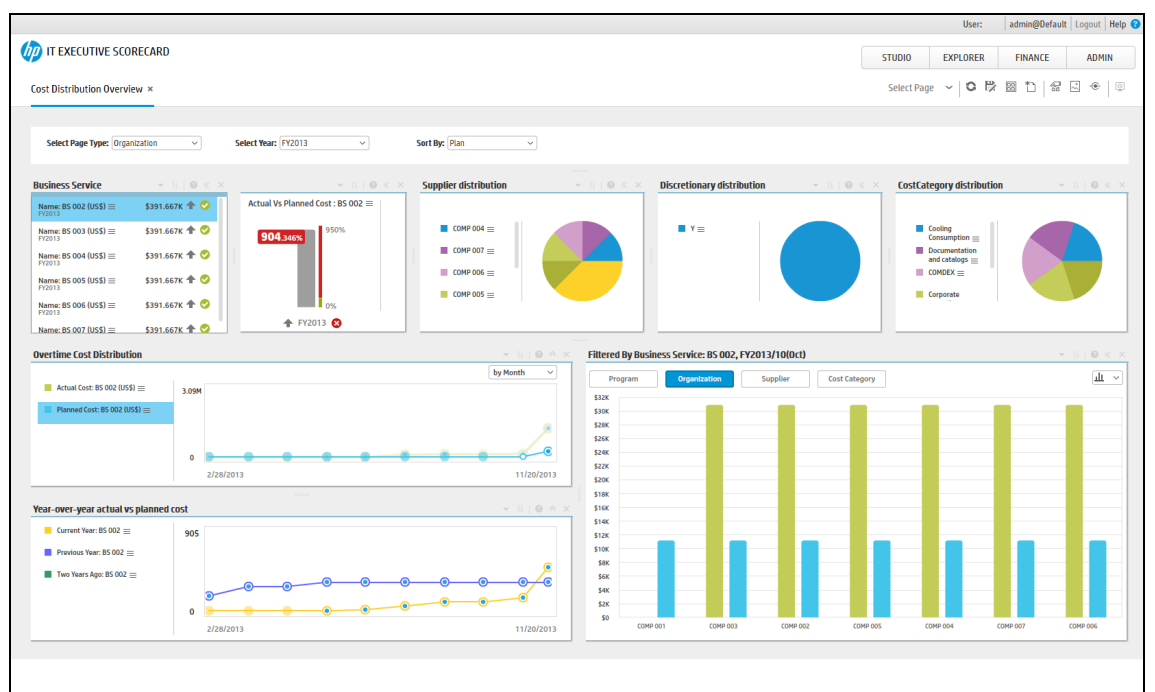

For details, see Cost Distribution Overview Page in the *IT Executive Scorecard Reports Reference Guide*.

## Financial Summary Page

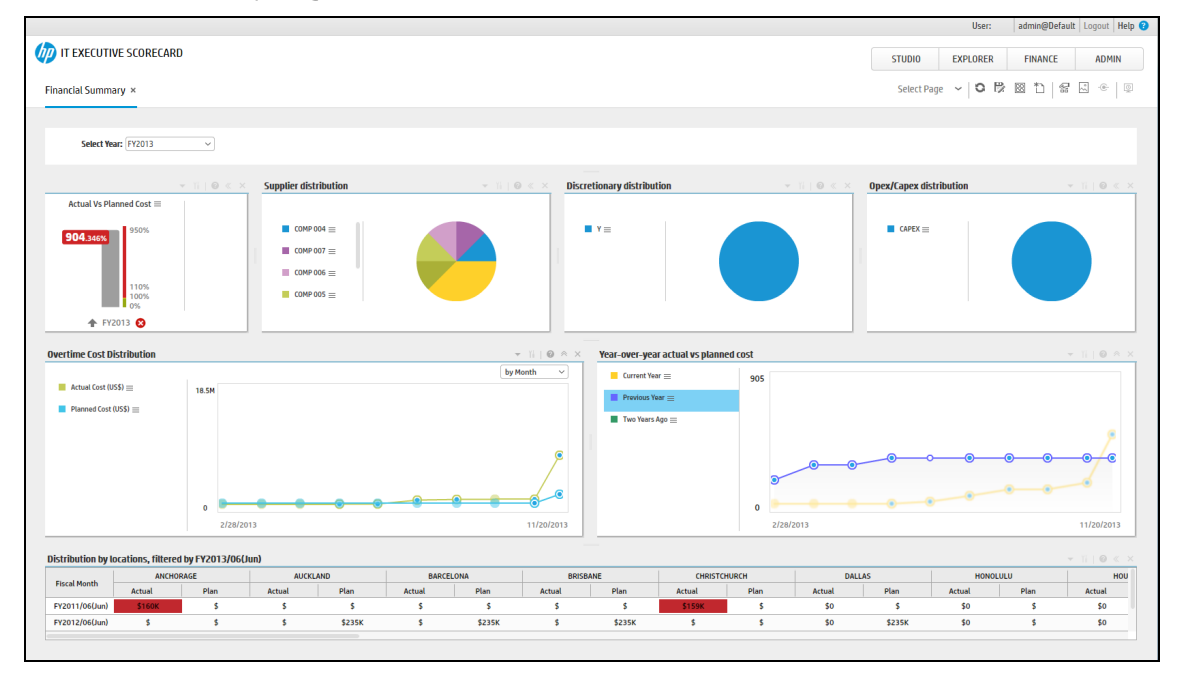

For details, see Financial Summary Page in the *IT Executive Scorecard Reports Reference Guide*.

### Cost of Service by Cost Category Page

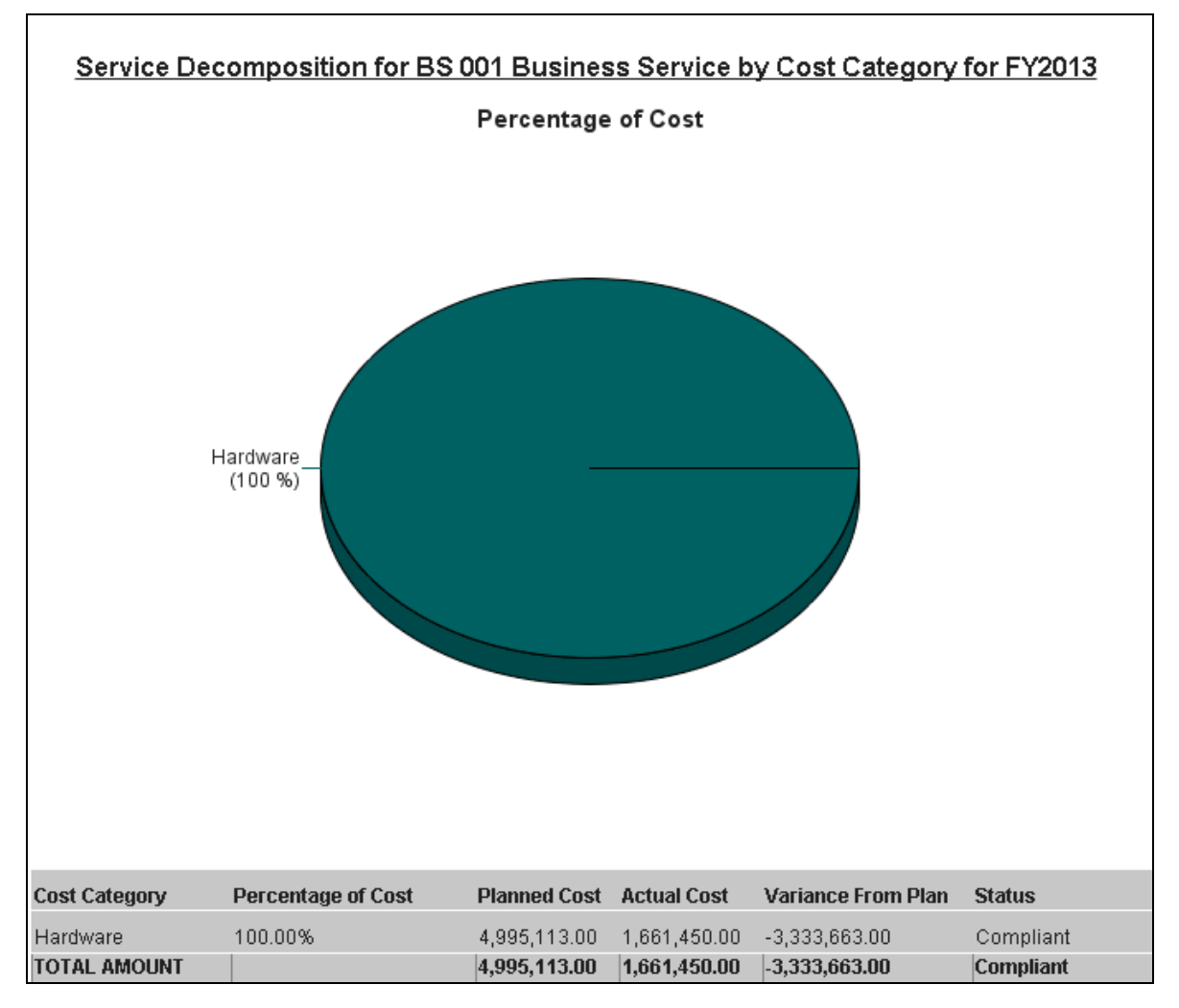

For details, see Cost of Service Cost Categories Page in the *IT Executive Scorecard Reports Reference Guide*.

## Cost of Service by CI Type Page

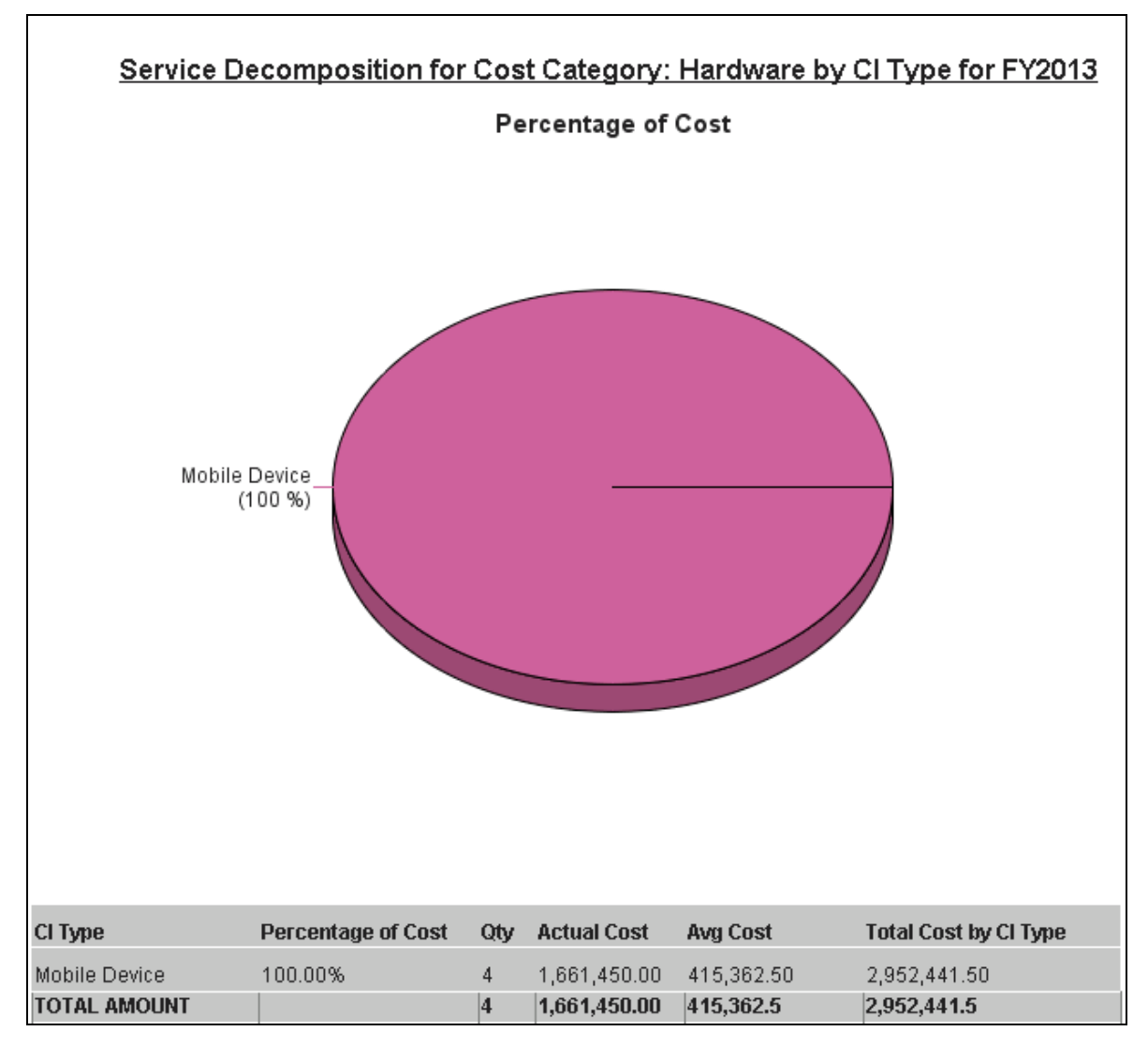

For details, see Cost of Service CI Types Page in the *IT Executive Scorecard Reports Reference Guide*.

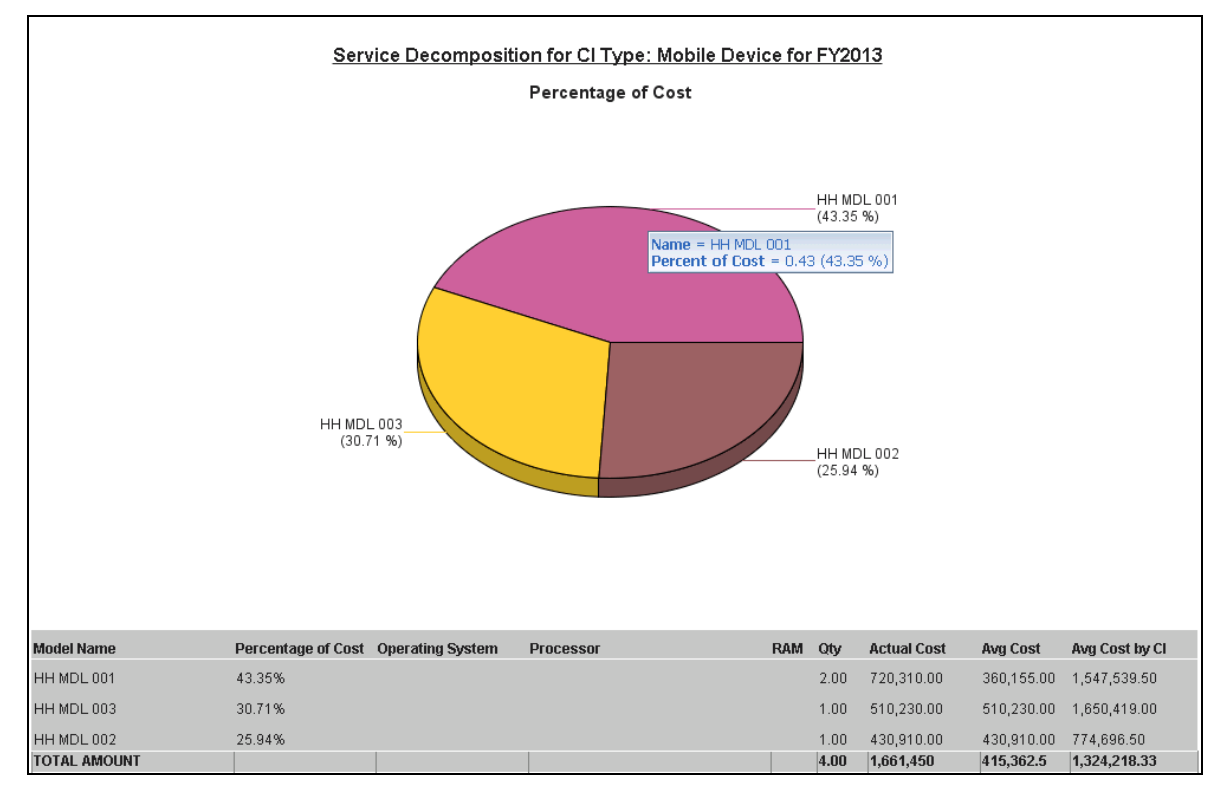

## Cost of Service by CI Type Models Page

For details, see Cost of Service CI Types Models Page in the *IT Executive Scorecard Reports Reference Guide*.

## Multi-Dimensional Cost Comparison Analysis Report

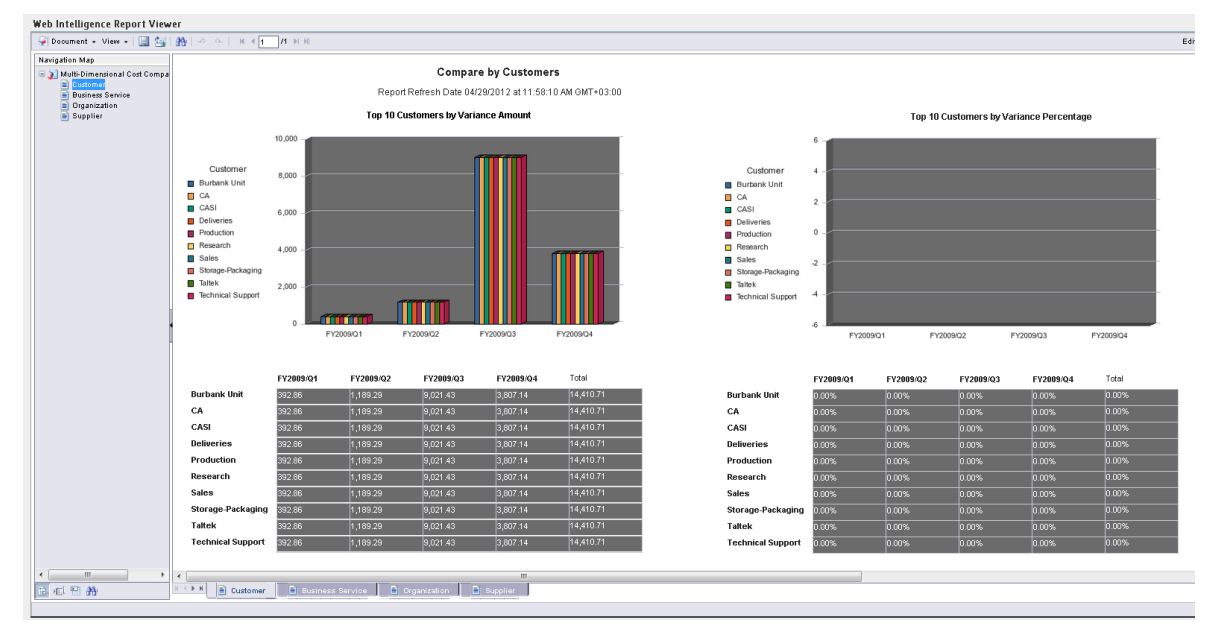

For details, see Multi-Dimensional Cost Comparison Analysis Report in the *IT Executive Scorecard Reports Reference Guide*.

#### **Scorecards**

- Financial Planning and Analysis
- **Out-of-the-box Business Contexts**
- FinancialManagement (FinancialManagement Context)

#### **KPIs**

- Actual Cost by Month (based on Actual Cost KPI)
- Actual Cost by Quarter (based on Actual Cost KPI)
- Actual vs Planned Cost (based on Actual vs Planned Cost KPI)
- Actual vs Planned Cost Ratio by Quarter for 2 Previous Years (based on Actual Cost KPI)
- **Actual vs Planned Cost Ratio by Quarter for the Current Year (based on Actual Cost KPI)**
- Actual vs Planned Cost Ratio by Quarter for the Previous Years (based on Actual Cost KPI)
- Available Cost (based onAvailable Cost KPI)
- Cost per Location (based on Cost per Location KPI per month)
- Costs per Location (based on Cost per Location KPI per quarter)
- Cost per Dimension (based on Cost per Dimension KPI)
- Planned Cost per Month (based on Planned Cost KPI)
- Planned Cost per Quarter (based on Planned Cost KPI)
- Planned Cost per Year (based on Planned Cost per Year KPI)
- Percentage Ratio of Actual vs Yearly Planned Costs for 2 Past Years (based on % of Actual vs Planned Projects Cost KPI)
- Percentage Ratio of Actual vs Yearly Planned Costs for the Current Year (based on % of Actual vs Planned Projects Cost KPI)
- Percentage Ratio of Actual vs Yearly Planned Costs for the Past Year (based on % of Actual vs Planned Projects Cost KPI)

#### **Data Files (CSV Tables)**

No CSV tables.

#### **Structure**

**Scorecard:**Financial Planning and Analysis

- **Perspective: Financial View** 
	- **.** Objective: Understand Cost of Assets per Month
		- <sup>o</sup> **KPI:** Actual Cost per Month
		- <sup>o</sup> **KPI:** Planned Cost per Month
		- <sup>o</sup> **KPI:** Percentage Ratio of Actual vs Yearly Planned Costs for the Current Year
		- <sup>o</sup> **KPI:** Percentage Ratio of Actual vs Yearly Planned Costs for the Past Year
- <sup>o</sup> **KPI:** Percentage Ratio of Actual vs Yearly Planned Costs for 2 Past Years
- <sup>o</sup> **KPI:** Cost By Location
- **.** Objective: Understand Cost of Assets per Quarter
	- <sup>o</sup> **KPI:** Planned Cost per Quarter
	- <sup>o</sup> **KPI:** Actual Cost per Quarter
	- <sup>o</sup> **KPI:** Percentage Ratio of Actual vs Yearly Planned Costs for the Current Year
	- <sup>o</sup> **KPI:** Percentage Ratio of Actual vs Yearly Planned Costs for the Past Year
	- <sup>o</sup> **KPI:** Percentage Ratio of Actual vs Yearly Planned Costs for 2 Past Years
	- <sup>o</sup> **KPI:** Cost By Location
- **Objective:** Yearly Financial Reports
	- <sup>o</sup> **KPI:** Actual vs Planned Cost
	- <sup>o</sup> **KPI:** Available Cost
	- <sup>o</sup> **KPI:** Cost by Dimension
	- <sup>o</sup> **KPI:** Planned Cost per Year

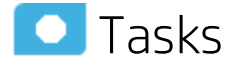

This section includes:

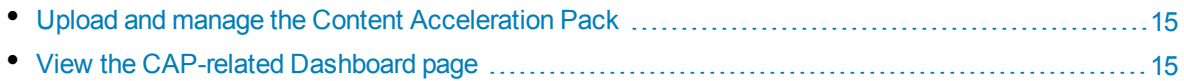

## <span id="page-14-0"></span>Upload and manage the Content Acceleration Pack

<span id="page-14-1"></span>For details , see Content Acceleration Pack in the *Content Acceleration Packs Guide*.

# Viewthe CAP-related Dashboard page

- 1. In the Executive Scorecard application, close all the tabs. The Dashboard is displayed.
- 2. Click the tab corresponding to the CAP page in the Dashboard (for details, see ["Pages"](#page-8-0) on

[page 9\)](#page-8-0). If it is not displayed, click the **Page Gallery** button in the Dashboard toolbar, doubleclick the relevant page icon and close the Page Gallery dialog box.

# <span id="page-14-2"></span>FinancialManagement Context

IT Financial Management ensures that the IT infrastructure is obtained at the most effective price (which does not necessarily mean the cheapest) and calculates the cost of providing IT services so that an organization can understand the costs of its IT services. These costs may then be recovered from the customer of the service.

HP Project and Portfolio Management is the data source used by this Context (universe).

The following universe contains the attributes and classes that relate to Financial Management.

#### **To access:**

In Executive Scorecard, click **Admin > Semantic Layer > Semantic Layer**. In the Context Management page, click **Launch Context Designer**. In the Context Designer page, click **Open an existing context**, and select the Context.

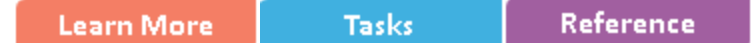

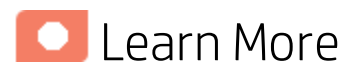

#### Integration with HP Project and Portfolio Management

The integration with HP Project and Portfolio Management provides KPIs based on the Financial Management context. You can use these KPIs in Dashboard page components to help you manage the finances of your company. For details on these KPIs, see PPM Data Source - Integration, Associated Contexts, KPIs, Metrics, and Data Lineage in the *IT Executive Scorecard Content Reference Guide for the Integration of HP Project and Portfolio Management*.

In addition, the integration provides Allocations and Costs that are based on the Financial Management context.

For details, see Allocation Management in the *IT Executive Scorecard Financial Analyst Guide*.

For details, see Cost Explorer in the *IT Executive Scorecard Financial Analyst Guide*.

You can use the default dimensions provided in the Finance tab to create your allocations and costs. You can also add your dimensions to the FinancialManagement context and base your allocations and costs on these dimensions. You can also rename the existing dimensions to better reflect your financial environment. For details, see FinancialManagement Context in the *IT Executive Scorecard Content Reference Guide for the Integration of HP Project and Portfolio Management*.

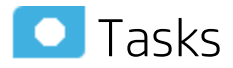

#### Display the Context

- 1. In Executive Scorecard, click **Admin > Semantic Layer > Semantic Layer**. The Context Management page opens.
- 2. The list of out-of-the-box Contexts is displayed.
- 3. Click **Launch Context Designer**.
- 4. In the Context Designer page that opens, click **Open an existing context**.
- 5. Select the relevant Context.

The structure of the Context is displayed.

For additional details about Context Designer, see Semantic Layer - Context Designer in the *IT Executive Scorecard Administrator Guide*.

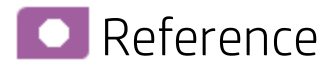

### Context Tables and Structure

The context includes the following tables and relationships:

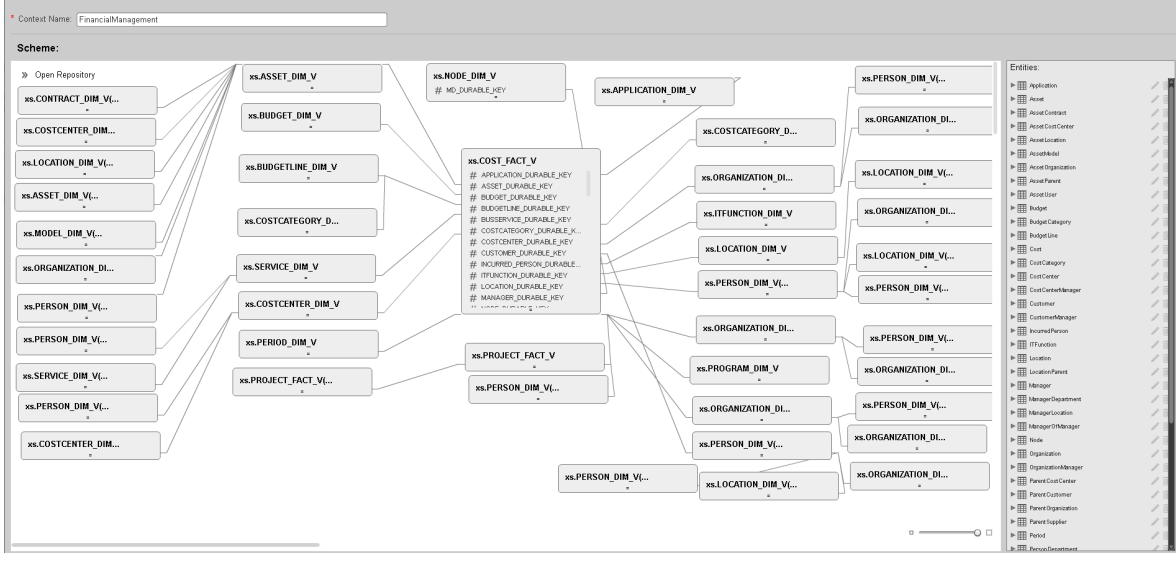

### **Statistics**

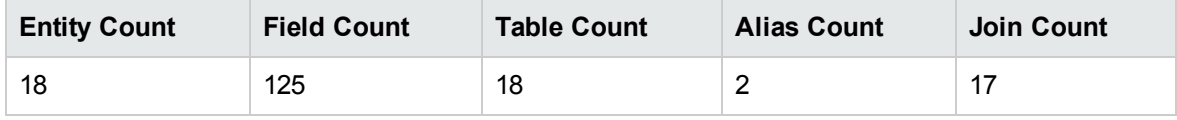

### Model Structure

The table lists all the views and fields included in the model even when the corresponding objects have not been selected to be part of the corresponding Context.

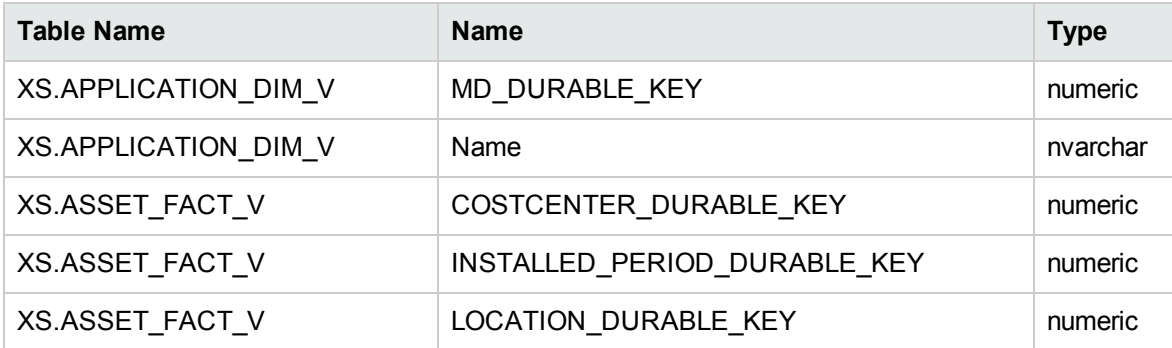

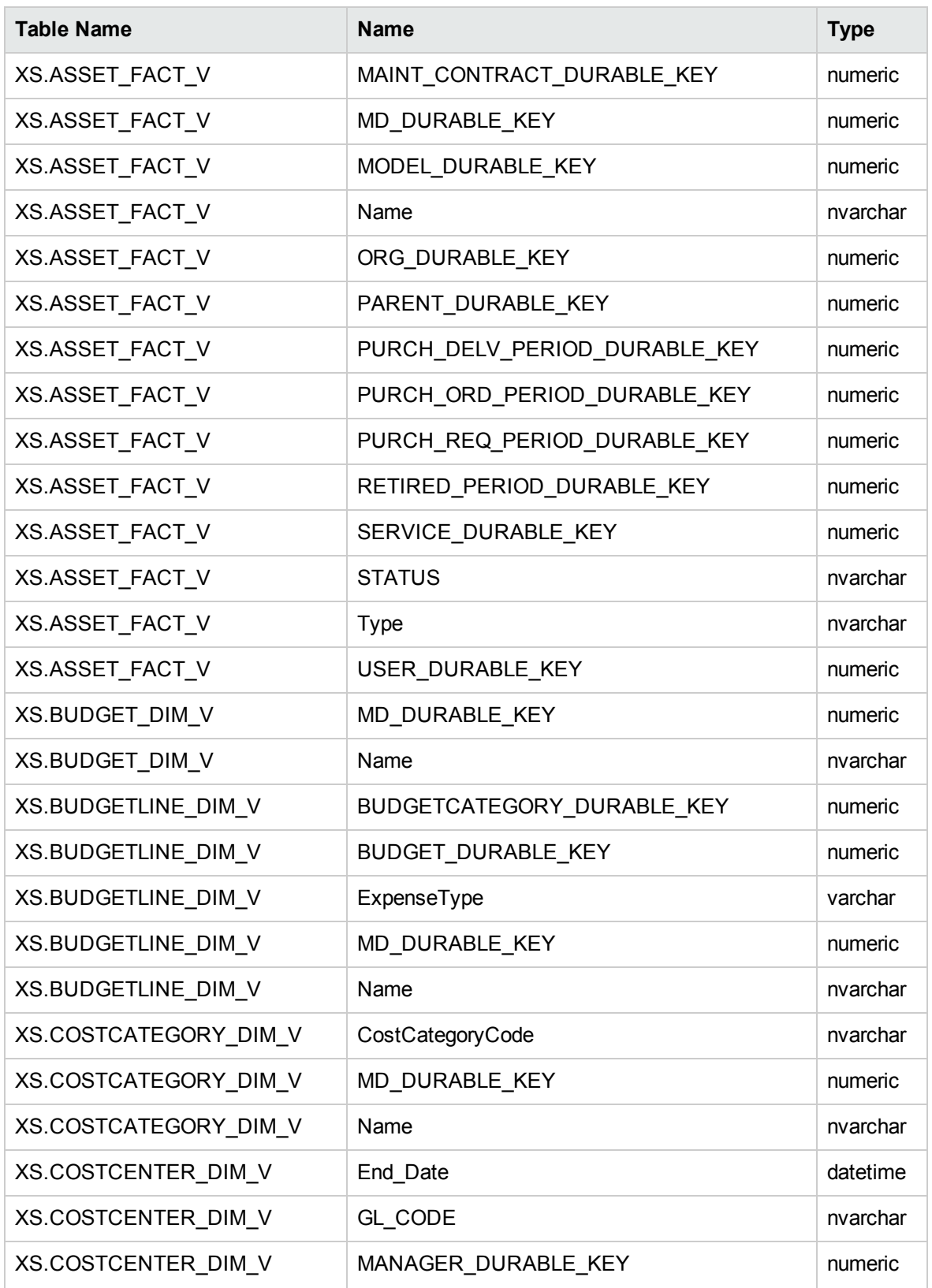

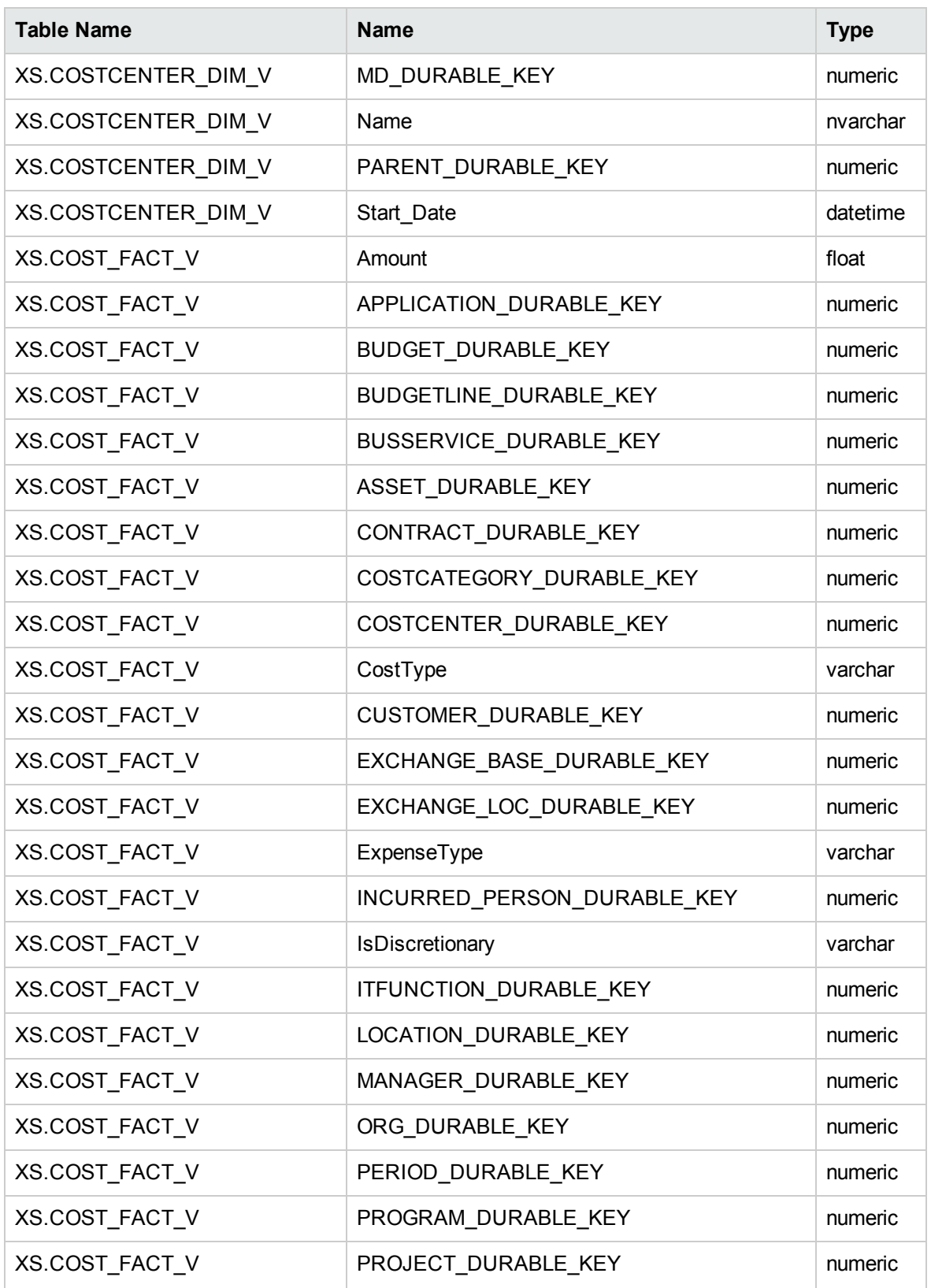

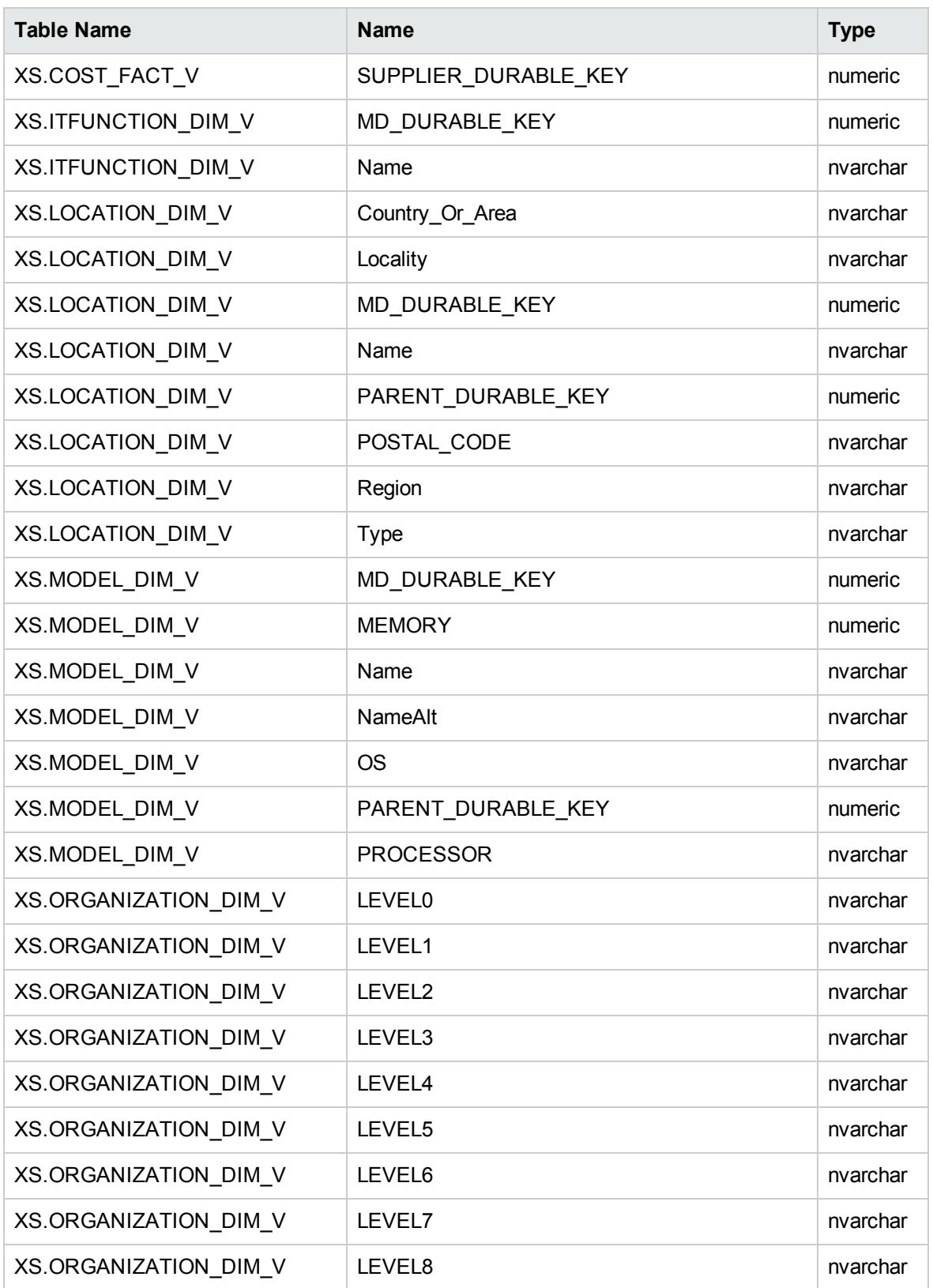

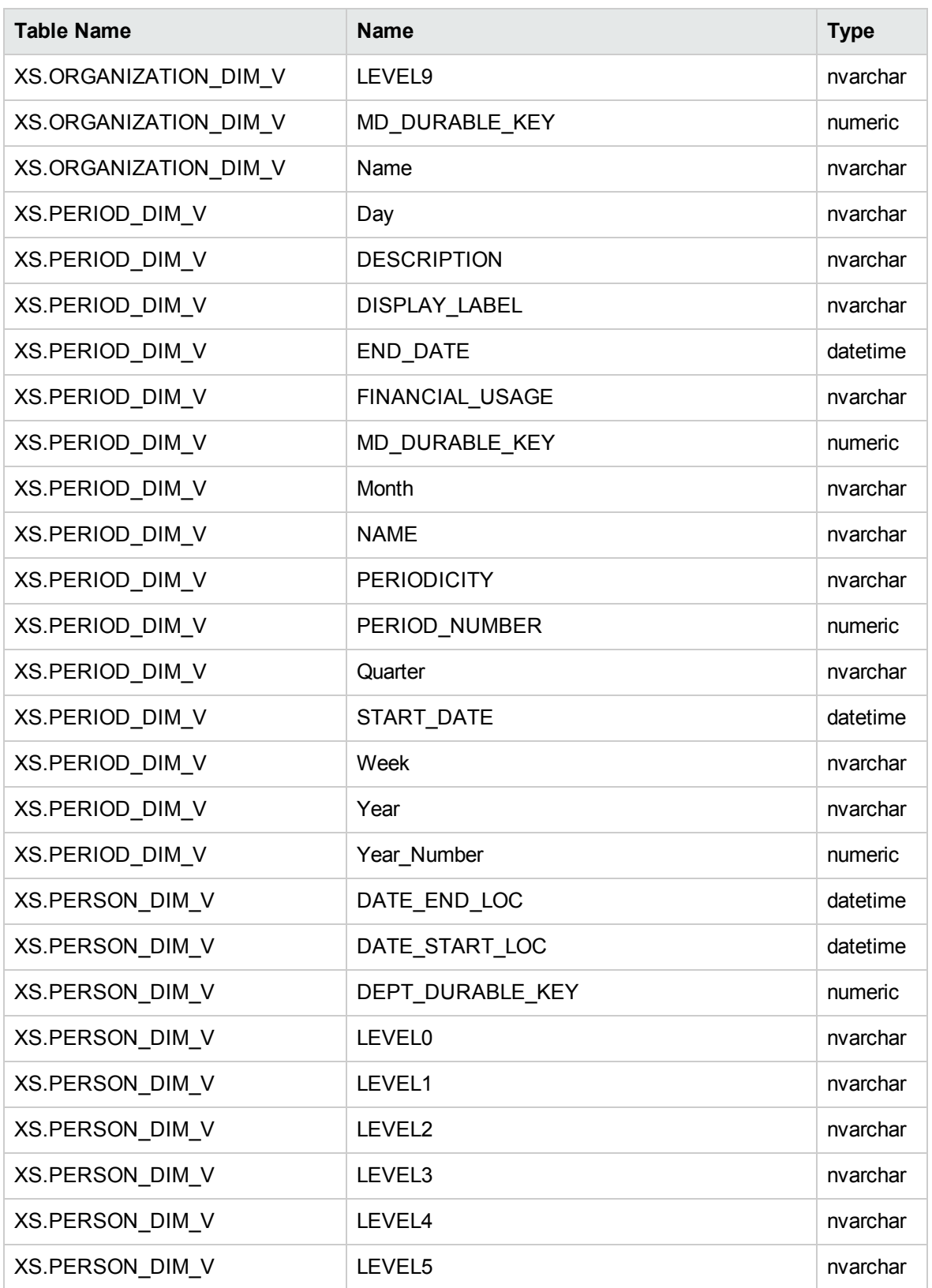

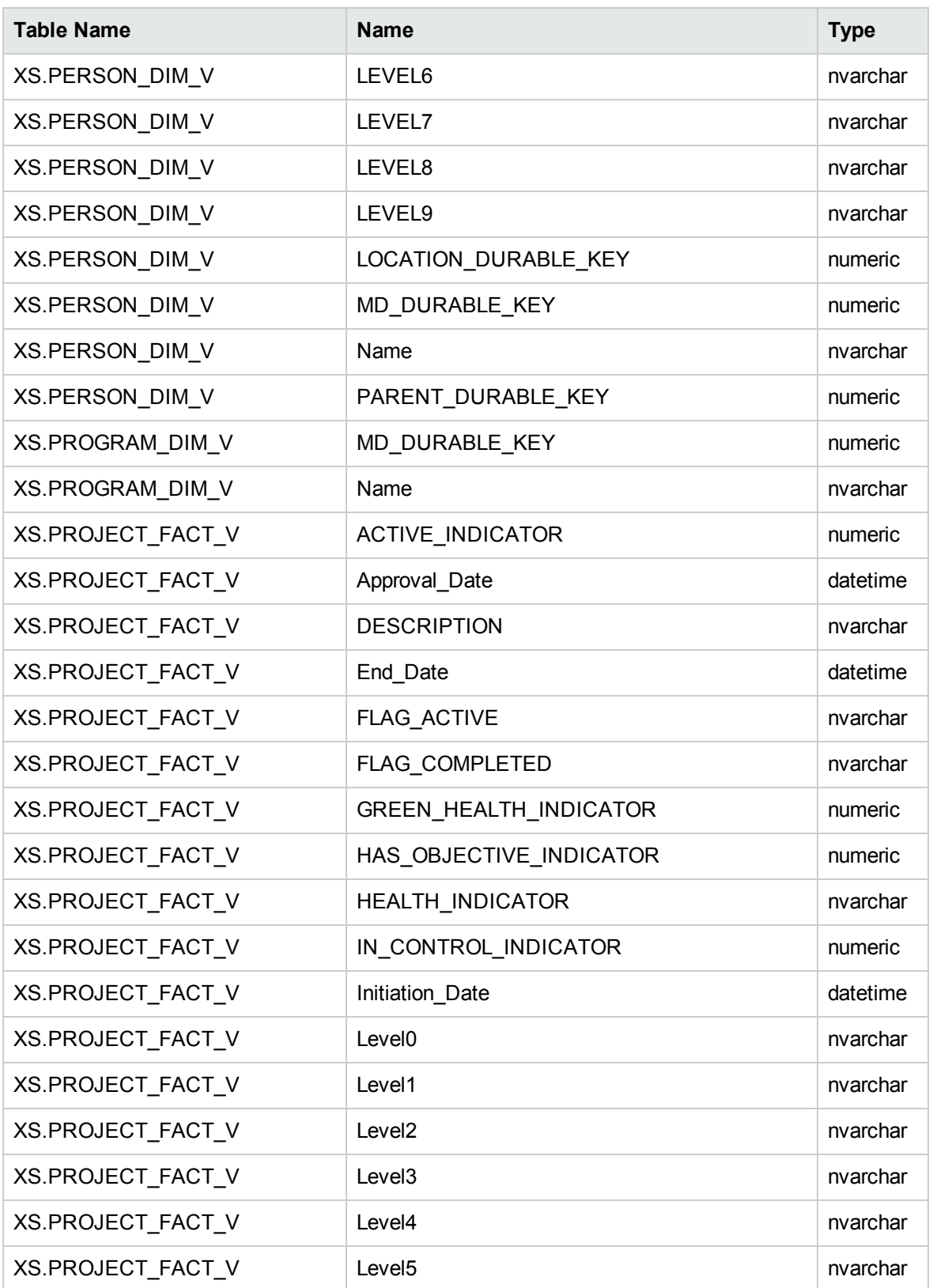

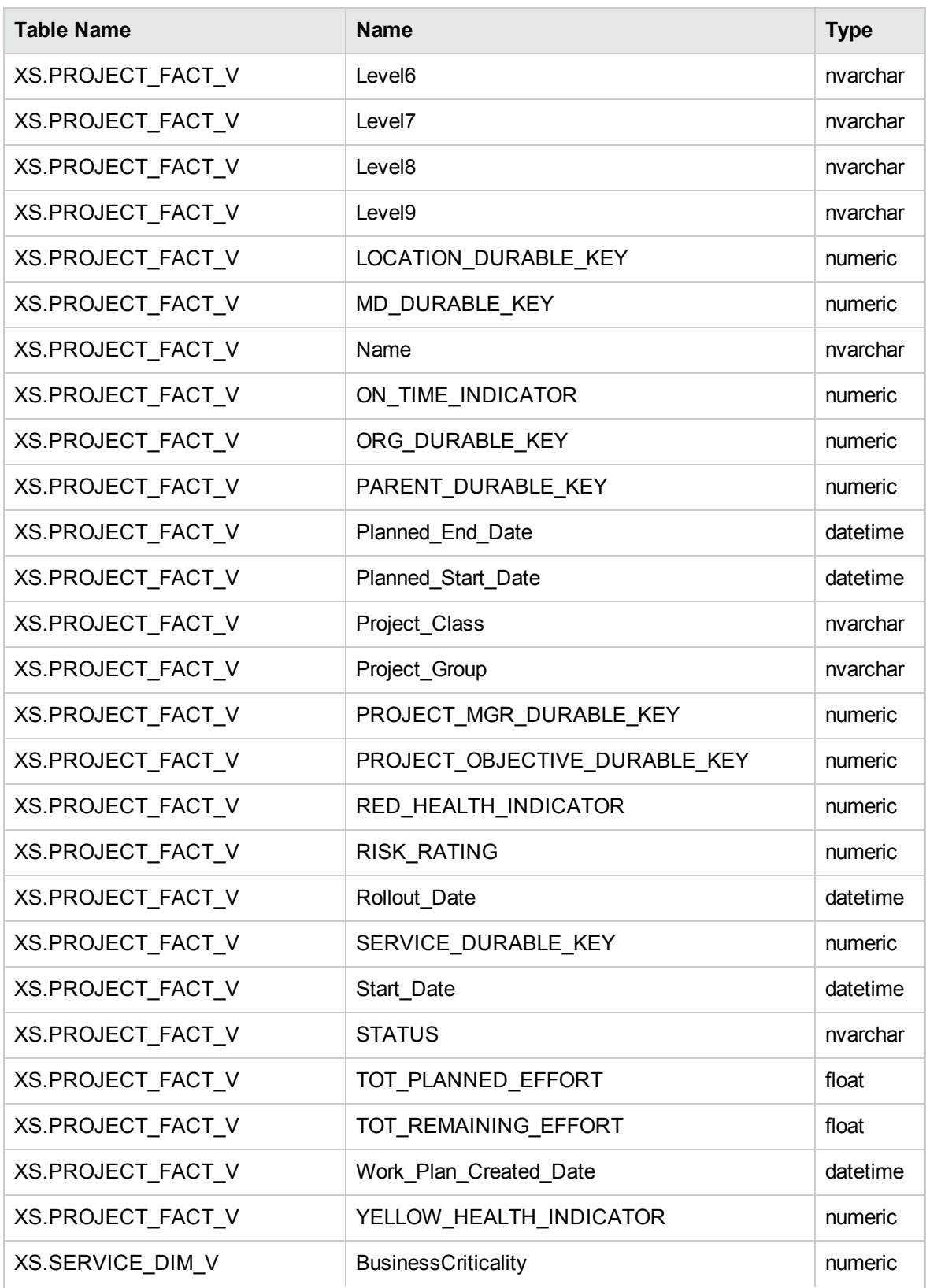

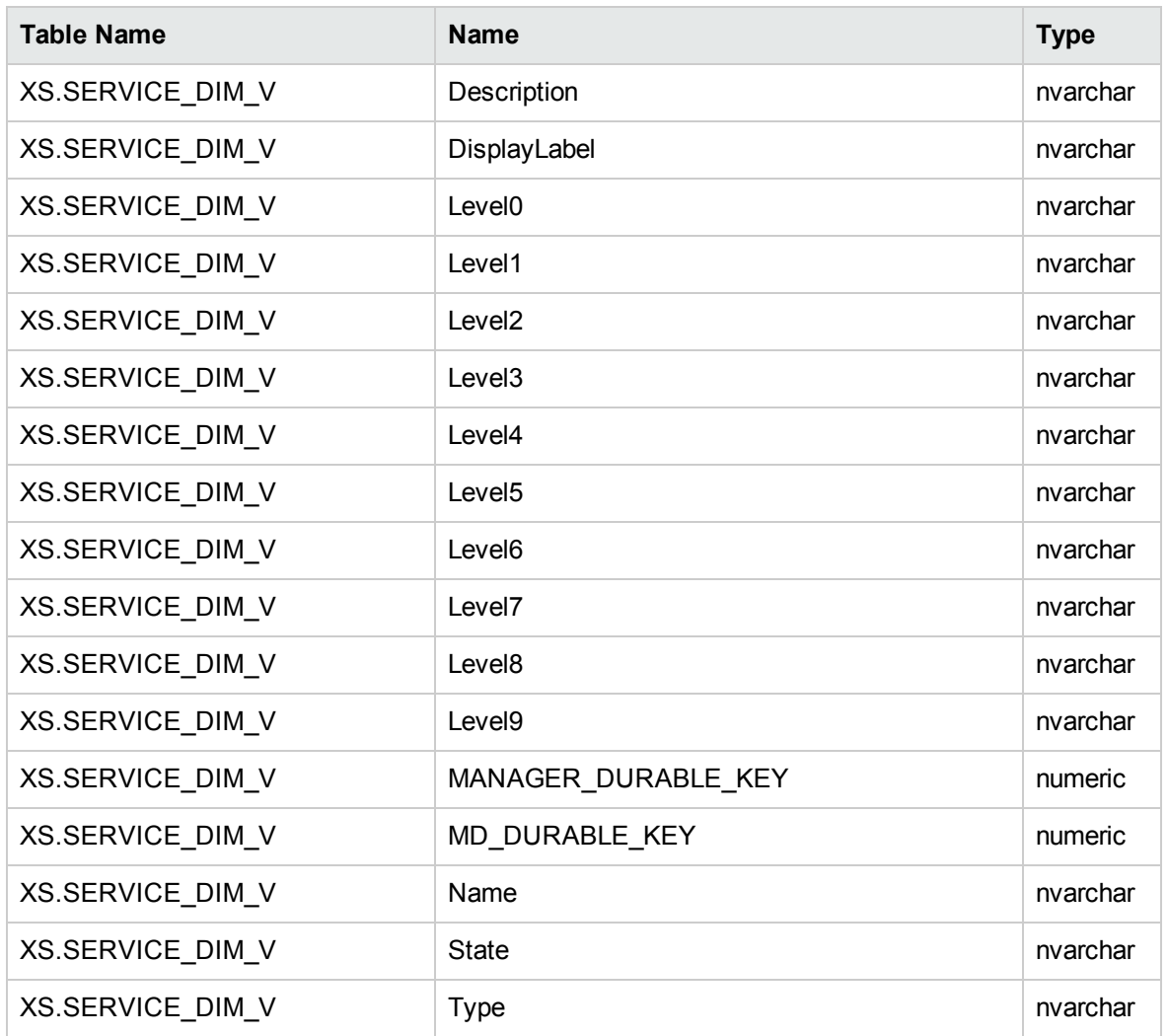

## Object List

The table lists all the entities and fields of the model that were selected to be part of the Context.

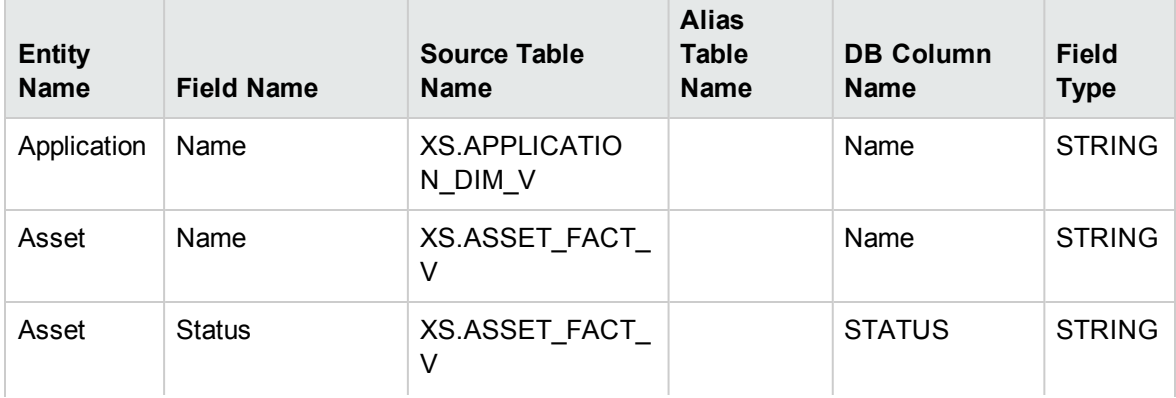

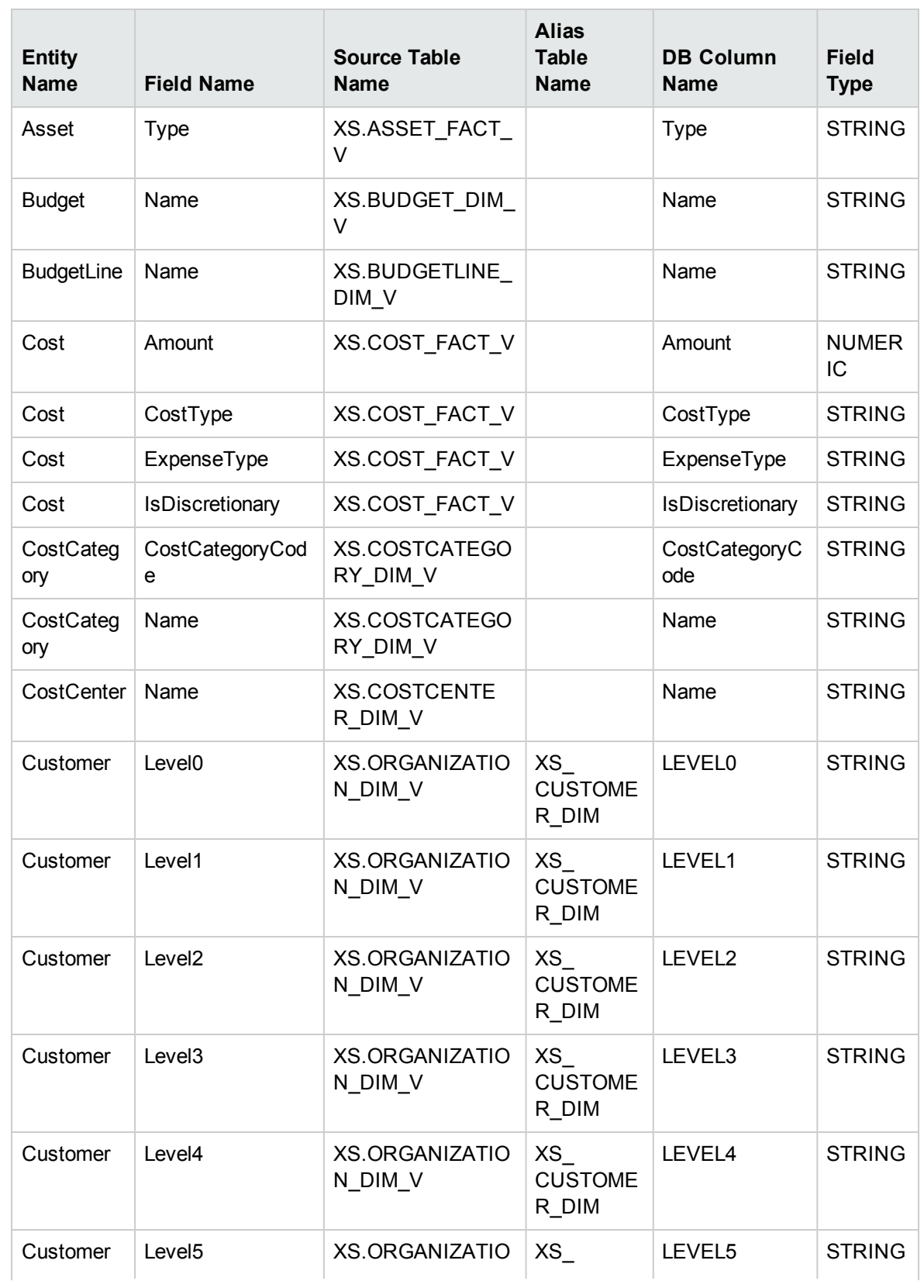

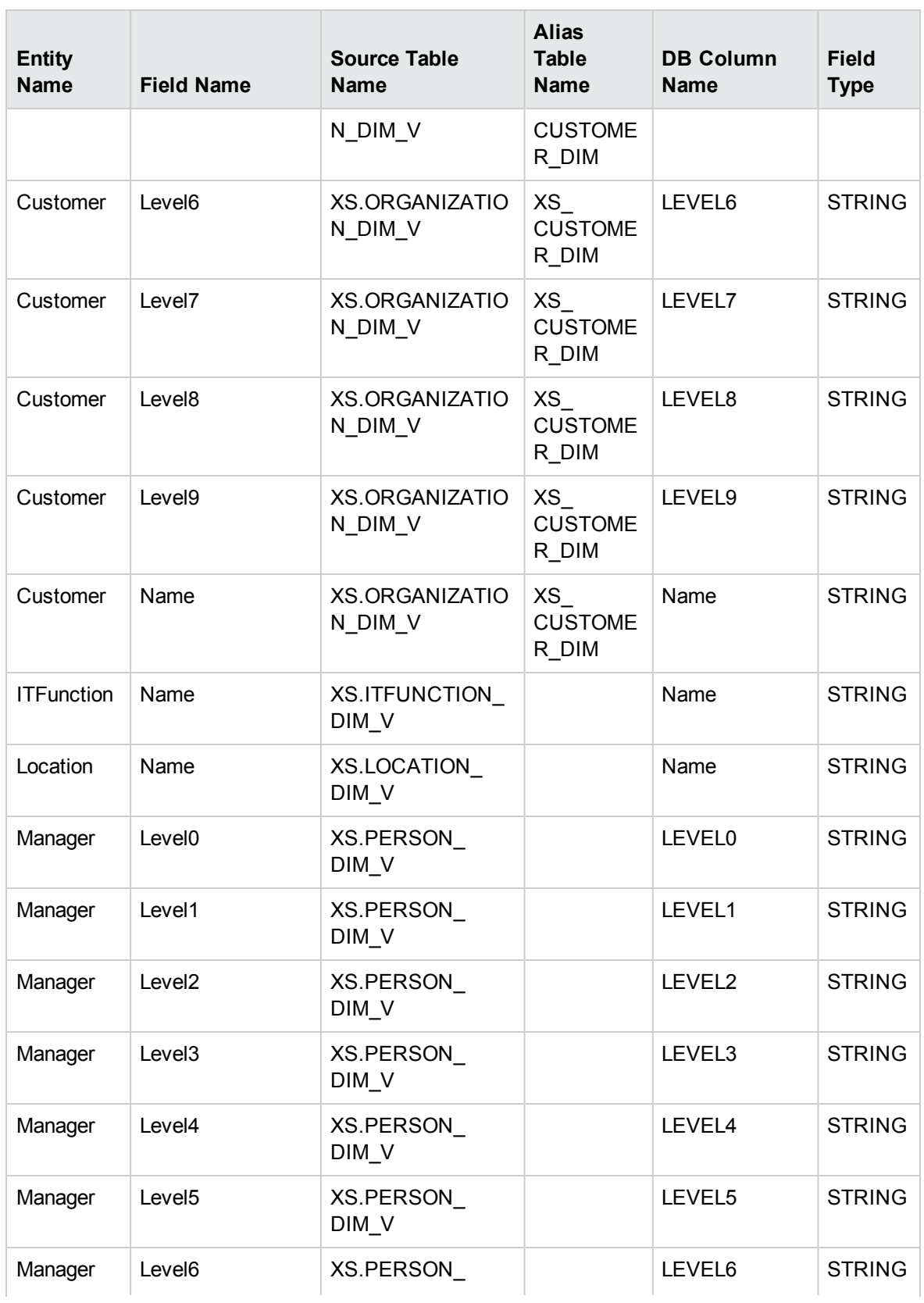

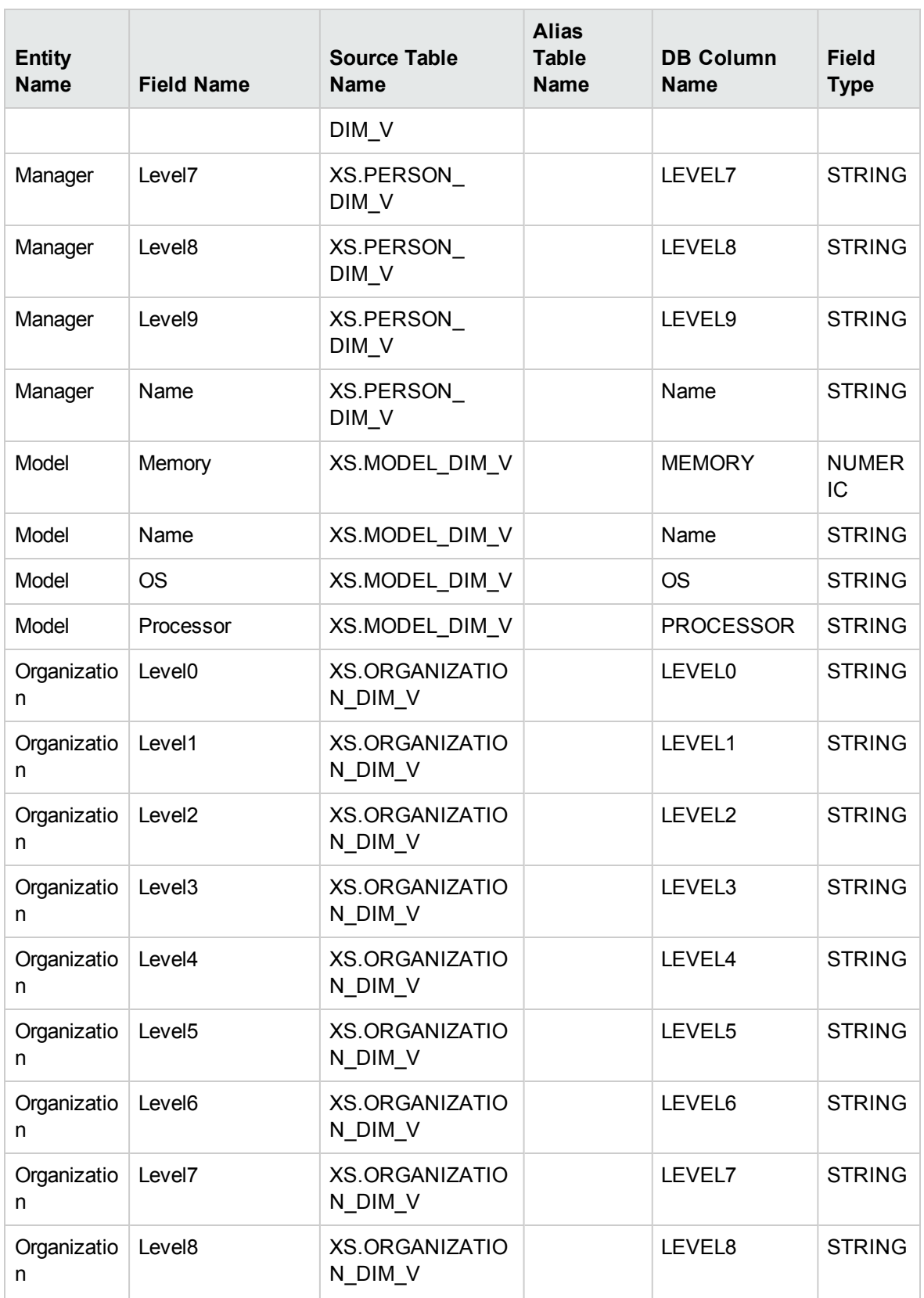

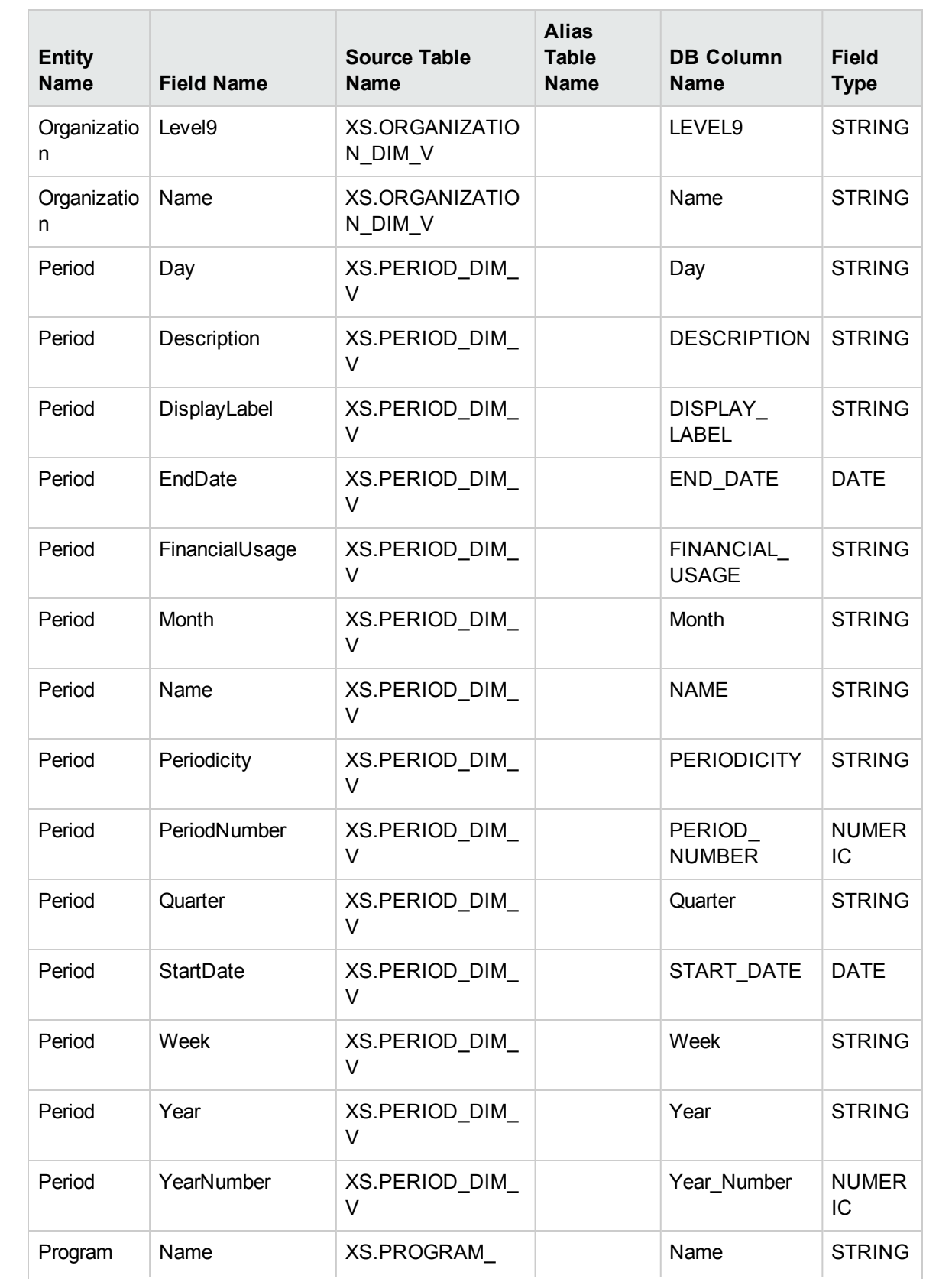

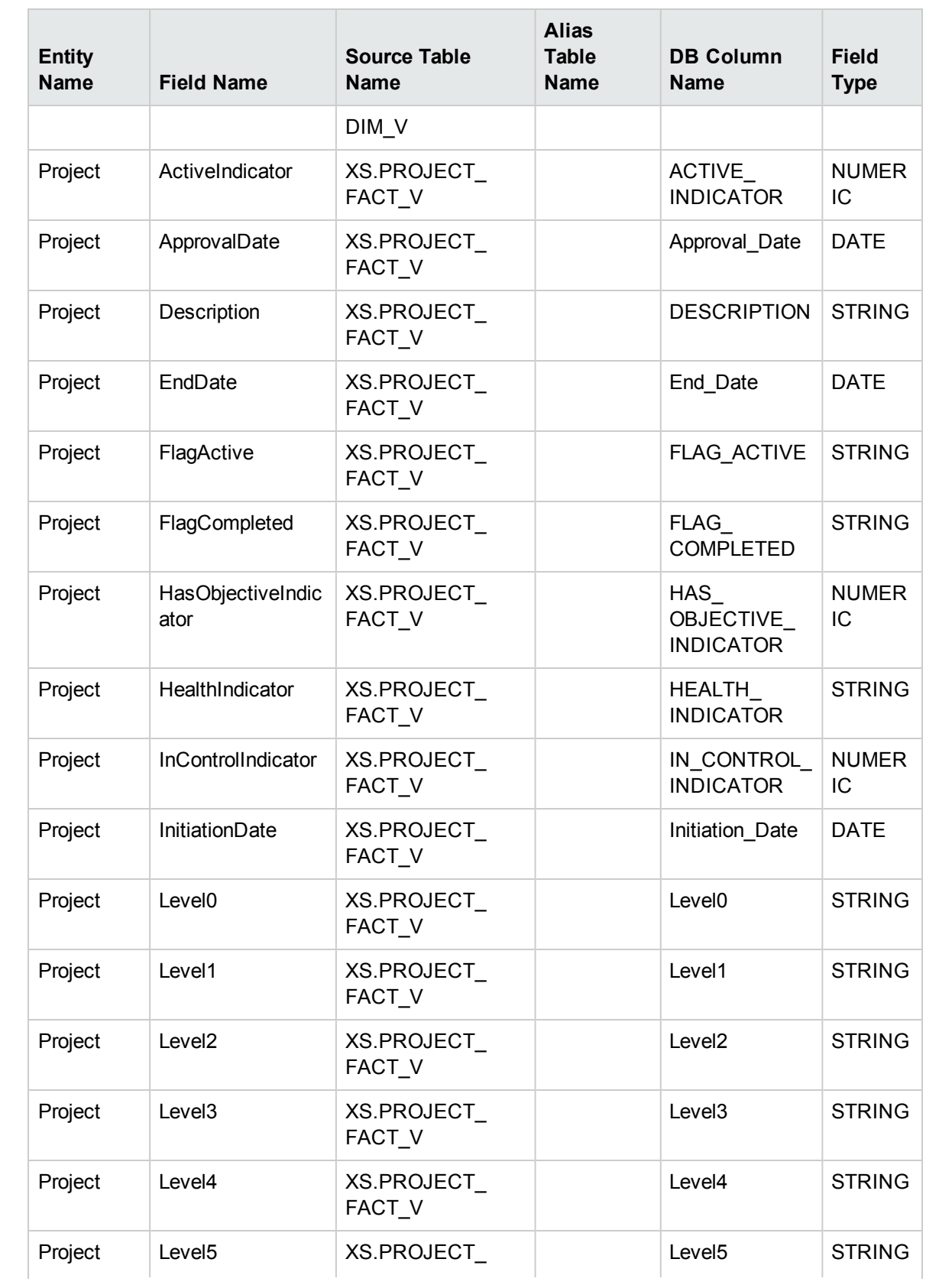

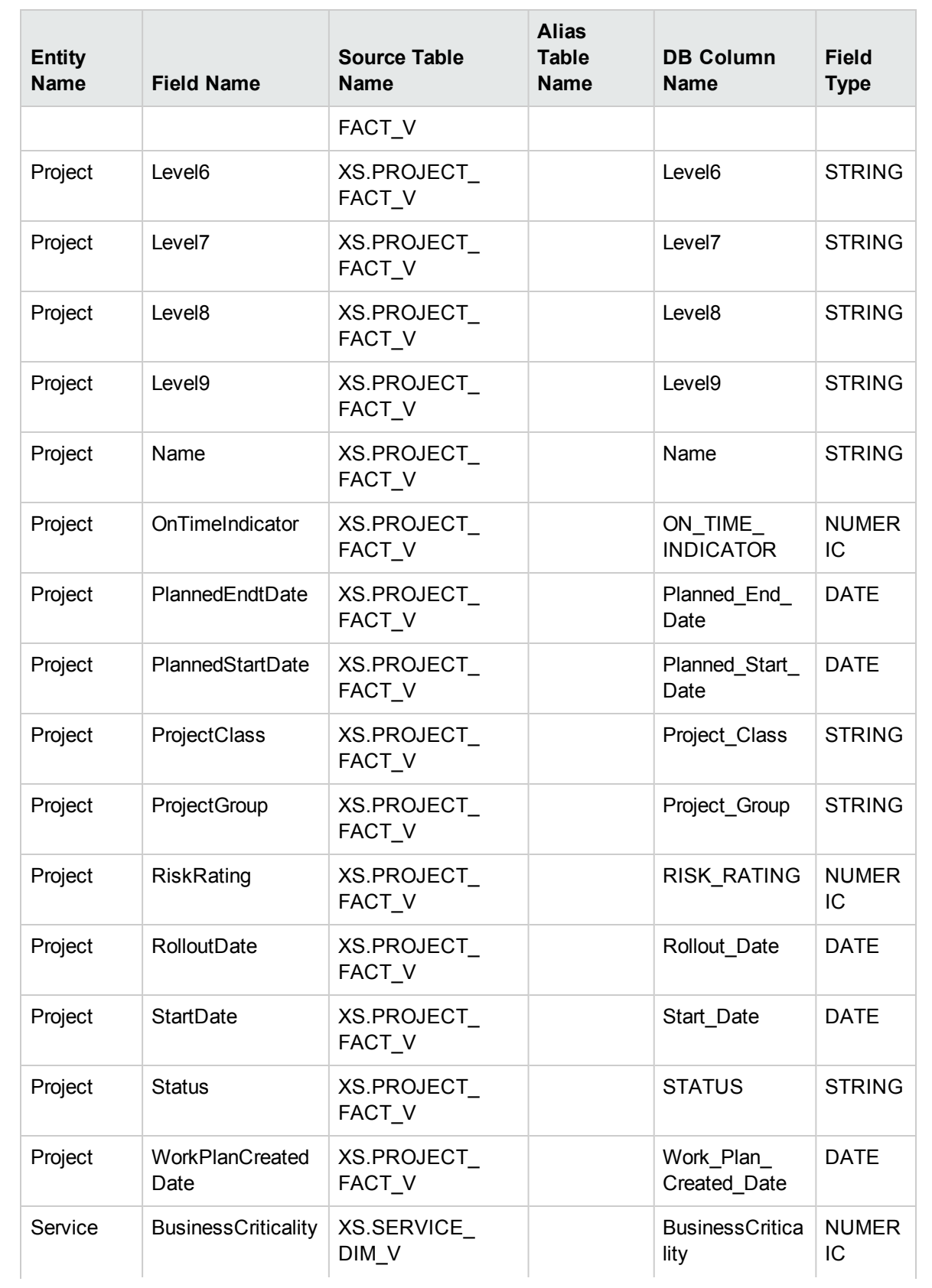

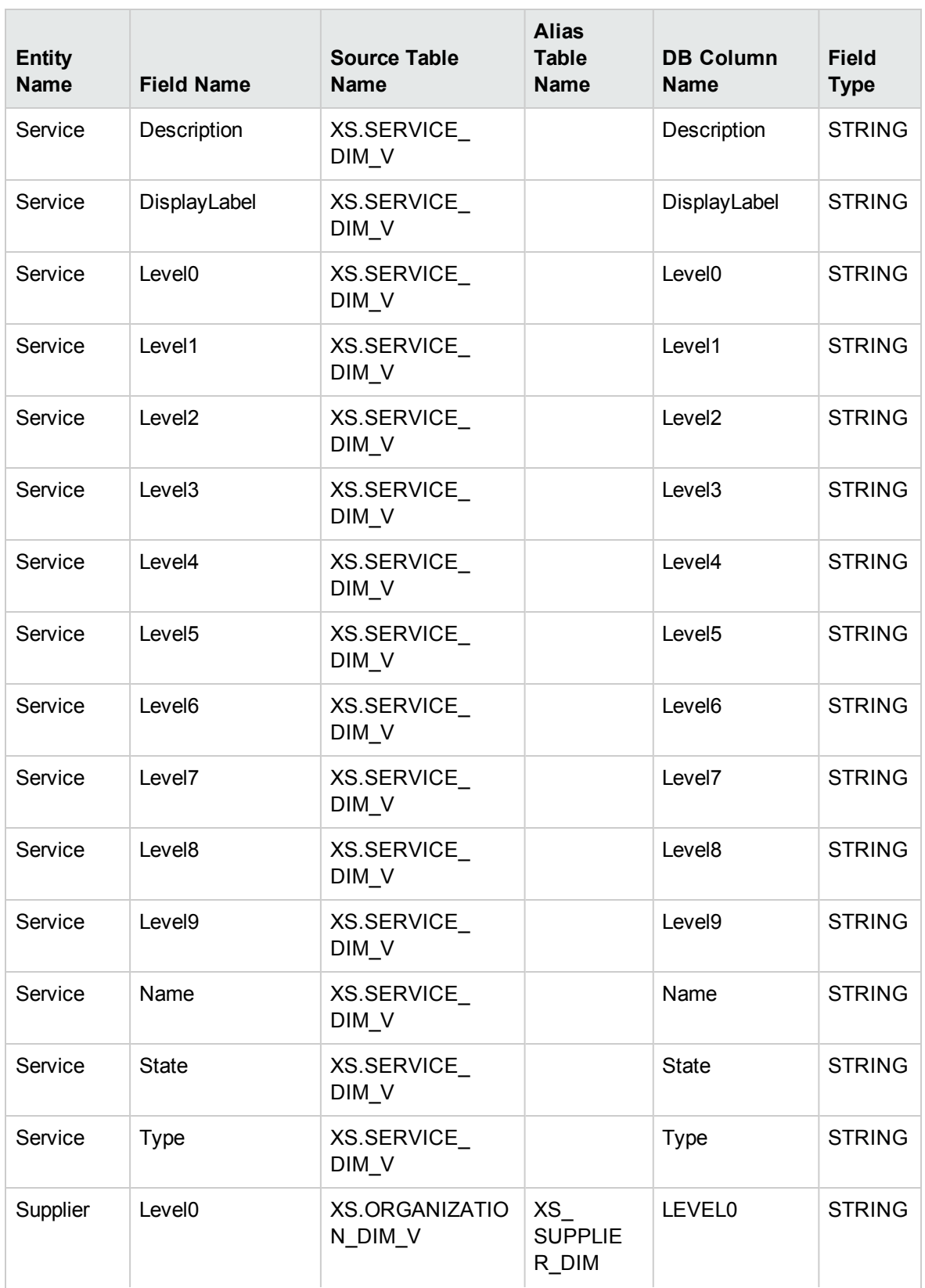

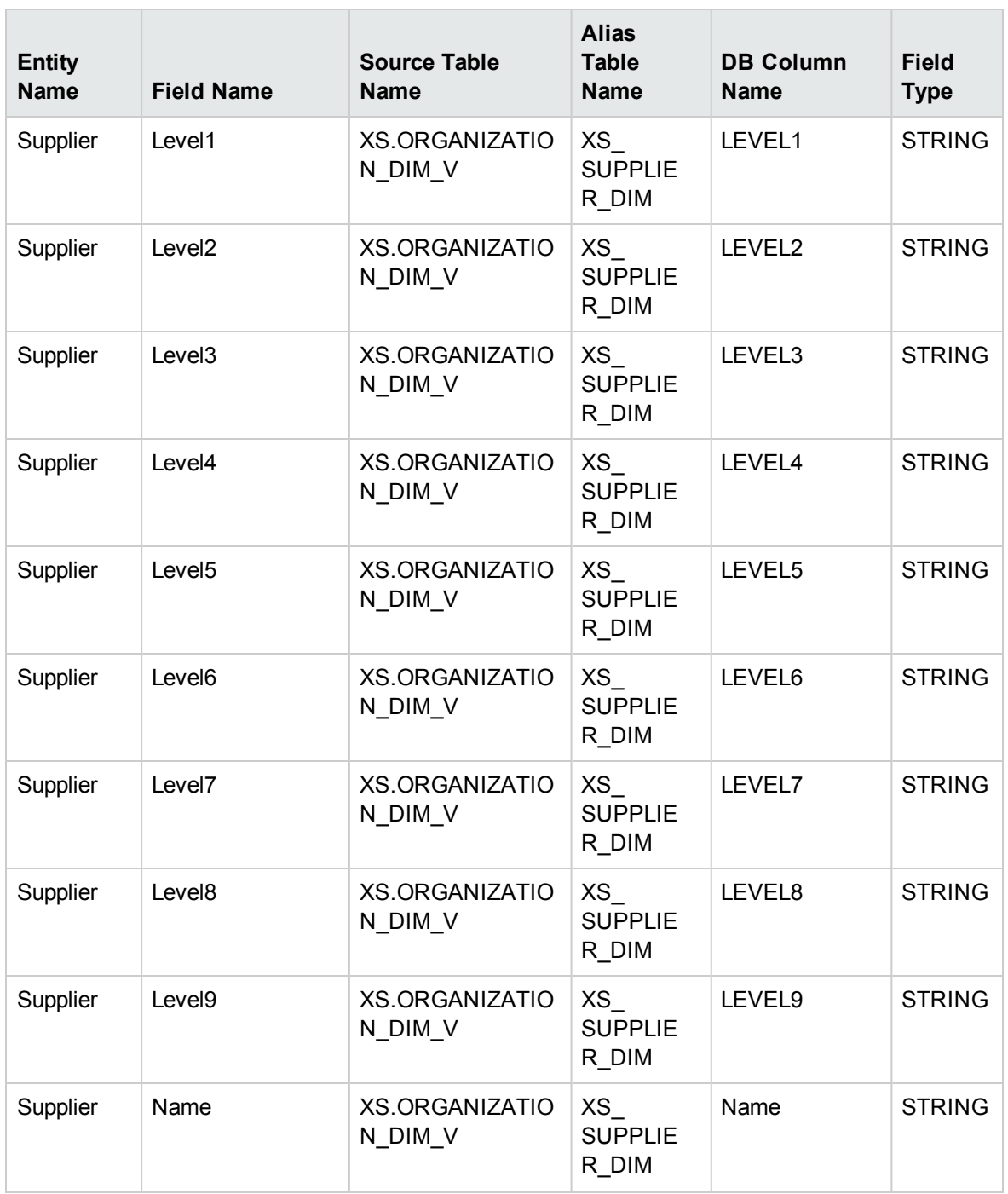

# <span id="page-31-0"></span>Activate the FPA Content Pack

You can use the FPA Content Pack to upload data into the Data Warehouse target schema using an Excel file.

**Note:** The procedure detailed in this section provides a solution especially tailored for ITFM that enables using Excel files as a data source.

#### **To access:**

Select **Admin > Data Source Management** then click **Add data source** and select **FPA (Financial Planning Allocation)** to activate the integration processes for ITFM.

**Learn More Tasks UI Description** 

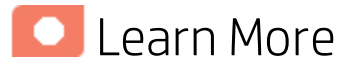

#### Other ways data is uploaded to the ITFM application

Data is also automatically uploaded to the ITFM application:

- By activating the HP Asset Manager data source. For details, see AM Data Sourcein the *IT Executive Scorecard Content Reference Guide for the Integration of HP Asset Manager*.
- By activating the HP Project and Portfolio Management data source. For details, see PPM Data Source in the *IT Executive Scorecard Content Reference Guide for the Integration of HP Asset Manager*.
- By using an Excel file as an alternate data source (this is a general procedure). For details, see Alternate Source Integrationin the *IT Executive Scorecard Content Reference Guide for the Integration of HP Asset Manager*.

### <span id="page-32-0"></span>Excel File Structure

Each file has its unique structure.

The sample Excel file is located at: **<Installation folder>\agora\ContentPacks\FPA\ETL\flatfiles**.

The first tab of the Excel file should contain your data as in the table below. The table represents actual cost data.

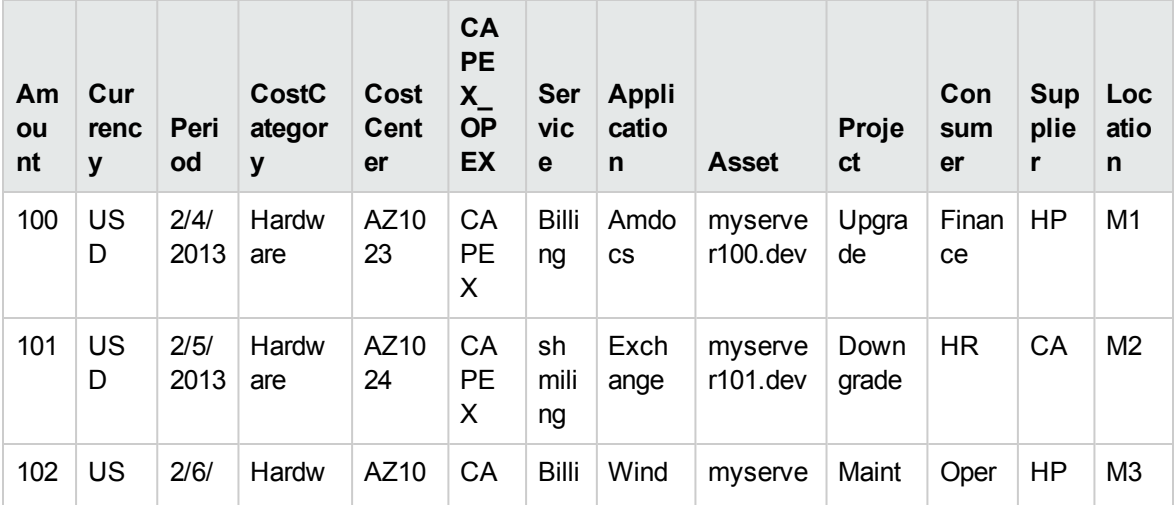

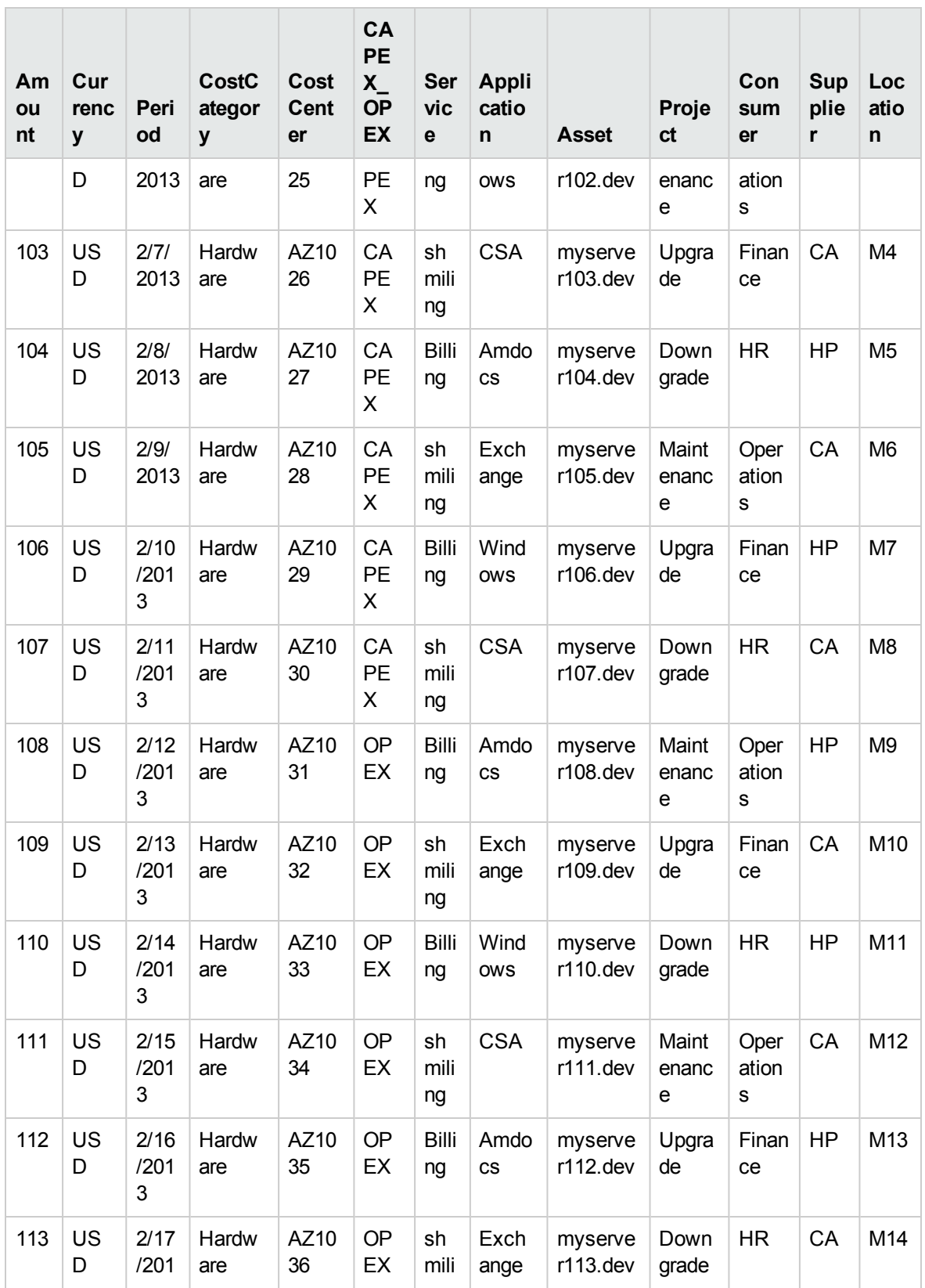

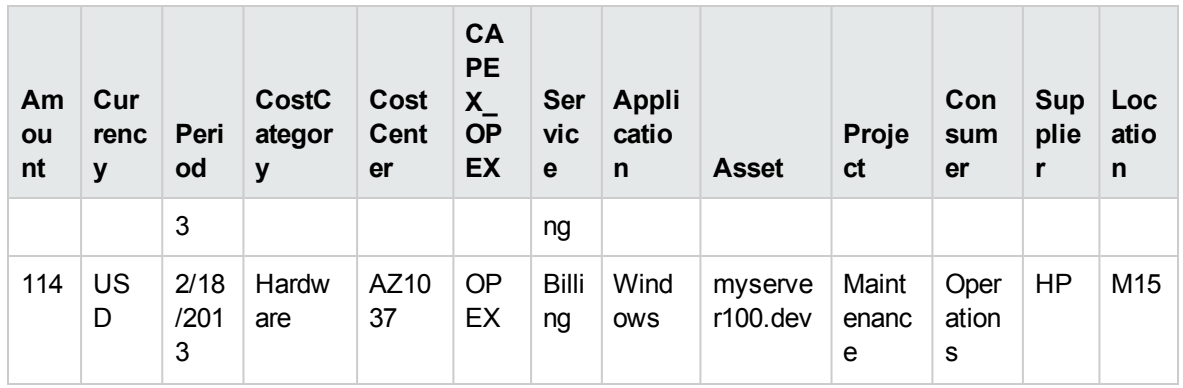

**Note:** You cannot add columns to the table.

The other tabs of the Excel file should contain additional data for which you do not currently have actual cost data.

- $\bullet$  In the **Service** tab, a list of additional services. These services appear in the list of dimension values when creating rules for the stages of the Actual Cost tab of the Allocation.
- **In the Application** tab, a list of additional applications. These applications appear in the list of dimension values when creating rules for the stages of the Actual Cost tab of the Allocation.
- $\bullet$  In the Asset tab, a list of additional assets. These assets appear in the list of dimension values when creating rules for the stages of the Actual Cost tab of the Allocation.
- In the **Project** tab, a list of additional projects. These projects appear in the list of dimension values when creating rules for the stages of the Actual Cost tab of the Allocation.
- **In the Consumer** tab, a list of additional consumers. These consumers appear in the list of dimension values when creating rules for the stages of the Actual Cost tab of the Allocation.
- In the **Supplier** tab, a list of additional suppliers. These suppliers appear in the list of dimension values when creating rules for the stages of the Actual Cost tab of the Allocation.
- In the **Location** tab, a list of additional locations. These locations appear in the list of dimension values when creating rules for the stages of the Actual Cost tab of the Allocation.

The last tab of the Excel file includes instructions on how to fill in the fields.

**Note:** The SERVICESTATUS entity from the ALT source is not supported in version 9.3 .

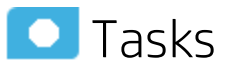

#### Populate the relevant Excel files

Populate the Excel files with your own data.

- 1. Locate the following file: **<Installation Directory>\agora\Content Packs\FPA\ETL\flatfiles\Cost\_Import.xls**.
- 2. Follow the instructions below (also available in the last tab of the Excel file) to enter your data. **Instructions:**

This workbook is used by the FPA Source ETL process to obtain external data for Actual(Incurred) Costs.

The first sheet in this workbook must contain the data to be processed and should be named **Actual\_Cost** (for details, see "Excel File [Structure"](#page-32-0) on page 33). The ETL to process this workbook does not allow a delta dataset, so all of the data will be loaded and compared to all previous loads.

The first row in the spreadsheet should never be modified or removed. The first row identifies the column names and needs to remain the same as it currently is or as it was shipped.

You can enter the data into the DATA tab/sheet using copy/paste or manually one by one.

**Note:** The Period field is an Excel date field and should remain as such.

Below are a list of columns in this workbook and a description of what data each should contain. The table also contains details about special formatting requirements or circumstances.

**Note:** All column values except for the amount are used to create a unique row identifier. This means that any change in one of the values in the table followed by a re-run of the ETL process creates a new row in the **ACTUALCOST\_FACT** table.

Note that the maximum length of the unique identifier is 100 characters. If the concatenation of all values is longer than 100 characters a truncation will occur, and may result in missing rows in the ACTUALCOST\_FACT table.

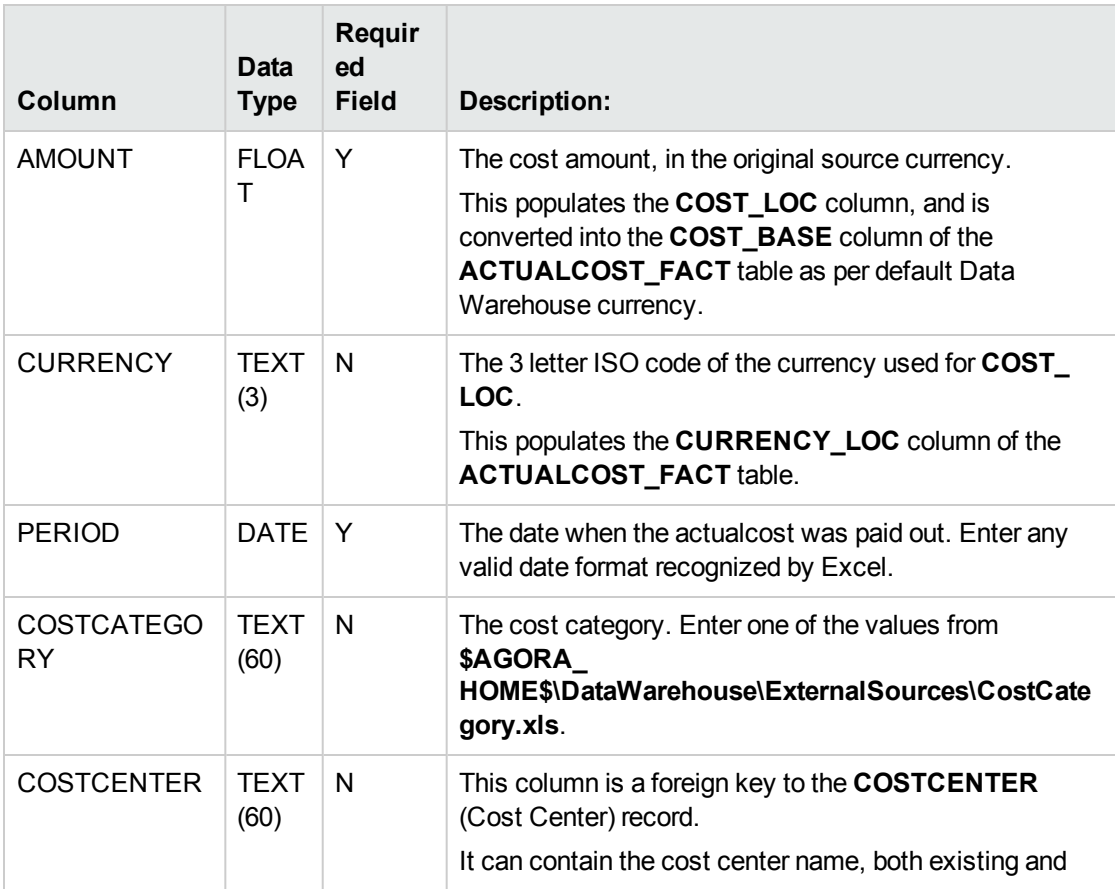
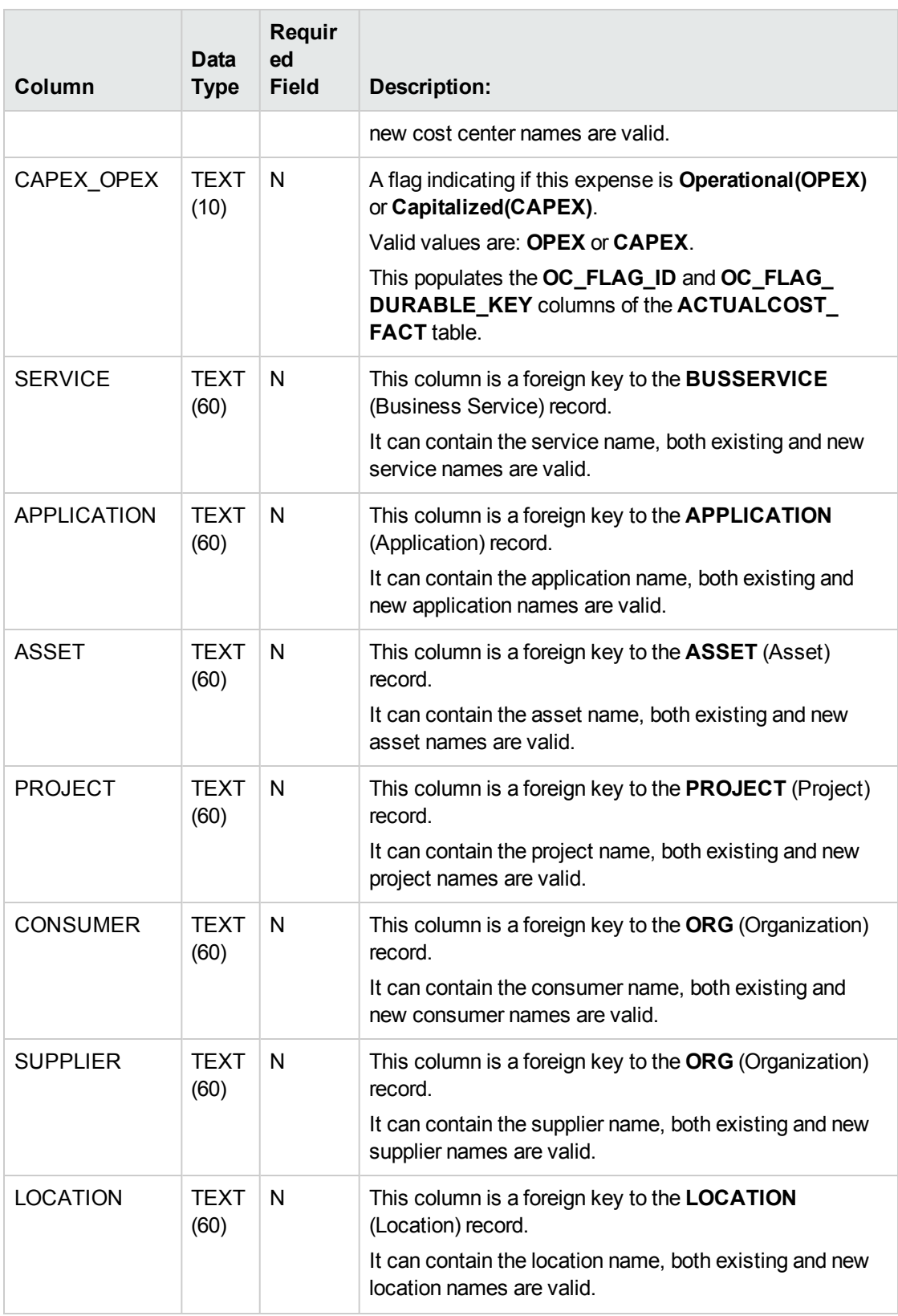

- 3. Save the files.
- 4. Activate the FPA (Financial Data Source:
	- a. Select **Admin** > **Data Source Management** then click **Add data source**.
	- b. The Add Data Source page opens. Select the **FPA (Financial Planning Allocation)** data source type.
	- c. Select or enter the configuration parameters.
	- d. Click **Next** to proceed to the validation page.

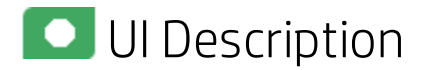

## FPA (Financial Planning Allocation)Activation Page

User interface elements are described below:

Mandatory fields are marked with a red asterisk.

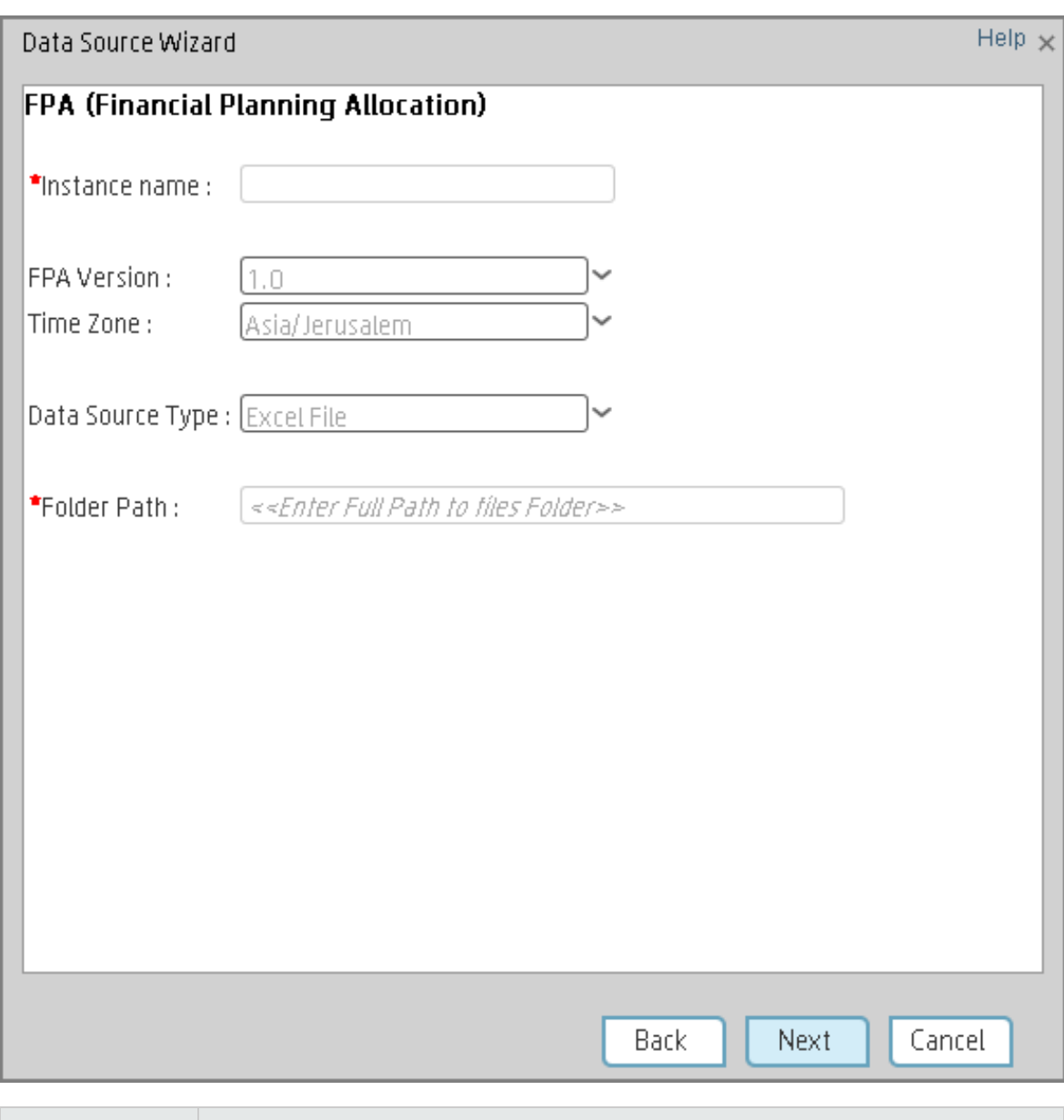

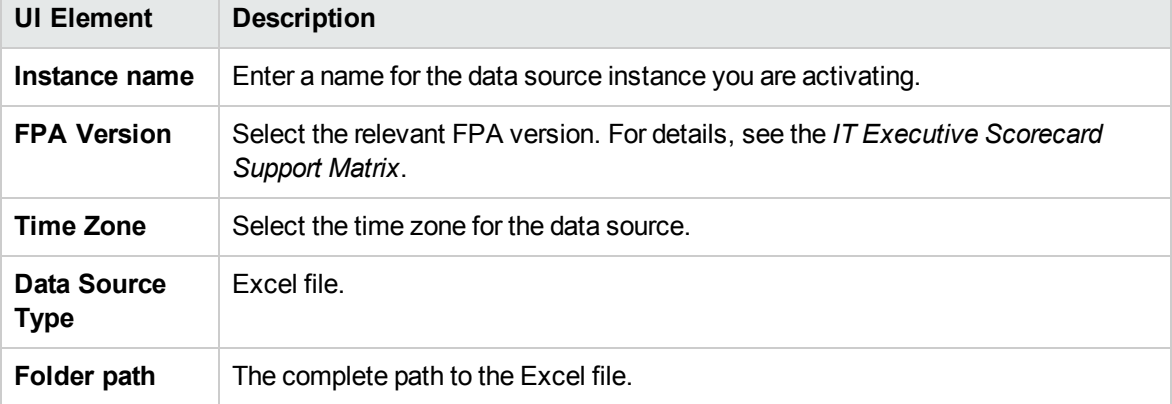

# FPA-Related KPIs and Metrics

The KPIs and Metrics listed below use the data imported from PPM and structured by the FinancialManagement Context and the Project Portfolio Management (PPM) Context. The KPIs and Metrics are not directly used by the Financial Planning Analysis module but can be used in Dashboard components like other KPIs or Metrics.

The data displayed in the FINANCE tab and in the FPA-related pages is processed by the FPA application directly.

KPIs and Metrics:

- % of Actual vs Planned Projects Cost KPI
- % of Approved Project Scope Changes
- % of Change in Assets Cost KPI
- <sup>l</sup> % of Change in Business Service Cost KPI
- % of Change in Project Cost KPI
- % of Healthy Projects KPI
- % of IT POR vs Total Revenue KPI
- % of Capex vs OpEx Spending KPI
- % of Project Effort Done by External Resources KPI
- % of Project Tasks on Time KPI
- <sup>l</sup> % of Projects Associated with Business Objectives KPI
- % of Projects Budget at Risk KPI
- % of Projects on Time KPI
- % of Projects with Unresolved Urgent Issues KPI
- % of Time Invested on Strategic Projects KPI
- <sup>l</sup> % Variance of Actual vs Planned Costs KPI
- Average Age of Active Demands
- Average Age of Active Proposals
- Average Availability Rating KPI
- <sup>l</sup> Average Cost of IT Delivery Per Customer KPI
- Average Delivery Time of New Products or Services KPI
- <sup>l</sup> Average Maintainability Rating KPI
- Average Performance Rating KPI
- Average Project Initiation Time KPI
- Average Time to Evaluate Proposal
- Average Time to Evaluate Scope Change
- <sup>l</sup> Average Time to Resolve Production Defect KPI
- Demands Backlog
- Deviation of Planned Work Hours KPI
- Innovation Delivery KPI
- Number of Applications in Lifecycle Categories Metric
- Number of Applications in the Portfolio Metric
- Number of Escaped Defects KPI
- Number of Identified Issues KPI
- Number of Opened Risks KPI
- Project Scope Changes Backlog KPI
- Proposals Backlog KPI
- Time to Resolve Project Scope Change KPI

# ITFM Financial Terms (Glossary)

#### Actual Spend

The amount of resources/funds that have been used for a given period of time.

#### Allocation

Assign an item to single cost or budget unit.

Allocations enables organizations to compare planned and actual costs by these perspectives to better manage the business.

Cost allocation enriches the information by relating costs to areas that are meaningful to the business. It distributes costs across the business model.

#### Balance Sheet

A firm's financial statement that provides a picture of its assets, debts, and net worth at a specific time

#### Budget

.

An estimation of the expenses over a specified future period of time.

Capital Expenditures (CAPEX)

Funds used to buy or upgrade physical assets such as the purchase of property or equipment.

**Chargeback** 

Chargeback allows organizations to charge for business services or IT services.

Discretionary Expenditure

Money for things you want but don't need.

Non-discrectionary Expenditure

Essential costs that cannot be eliminated without disrupting operations.

NPV (Net Present Value)

A measurement of all future cash flow (revenue - costs) that will be derived from a particular investment, minus the cost of the investment.

Operational Expenditure (OPEX)</Term>

The ongoing cost for running a product, business, or system, such as the cost of research and development.

P&L (Profit and Loss Statement)

A financial statement that summarizes the revenues, costs and expenses incurred during a specific period of time - usually a fiscal quarter or year.

These records provide information that shows the ability of a company to generate profit by increasing revenue and reducing costs.

The P&L statement is also known as a "statement of profit and loss", an "income statement" or an "income and expense statement".

#### Read more:

<http://www.investopedia.com/terms/p/plstatement.asp#ixzz1kR6STAM6>

Plan

The approved budget amounts for a specified future period of time.

Showback

Showback does not charge, but shows an organization how much it costs to deliver the services that they are consuming. (Bill of IT Services).

#### Variance

A measure of the dispersion of a set of data points around their mean value.

For example, cost variance is the difference between the planned cost and the actual cost of a project.

# <span id="page-43-0"></span>Allocation Management

As a Financial Analyst, you can use the allocation tool to enrich the cost-related data with additional information from the different databases and to create scenarios that transform cost and budget data into meaningful cost information. The scenarios use data gathered from HP Asset Manager and HP Project and Portfolio Management. You can also manage various budgets and cost objectives using the Allocation tool.

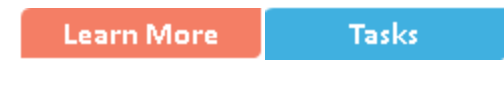

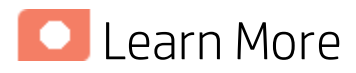

#### **Assumptions**

In IT Financial Management, allocations are based on predefined assumptions and the business rules of your organization. Actual and planned cost allocations include these common assumptions:

- You need to access the details related to the cost to properly understand the semantics of the cost to be allocated. For example, if a cost is related to an asset, you need access to the fields on that asset record to help determine the proper allocation. ITFM provides most of the needed information.
- Costs are not aggregated prior to allocation. Instead, costs are allocated at the lowest level of granularity possible, using aggregation later in the process.
- Allocation rules are not used to generate transactions.
- Costs are brought into the data warehouse in a local currency and an exchange rate converts the local currency into a reference currency.
- Costs that span multiple dates should be broken down into smaller periods, at least monthly, prior to allocation.
- You allocate an actual cost for one of these reasons:
	- To enrich the cost by adding a 1:1 relationship to the cost, resulting in a 100% allocation. or
	- To distribute the cost by splitting it across two or more relationships, resulting in a partial allocation.

This table compares the differences between actual cost allocation and planned cost allocation.

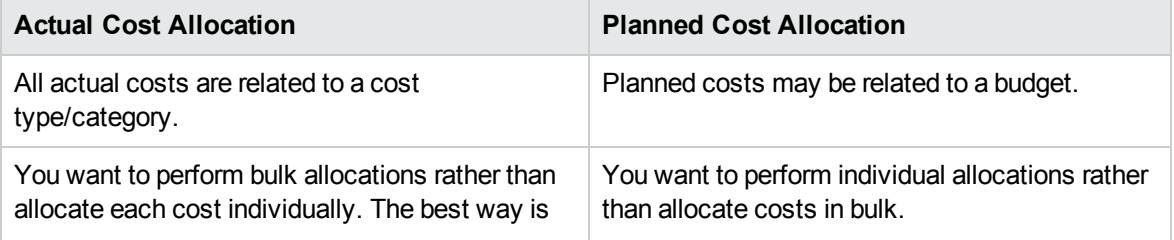

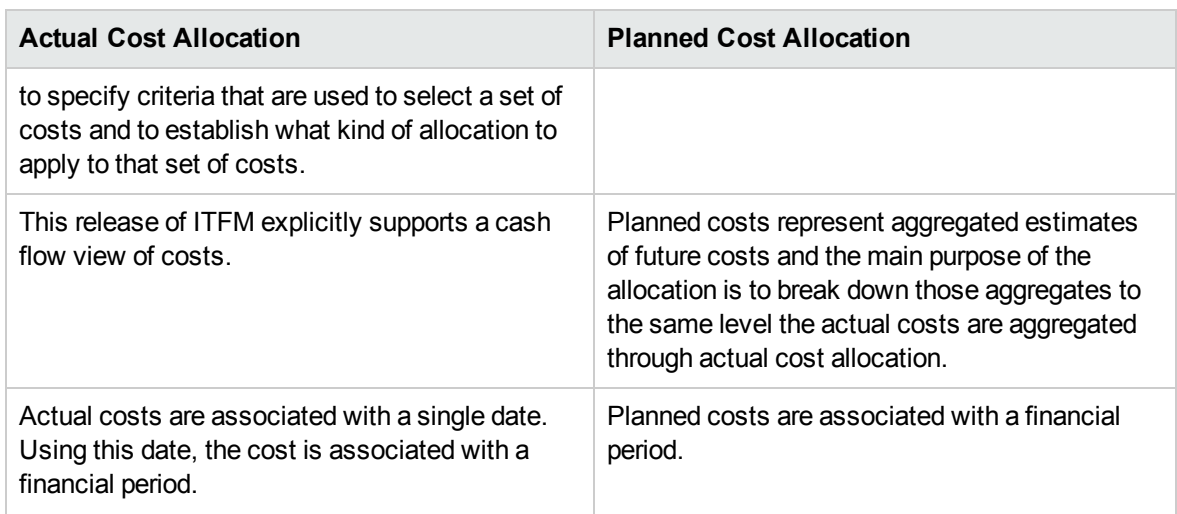

## ITFM data

When you install the IT Financial Management component, it uses data extracted from one or more of these applications:

- HP Asset Manager
- HP Project and Portfolio Management
- Alternate source spreadsheets

The following diagram shows the data flows that ITFM uses.

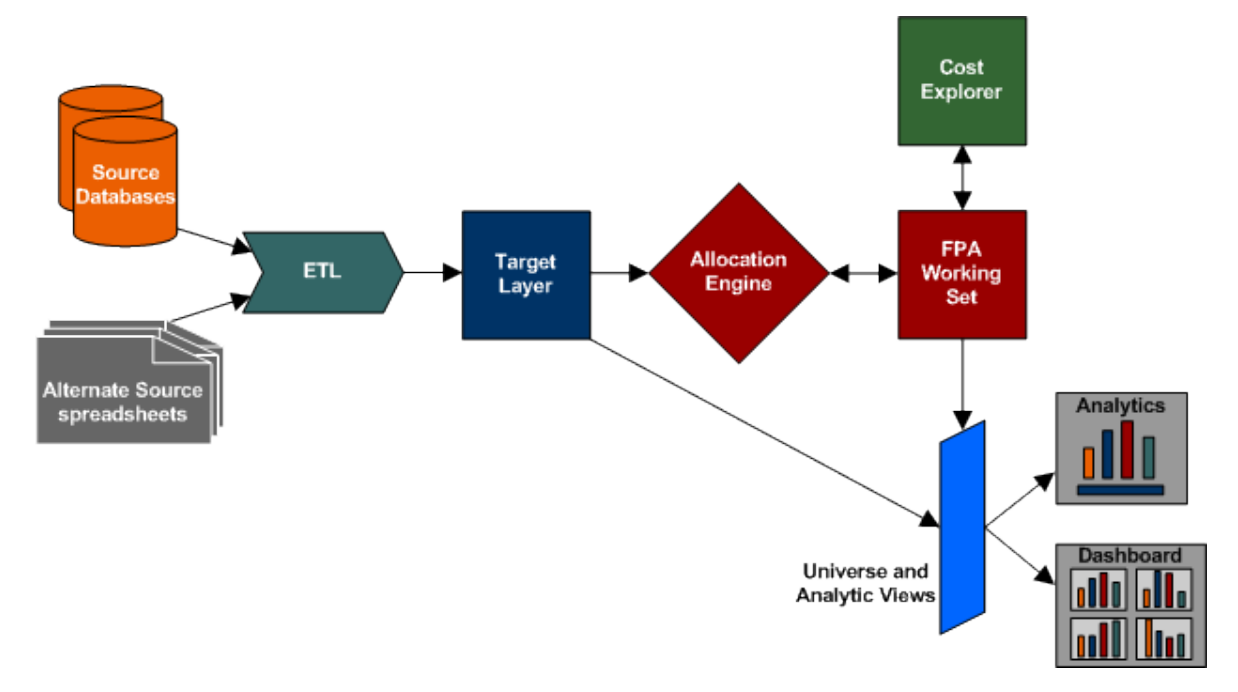

The source data is regularly refreshed by data warehouse extract, transform, and load (ETL) processes.

For more information about running ETL jobs, see ETL Management in the *IT Executive Scorecard Administrator Guide*.

### Cost Data Model

The IT Financial Management cost data model is a complex star schema with two layers. It consists of a Cost fact table with related dimensions that include relationships. It is based on the Finance Management context. For details, see FinancialManagement Context in the *IT Executive Scorecard Financial Analyst Guide*.

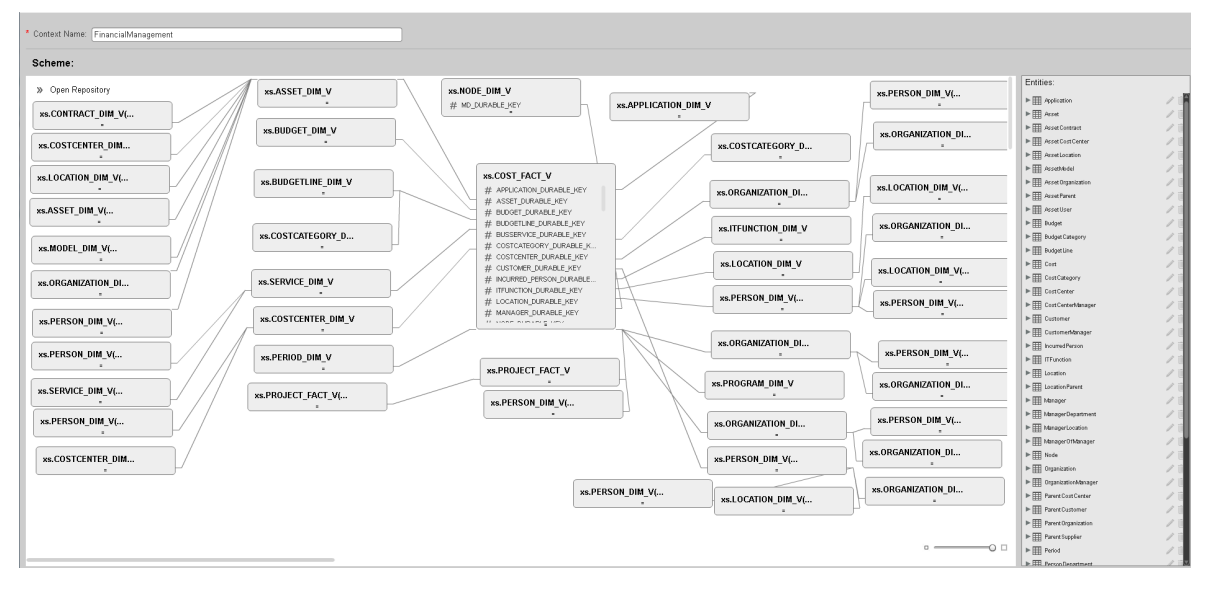

When defining an allocation stage, you can distribute costs across your business model using these relationships. Each dimension represents another business model or way to manage the costs. This enriches the data in the Cost table. When defining an allocation stage, you select the dimensions from the first layer of tables around the xs.COST\_FACT\_V view.

When you define a rule in an allocation stage, you can select the dimensions from the first and second layer of tables around the xs.COST\_FACT\_V view and from the xs.COST\_FACT\_V view itself. The rule serves as a filter for the allocation stage.

During the Extract, Transform, and Load (ETL) process, SAP® BusinessObjects Data Services (BODS) gathers the data for some entities from multiple source systems. BODS then consolidates the data into a target data model before loading it into the target layer of the data warehouse.

After the ETL has run and the allocation is complete, you can use the KPIs based on the FinancialManagement context to create your own Dashboard pages and populate them with the relevant components based on these KPIs.

In addition, you can also view data in the FINANCE tab reports. For details, see "View the [Financial](#page-111-0) Performance of Your [Organization"](#page-111-0) on page 112.

These reports are affected by the allocation that is set with the **Affect Dashboard** option.

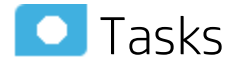

This section includes the following tasks:

#### "Define [allocations"](#page-46-0) below

<span id="page-46-0"></span>"Open an Allocation [Management](#page-46-1) scenario in Cost Explorer" below

#### Define allocations

- 1. From the main menu bar, click **Finance > Allocation management**.
- 2. Define an allocation scenario.
- 3. View, define, add, or modify the allocation stages. For details, see ["Allocation](#page-59-0) Stages" on page 60.
- 4. Define the allocation rules. For details, see ["Allocation](#page-63-0) Rules" on page 64.
- 5. View in Cost Explorer. Only allocations with Completed status are available in Cost Explorer. For details, see "Cost [Explorer"](#page-101-0) on page 102.

#### <span id="page-46-1"></span>Open an Allocation Management scenario in Cost Explorer

- 1. Click **Finance** > **Allocation Management**.
- 2. Select the relevant scenario in **List of Scenario**. The scenario status must be **Completed**.
- 3. Click **Test in Cost Explorer**.

The Cost Explorer page opens in context. You can now view and analyze the scenario.

4. Click **Back to Allocation** to return to the Allocation Management page in context.

For details about Cost Explorer, see "Cost [Explorer"](#page-101-0) on page 102.

## <span id="page-47-0"></span>Allocation Scenario

An allocation scenario describes what planned and actual IT cost information you want to analyze.

You can add a scenario, or modify or delete an existing scenario. You can then add allocation stages to the scenario, define allocation rules, publish the results and view the results in Cost Explorer.

#### **To access:**

Select **Finance** > **Allocation management**.

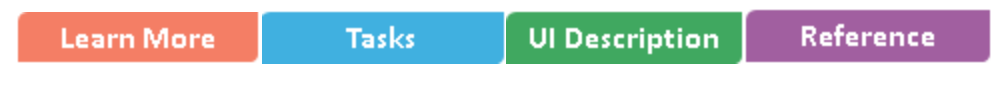

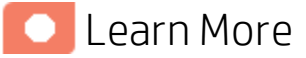

#### Learn About Allocation Scenarios

An allocation scenario represents the "scenario" (or a "what if") of a full flow of allocation of budget – from receiving the pool and until allocating all the amount. Each scenario is a standalone demonstration of cost allocation.

An allocation scenario is a tool that enables you to analyze planned costs and actual costs by categorizing them. You can use categorized costs to compare planned (budgeted) costs to the actual costs.

Organizations need to know where they spend money and what areas of the organization are driving costs. Costs can be viewed from different perspectives, such as by IT department or programs. The allocation feature uses these different perspectives to enables organizations to compare planned and actual costs and to better manage the business.

Cost allocation enriches the information by relating costs to areas that are meaningful to the business. It distributes costs across the business model.

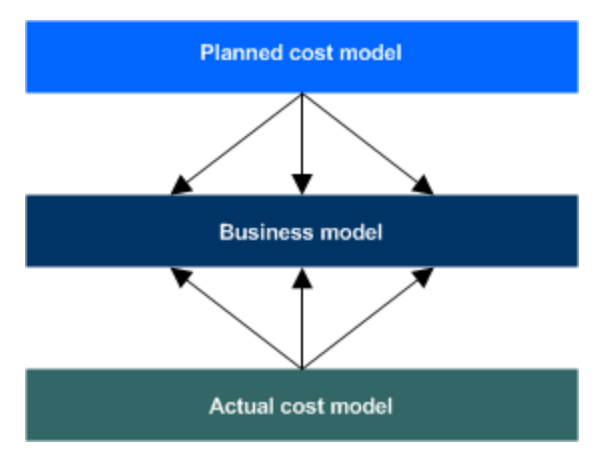

For example, a Financial Analyst wants to create views of planned vs. actual cost by IT department, Program, and Application. These views are collected from asset management and project management data source systems.

As an organization collects cost information in asset management and project management systems, those costs are related to areas that are meaningful to the business, such as projects or organizations. The relationships established in these systems are often insufficient to meet the needs of IT financial management processes.

To meet IT's financial management needs, costs must usually be enhanced with more information. These enhancements can be adding a relationship to a cost that does not currently exist, or relating a portion of the cost to more than one dimension (for example, splitting the cost 70% to one organization and 30% to another organization). This process is called cost allocation.

IT Financial Management uses a method of allocating costs to create new records that reflect changes that the organization would like to make without altering the original cost records. ITFM uses Allocation Rules to select which cost records to change and to specify how the new cost records will look.

Often, the organization needs to change the cost records through a series of steps to reach the desired level of detail. This series of steps could involve hundreds of rules. To help organizations manage their Allocation Rules, IT Financial Management groups rules into Allocation Stages. These stages help the organization systematically transform the original costs into an enriched set of costs. The organization can use the result of this process in its analysis of planned and actual costs.

The allocation process is a way of using a set of assumptions to transform the way costs are distributed among business entities. Organizations can apply different sets of assumptions to the same set of costs, creating different results. An organization may want to compare the assumptions or they may have different sets of assumptions to support different analysis purposes. To support these needs, IT Financial Management enables users to create Allocation Scenarios. Each scenario encodes a set of assumptions and produces a set of results that can be analyzed independently of other allocation results.

A well-developed Allocation Scenario includes assumptions for both planned costs and actual costs. By relating both types of costs to the same lists of relationships, an organization can analyze performance to budget and better understand cost drivers. IT Financial Management includes several ways to analyze the allocation results. For financial analysts, IT Financial Management offers a streamlined interface called Cost Explorer that helps the analyst answer ad hoc questions quickly. For business users and IT management, ITFM offers out-of-box analytics that show important financial data concerning dimensions like organizations and business services. IT Financial Management also offers a dashboard that helps users quickly identify IT financial areas that require attention.

Scenarios contain allocation stages, such as cost centers or organizations, to help you enhance the cost information. You can further enrich the data with allocation rules that uses existing records without changing the original data, and assigns them to the relevant dimensions. The sequence of the allocation stages and allocation rules determines how the allocation engine calculates the data.

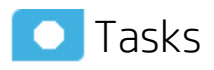

**Main task:** "Allocation [Management"](#page-43-0) on page 44

This section includes:

["Use-Case](#page-49-0) Scenario" on the next page

"Add an [Allocation](#page-49-1) Scenario" on the next page

#### <span id="page-49-0"></span>["Search](#page-49-2) for a specific rule" below

#### Use-Case Scenario

For details see, Use Case - ITFM - Create an Allocation Scenario in the *Getting Started with IT Executive Scorecard*

#### <span id="page-49-1"></span>Add an Allocation Scenario

- 1. In the main toolbar, click **Finance > Allocation management**.
- 2. In the Allocation Management page left pane, click Add Scenario
- 3. Enter a unique scenario name and the relevant information in the right pane. For details, see "Allocation [Management](#page-51-0) Page" on page 52.

**Example** By using a metric based allocation, a company can track the IT cost for maintaining an email Business Service for an organization, over a specified period. The financial analyst considers these factors:

- Everyone in the company uses an email service.
- People are grouped in organizations.
- Organizational headcounts vary from period to period.
- IT provides email as one of its Business Services to all organizations in the company.
- IT tracks the cost for maintaining this email service for each fiscal period (month)
- IT wants to distribute costs for this Business Service across all organizations based on their headcount.

The analyst defines the allocation scenario and date range. A stage in the scenario targets the organization. Within the stage, the analyst defines a rule to find all costs that are associated with the email service and distributes the costs using the metric values of headcount.

#### <span id="page-49-2"></span>Search for a specific rule

- 1. In the main toolbar, click **Finance > Allocation management**.
- 2. Select the allocation scenario.
- 3. In the relevant **Planned Cost/Actual Cost** tab, click the relevant stage.
- 4. In the dialog box that opens, enter the relevant search string in the Search box; for example: **Period**.

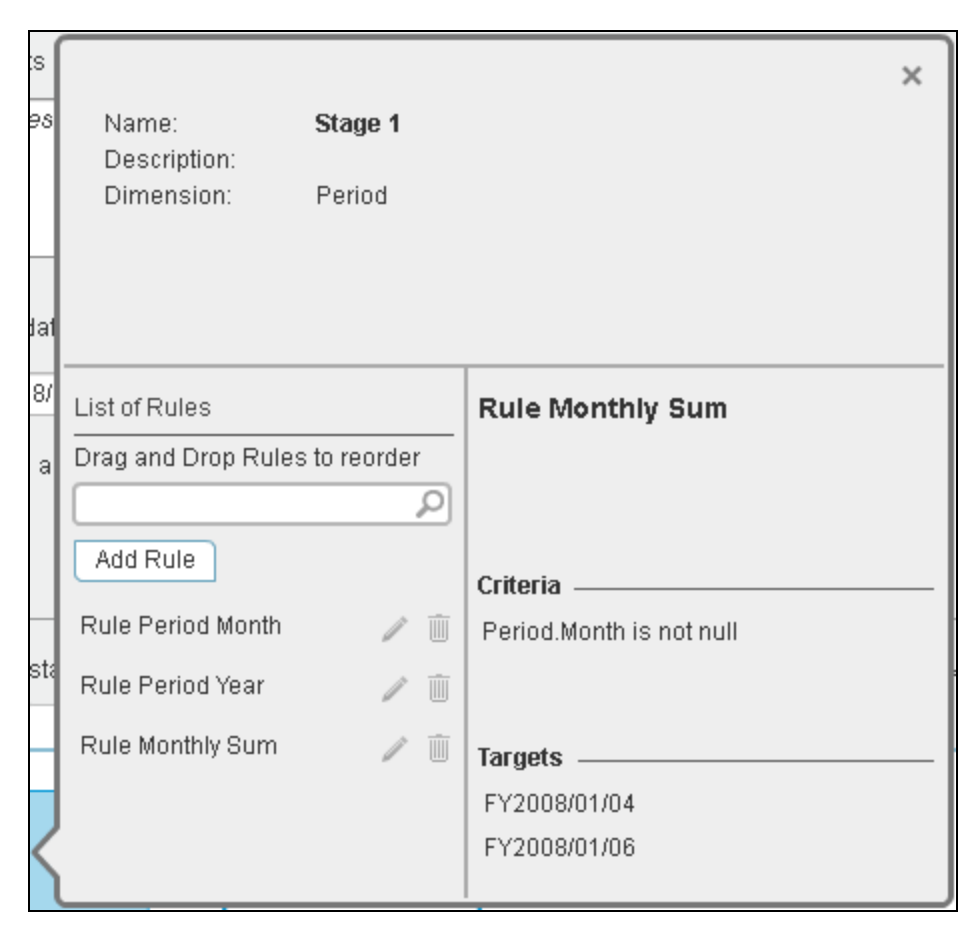

The list of rules with names that include Period are listed:

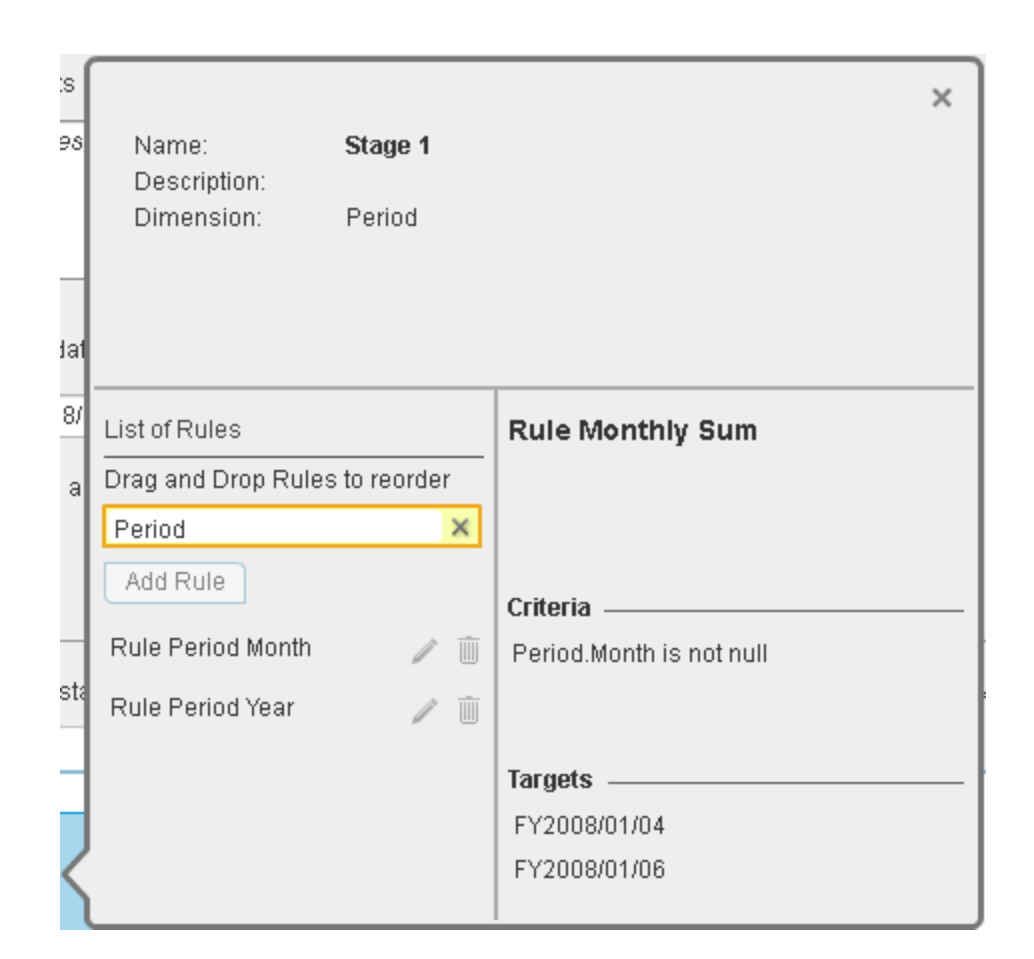

## **O**UI Description

### <span id="page-51-0"></span>Allocation Management Page

**Note:** When in Executive Scorecard, you navigate to another tab and then return to the FINANCE tab, the display is not automatically refreshed. To refresh the display, click the Allocation Management, Budget Management, or Cost Explorer tab.

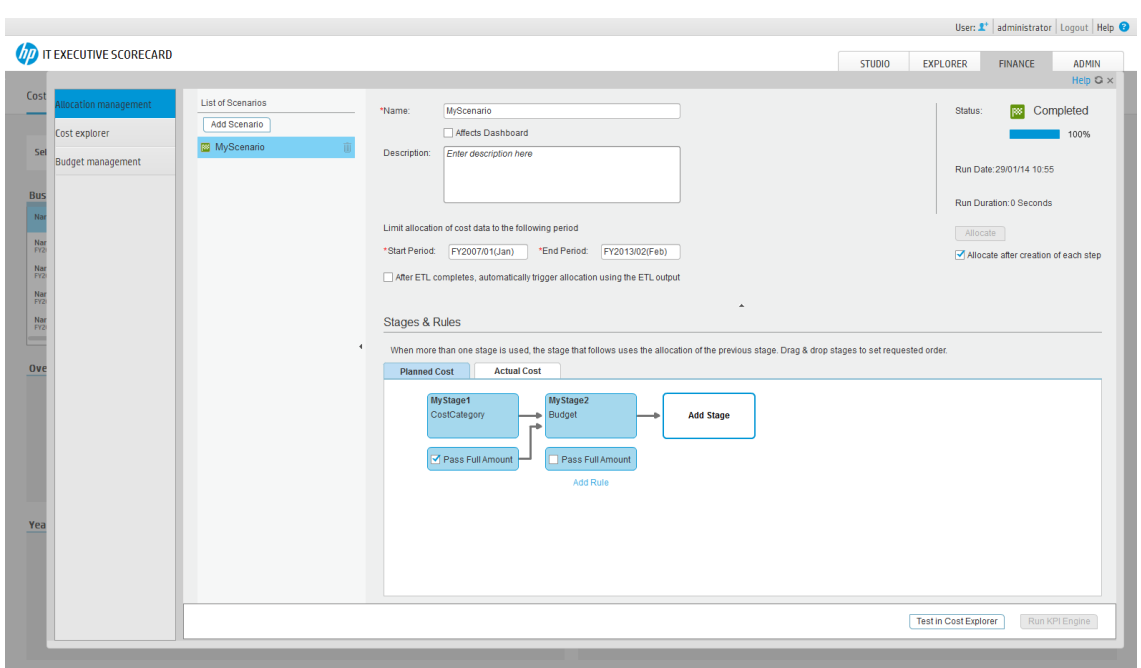

### List of Scenarios

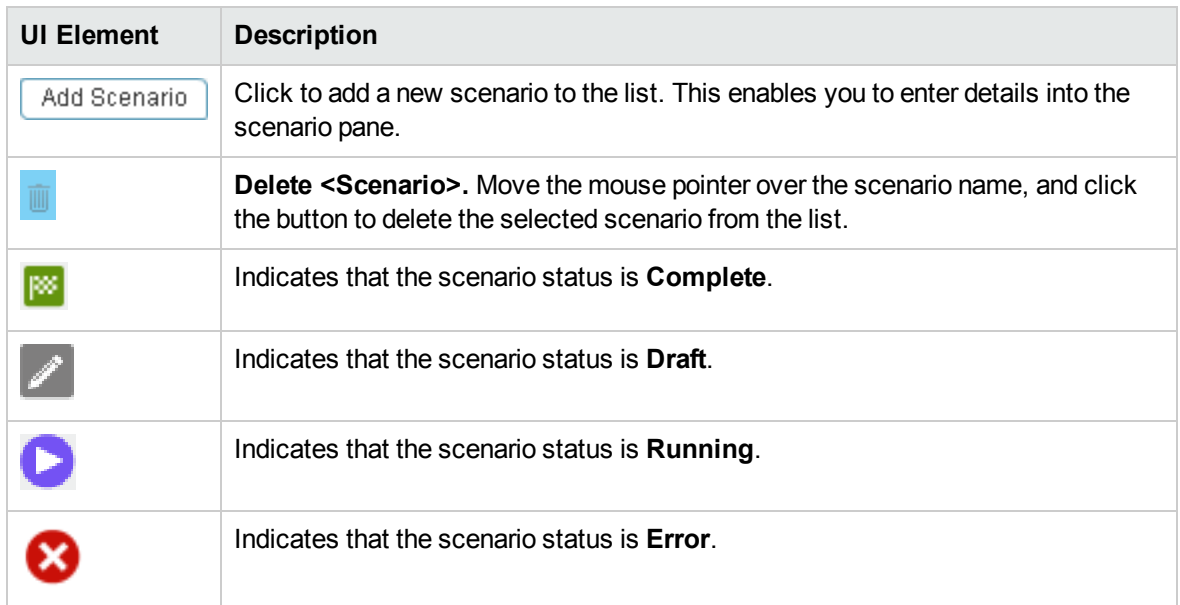

#### **Scenario Pane**

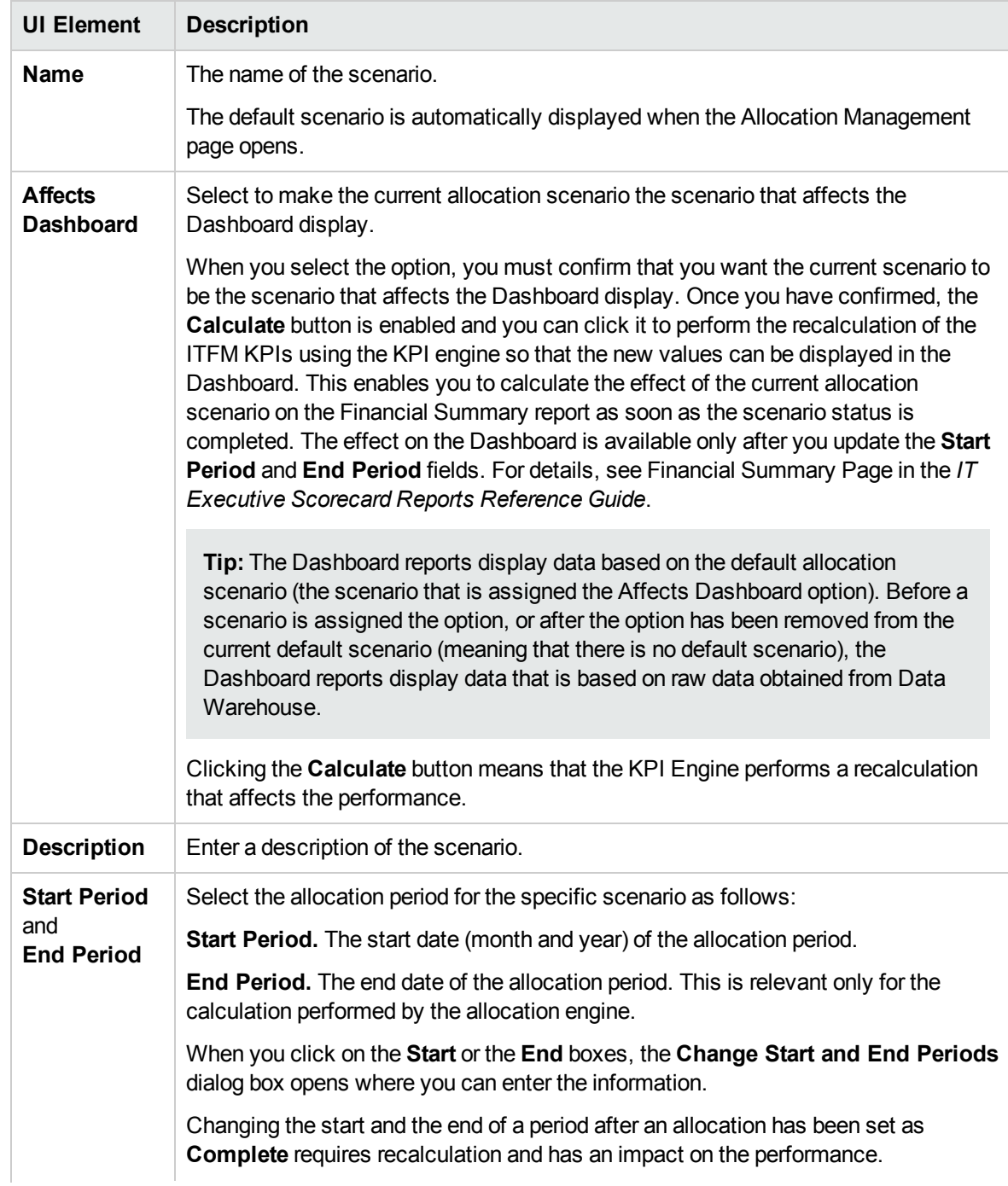

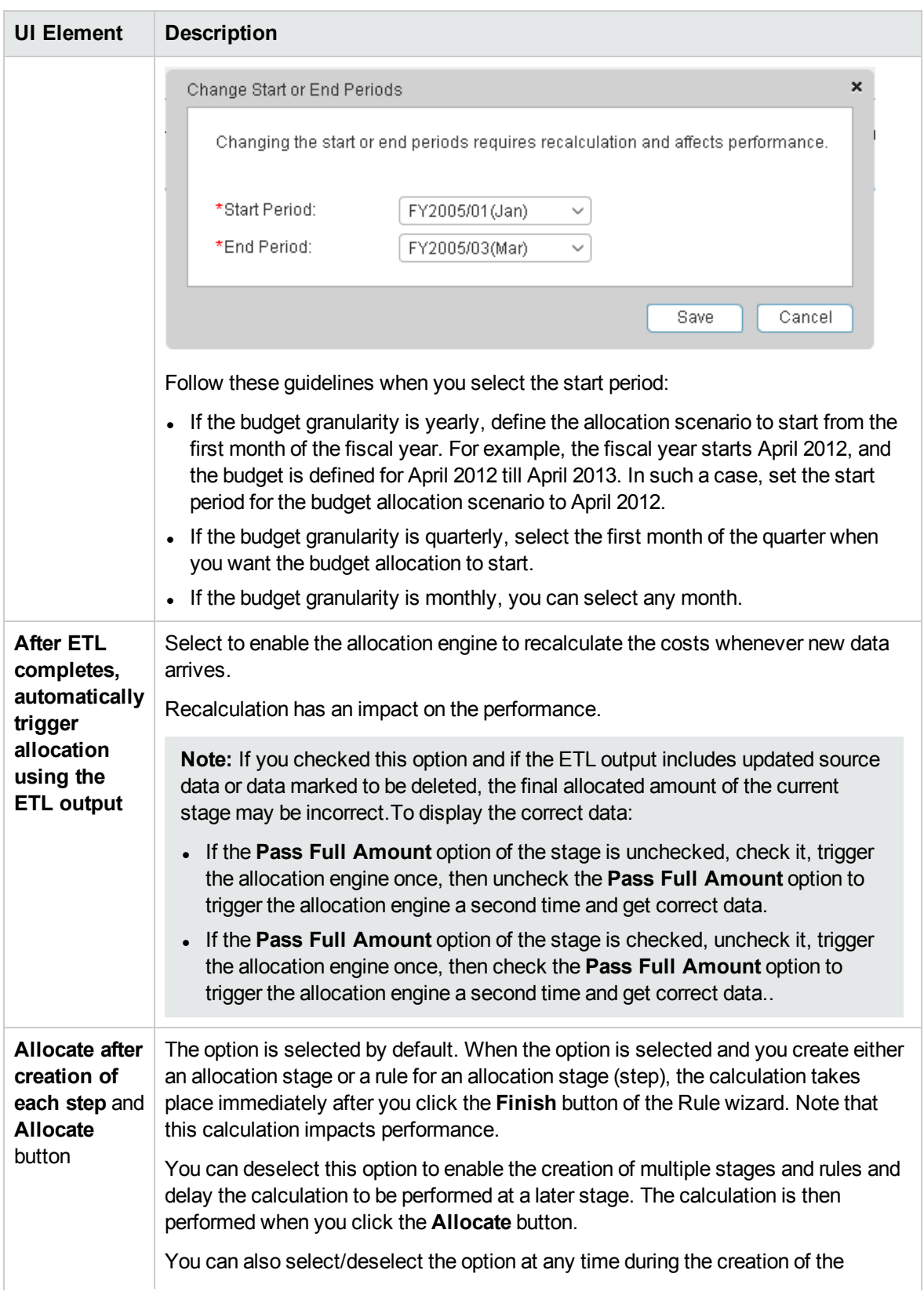

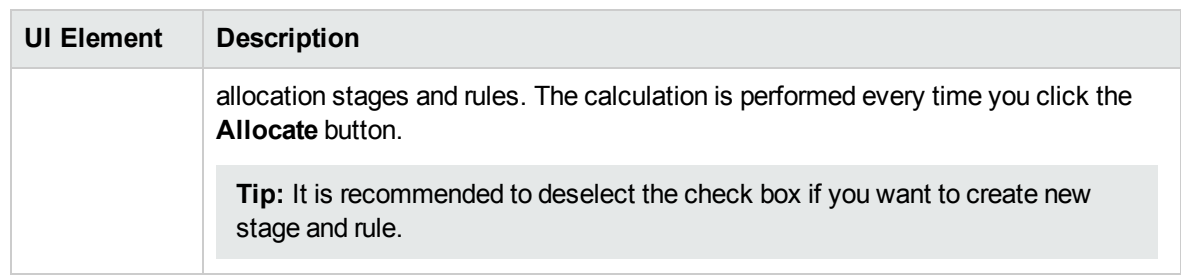

#### **Status Pane**

The Status pane indicates the status of the scenario: **Draft A**, **Error C**, **Running** (when started but not completed), or **Completed**  $\frac{1}{2}$ , the progress  $\frac{1}{2}$ , the date the scenario was last run, and the duration of the run.

#### **Stages & Rules Pane**

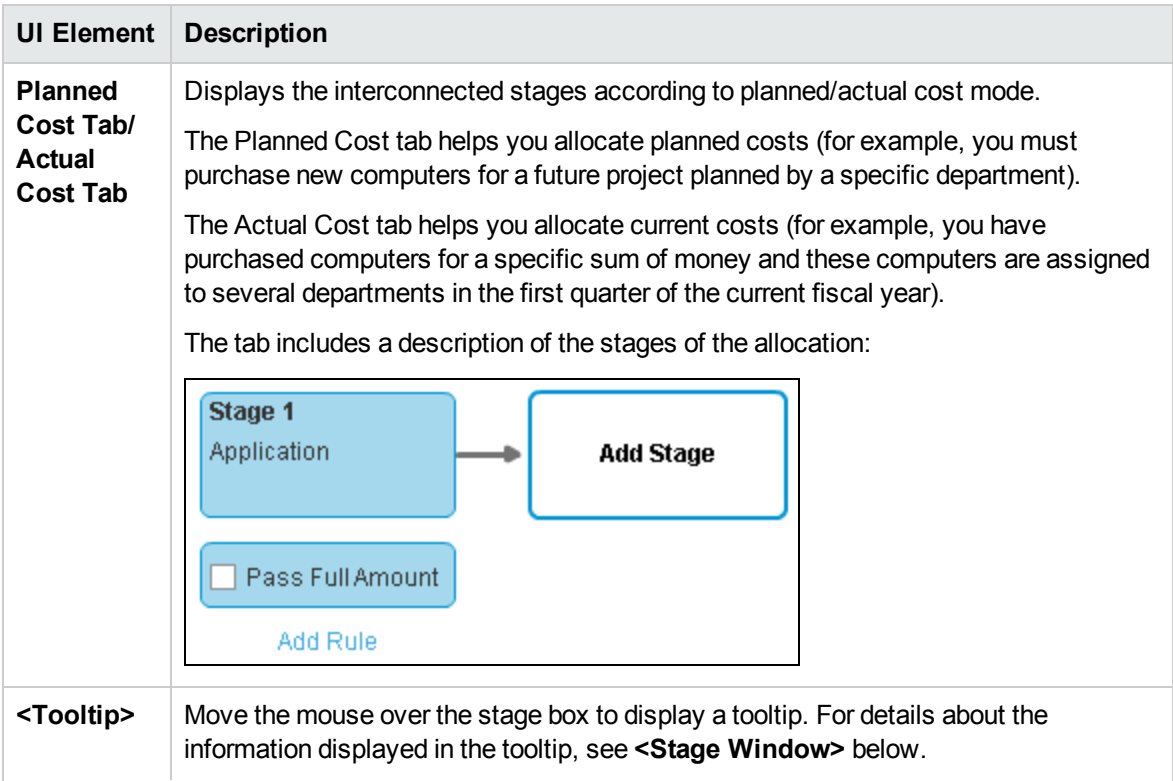

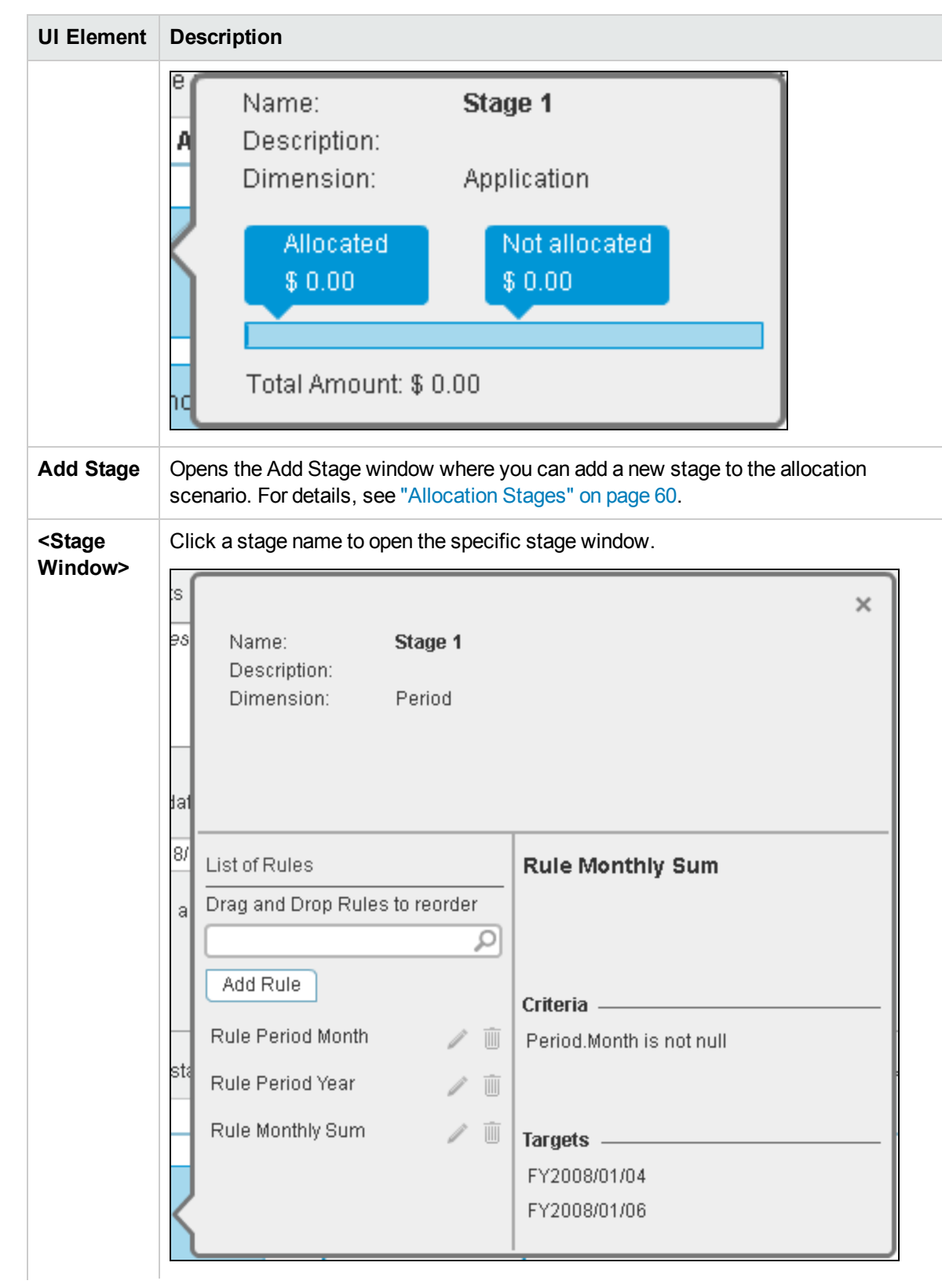

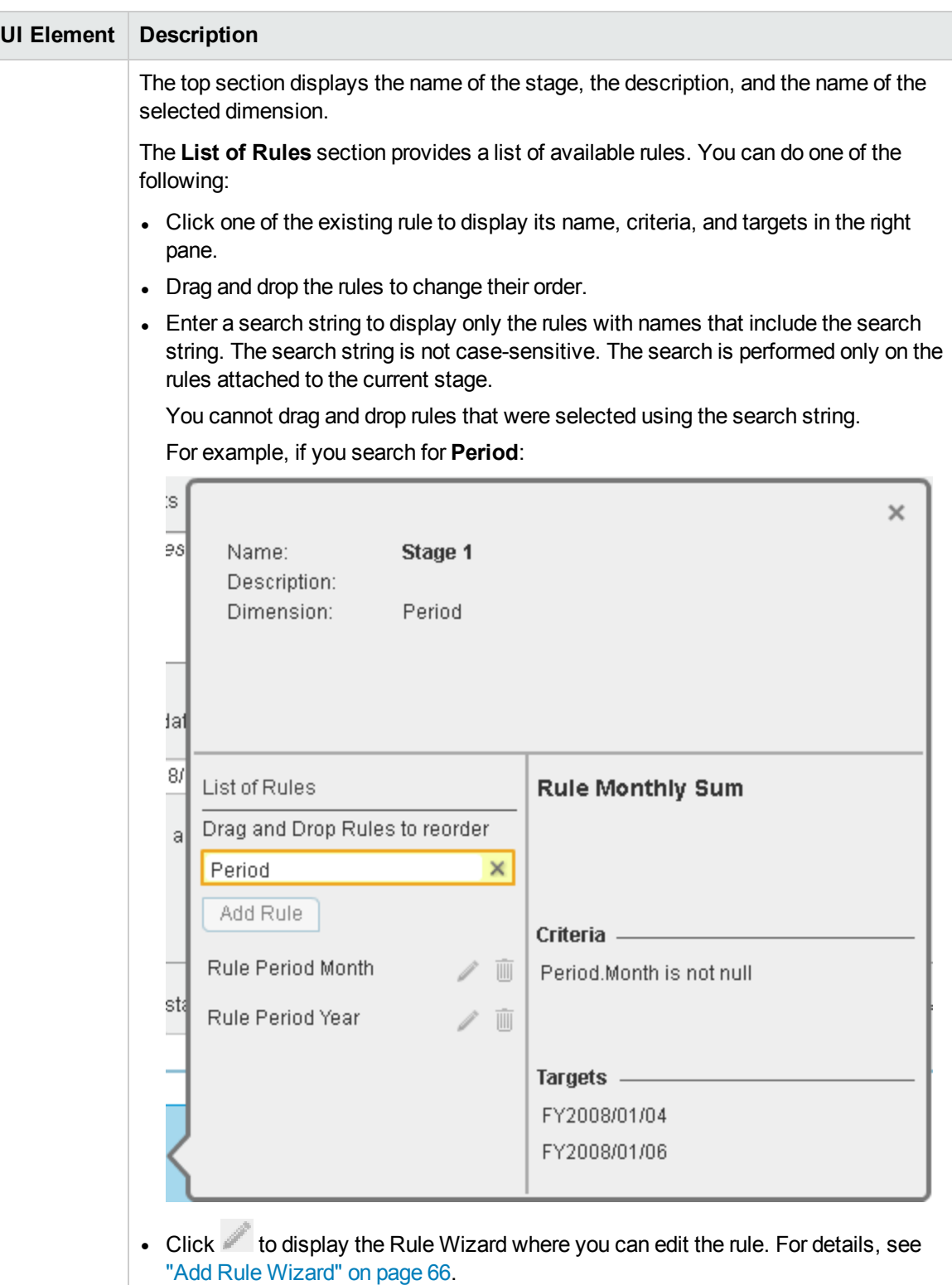

• Click  $\mathbb{I}$  to delete the rule. This action deletes the rule from this stage. The allocation engine recalculates the cost for the scenario.

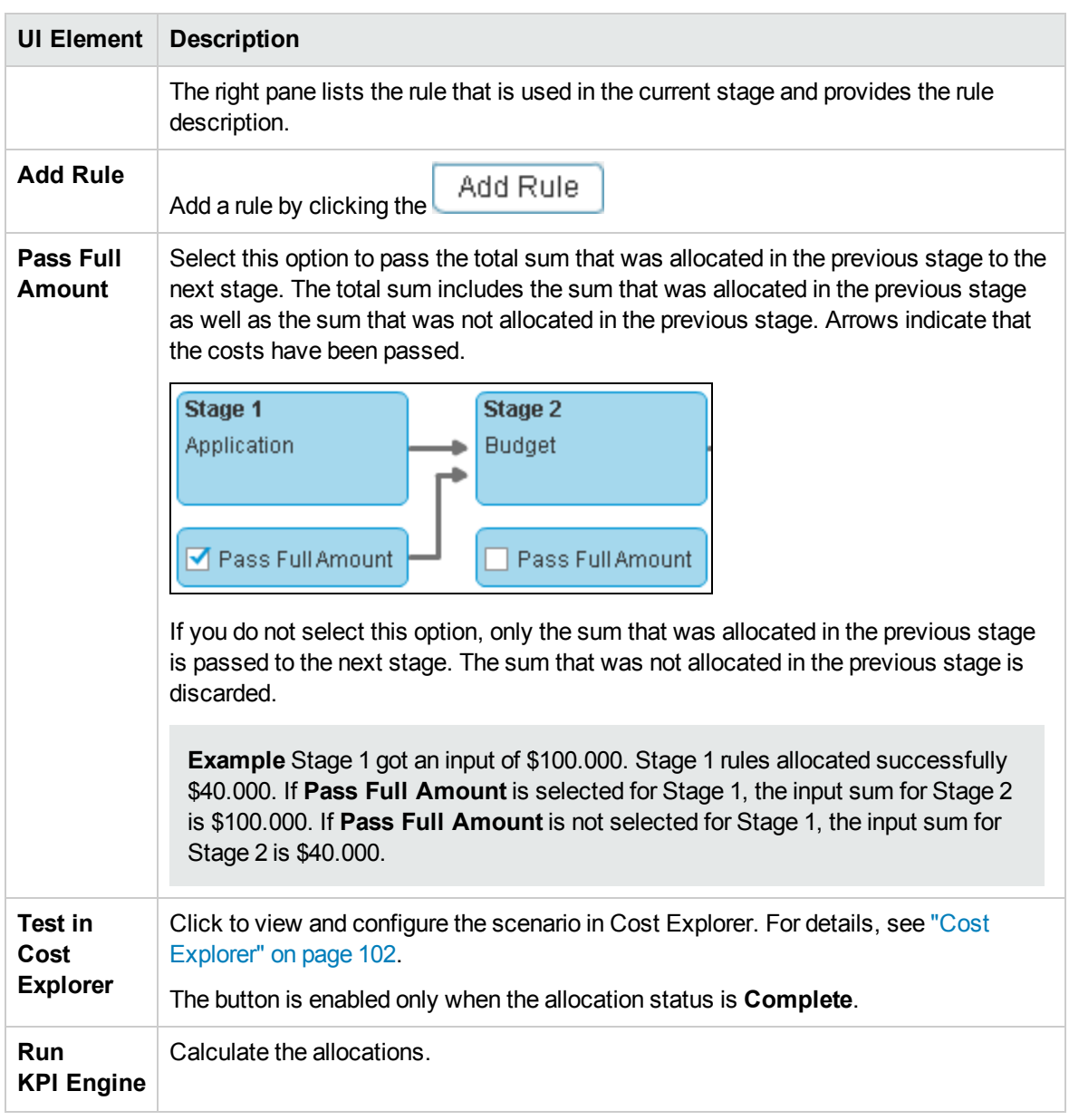

## <span id="page-59-0"></span>Allocation Stages

An allocation stage enables you to enrich cost information by distributing costs across your business model. To allocate costs to a stage, you add allocation rules where you specify what criteria to include. Each stage uses the results of the previous stage. Once you have defined the scenario, you can add and configure stages for further financial allocation.

#### To access:

- <sup>l</sup> To add a stage: click **Finance** > **Allocation management** and click **Add Stage** in the **Stages & Rules** area.
- **To edit a stage: click Finance > Allocation management** and click **for the relevant stage in** the **Stages & Rules** area.

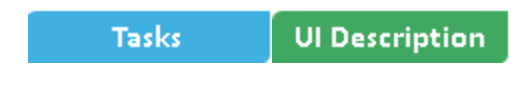

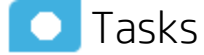

**Main task:** "Allocation [Management"](#page-43-0) on page 44

This section includes:

"View the List of [Allocation](#page-59-1) Stages for the Scenario" below

"Add an [Allocation](#page-59-2) Stage to a Scenario" below

<span id="page-59-1"></span>"Reorder the [Allocation](#page-60-0) Stages in a Scenario" on the next page

#### View the List of Allocation Stages for the Scenario

- 1. In the main toolbar, click **Finance**.
- 2. In the page, click **Allocation management**.
- 3. Click the allocation scenario.
- 4. Click the **Planned Cost** or **Actual Cost** tab. The allocation stages are displayed in a graphical format. For details, see "Allocation [Management](#page-51-0) Page" on [page 52](#page-51-0).

#### <span id="page-59-2"></span>Add an Allocation Stage to a Scenario

You can add an allocation stage, such as cost centers or organizations, to help you enhance the cost information. You can further enrich the data with allocation rules that create new records without changing the original data. The sequence of the allocation stages and allocation rules determines how the allocation engine calculates the data.

- 1. In the main toolbar, click **Finance** > **Allocation management**.
- 2. Click the allocation scenario.
- 3. Click the **Planned Cost Stages** or **Actual Cost Stages** tab.
- 4. Click **Add Stage**. The Add Stage window opens. For details see ["Add/Edit](#page-60-1) Stage Dialog Box" [below.](#page-60-1)
- 5. Enter the relevant information and click **Save**.
- 6. You can now add rules to the stage. For details, see ["Allocation](#page-63-0) Rules" on page 64.
- 7. Click **Save and Close** to return to the allocation scenario detail page to view the list of cost stages.

#### <span id="page-60-0"></span>Reorder the Allocation Stages in a Scenario

- 1. In the main toolbar, click **Finance** > **Allocation management**.
- 2. Select the relevant allocation scenario.
- 3. Click the **Planned Cost Stages** or **Actual Cost Stages** tab.
- 4. Select the stage you want to move and drag it to its new location. For details, see ["Allocation](#page-51-0) [Management](#page-51-0) Page" on page 52.
- 5. The allocation engine recalculates the cost based on the new order.

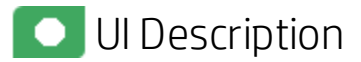

#### <span id="page-60-1"></span>Add/Edit Stage Dialog Box

**Note:** When in Executive Scorecard, you navigate to another tab and then return to the FINANCE tab, the display is not automatically refreshed. To refresh the display, click the Allocation Management, Budget Management, or Cost Explorer tab.

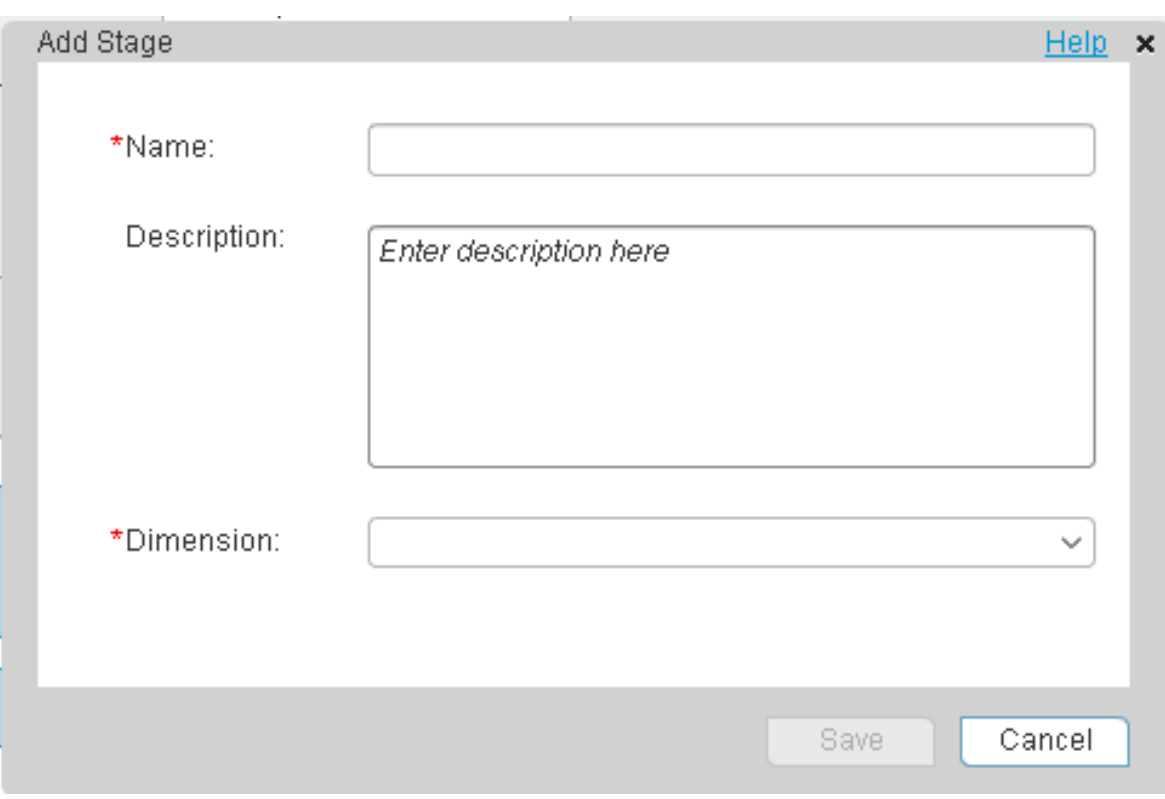

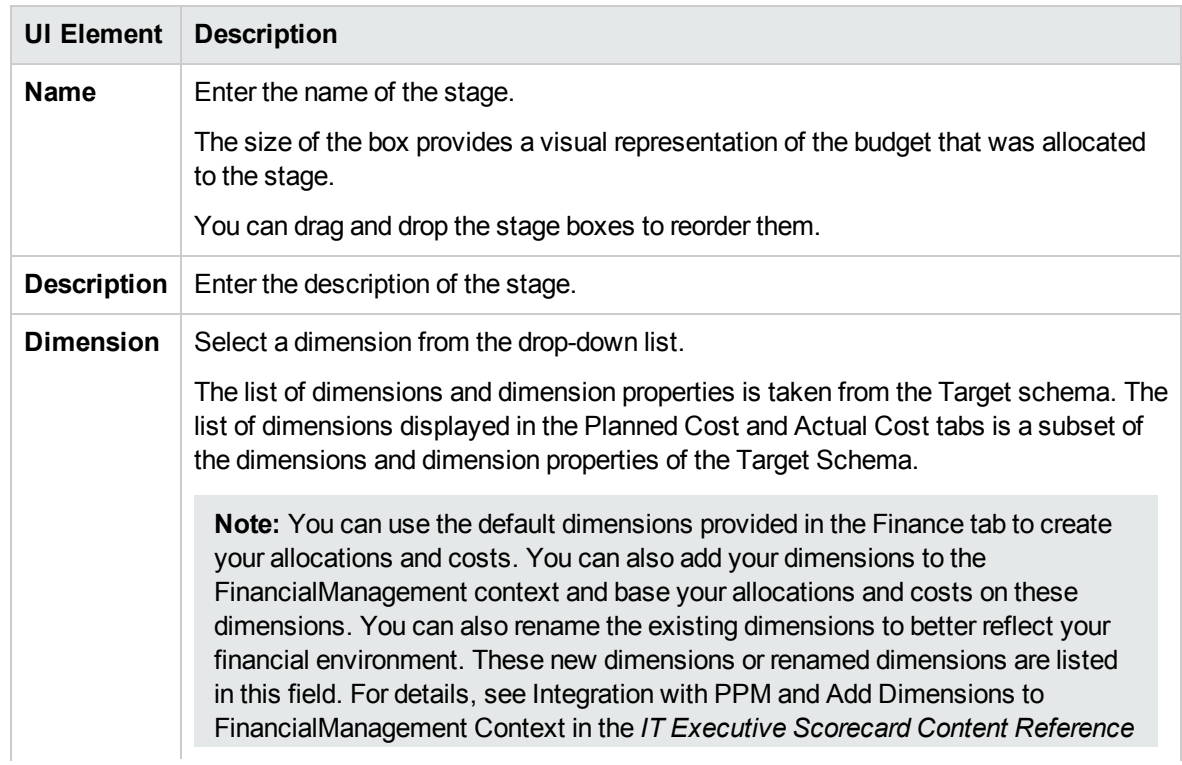

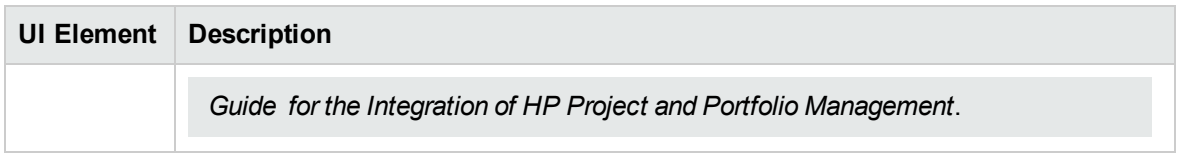

## <span id="page-63-0"></span>Allocation Rules

After you define a scenario and allocation stages, allocation rules enable you to create a link between planned and actual costs to compare them.

#### To access:

Select **Finance** > **Allocation management** then click **Add Rule** in the specific stage window.

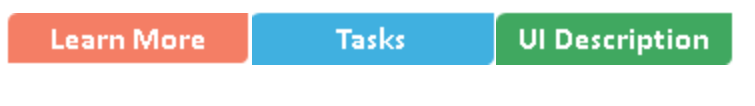

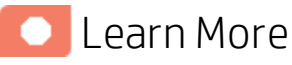

#### Rules and Stages

The analyst can change the cost records by defining rules through a series of steps. To manage the Allocation Rules, ITFM groups rules into Allocation Stages. These stages transform the original costs into an enriched set of costs.

- Within a defined stage, the analyst creates a rule statement to define cost allocation rules. The first part of the rule statement, called source selection, involves defining the specific planned or actual cost to be allocated.
- The next part of the rule statement, called Targets, allocates the costs to a target area. The analyst can allocate to single or multiple dimensions.
- After the planned and actual stages and rules are defined, the Cost Explorer tool becomes available. Cost Explorer provides a multi-dimensional cost analysis where the analyst can drill down from summary views of planned and actual costs.

Allocation provides a way to analyze the cost data from different perspectives. By collecting the right information, organizations can manage their costs better.

You can add a rule as a placeholder in the stage without immediately defining the allocation criteria. The scenario remains in Draft mode until all rules are defined.

The system checks every 5 minutes for ETL processes that may load new data and then recalculates affected allocation scenarios.

#### Criteria

A rule criteria specifies the conditions when the rule is to be applied.

An allocation rule is a group of criteria items allowing you to filter cost lines. A stage contains zero or more rules.

A criteria is the basic element of a rule and includes a certain dimension value item and its condition. For example, the criteria can be an Application name (aspect) equals "xs" (its condition).

A dimension represents a logical aspect of a certain project. For example: Budget or Customer.

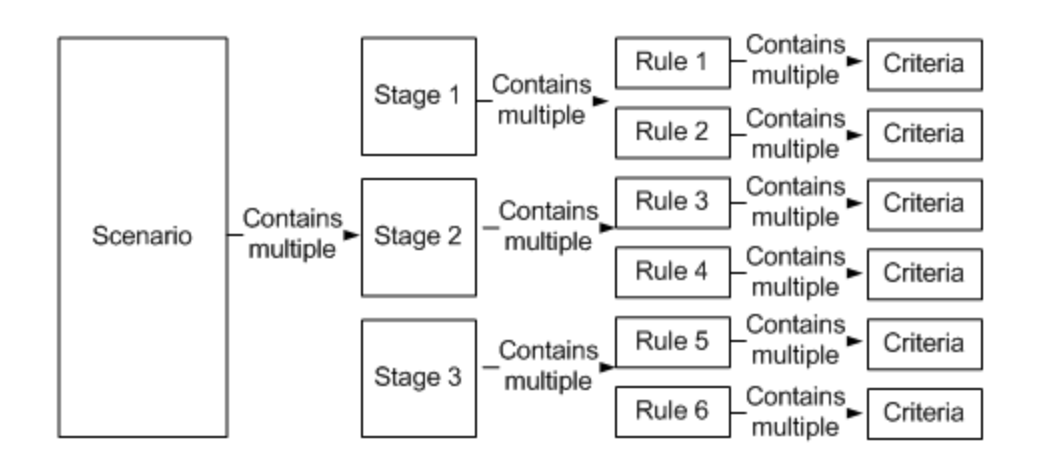

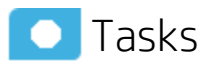

**Main task:** "Allocation [Management"](#page-43-0) on page 44

This section includes:

"View an [allocation](#page-64-0) stage allocation rules" below

"Add an [allocation](#page-64-1) rule to an allocation stage" below

<span id="page-64-0"></span>"Reorder [allocation](#page-65-1) rules in a stage" on the next page

#### View an allocation stage allocation rules

- 1. In the main toolbar, click **Finance > Allocation management**.
- 2. Click the allocation scenario.
- 3. Click the **Planned Cost** or **Actual Cost** tab.

The allocation stages are displayed in a graphical format. For details, see "Allocation [Management](#page-51-0) Page" on [page 52](#page-51-0).

4. Click the relevant stage. The **<Stage Window>** dialog box opens. For details, see ["Allocation](#page-51-0) [Management](#page-51-0) Page" on page 52.

You can view the list of rules used in the allocation stage in the List of Rules pane.

#### <span id="page-64-1"></span>Add an allocation rule to an allocation stage

- 1. In the main toolbar, click **Finance** > **Allocation management**.
- 2. Click the allocation scenario.
- 3. Click the **Planned Cost** or **Actual Cost** tab.

The allocation stages are displayed in a graphical format. For details, see "Allocation [Management](#page-51-0) Page" on [page 52](#page-51-0).

4. Click the relevant stage. The **<Stage Window>** dialog box opens. For details, see["Allocation](#page-51-0) [Management](#page-51-0) Page" on page 52.

You can view the list of rules used in the allocation stage in the List of Rules pane.

5. In the List of Rules pane, click **Add Rule**. The Add Rule wizard opens. Follow its instructions. For details, see "Add Rule [Wizard"](#page-65-0) below.

**Note:** You can add a rule as a placeholder in the stage without defining the allocation criteria immediately. The scenario remains in Draft mode until all rules are defined.

- 6. Click **Next** until you get to the **Rule Criteria** wizard page.
- 7. Drag a property or a dimension from the **List of Dimension Properties** to the right pane. An operation box is displayed to the right.
- 8. Select the operation to be performed by the rule in the **<operation list>**. A value box opens to the right.
- 9. Enter the value in the **<value>** box. This box can display a list of values, if you selected a dimension with existing values, for example Application Name or Manager Name.
- 10. You can then either select another dimension and drag it to the right pane. A box is added to the right pane where you can select either **and** or **or** to enable you to select how you want to link the rule criteria, or you can click **Next** to define the rule target.
- <span id="page-65-1"></span>11. Click **Finish** to return to the Allocation Stage detail page to view the list of rules.

#### Reorder allocation rules in a stage

To reorder allocation rules in an allocation stage:

- 1. Click the allocation scenario.
- 2. Click the **Planned Cost** or **Actual Cost** tab.

The allocation stages are displayed in a graphical format. For details, see "Allocation [Management](#page-51-0) Page" on [page 52](#page-51-0).

3. Click the relevant stage. The **<Stage Window>** dialog box opens. For details, see ["Allocation](#page-51-0) [Management](#page-51-0) Page" on page 52.

You can view the list of rules used in the allocation stage in the List of Rules pane.

4. Click the rule you want to move and drag it to the new location.

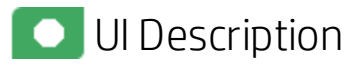

#### <span id="page-65-0"></span>Add Rule Wizard

**Note:** When in Executive Scorecard, you navigate to another tab and then return to the FINANCE tab, the display is not automatically refreshed. To refresh the display, click the Allocation Management, Budget Management, or Cost Explorer tab.

The Add Rule wizard enables you to add allocation rules that create new records without changing the original data. The sequence of the allocation stages and allocation rules determines how the allocation engine calculates the data.

#### **Wizard Map**

"Rule [General](#page-66-0) Details Page" on the next page > "Rule [Criteria](#page-66-1) Page" on the next page > "Rule [Target](#page-68-0)

#### <span id="page-66-0"></span>Page" on [page 69](#page-68-0)

### Rule General Details Page

Allocation rules enable you to create a link between planned and actual costs to compare them. The allocation rule interface helps you build valid rules quickly and easily.

This wizard page enables you to define the specific planned or actual cost to be allocated.

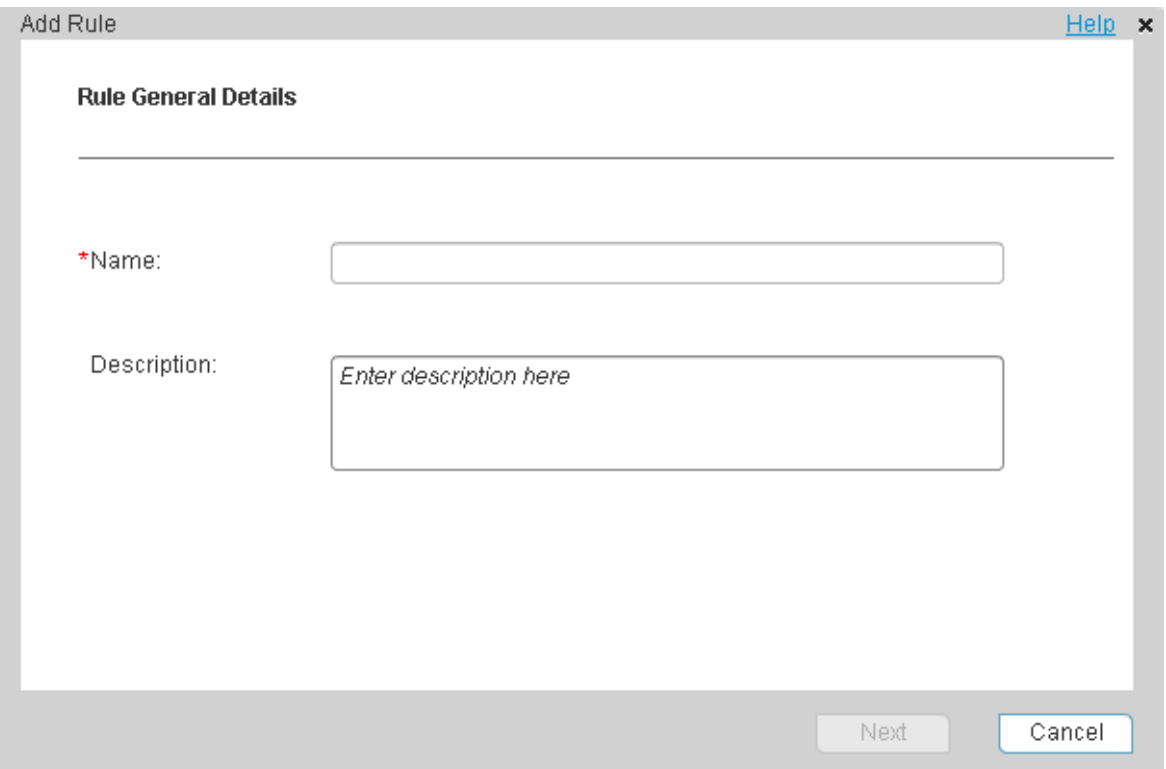

User interface elements are described below (when relevant, unlabeled elements are shown in angle brackets):

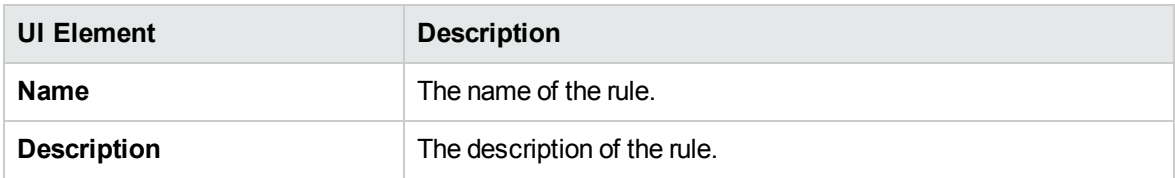

## <span id="page-66-1"></span>Rule Criteria Page

This wizard page enables you to specify the conditions when the rule is to be applied.

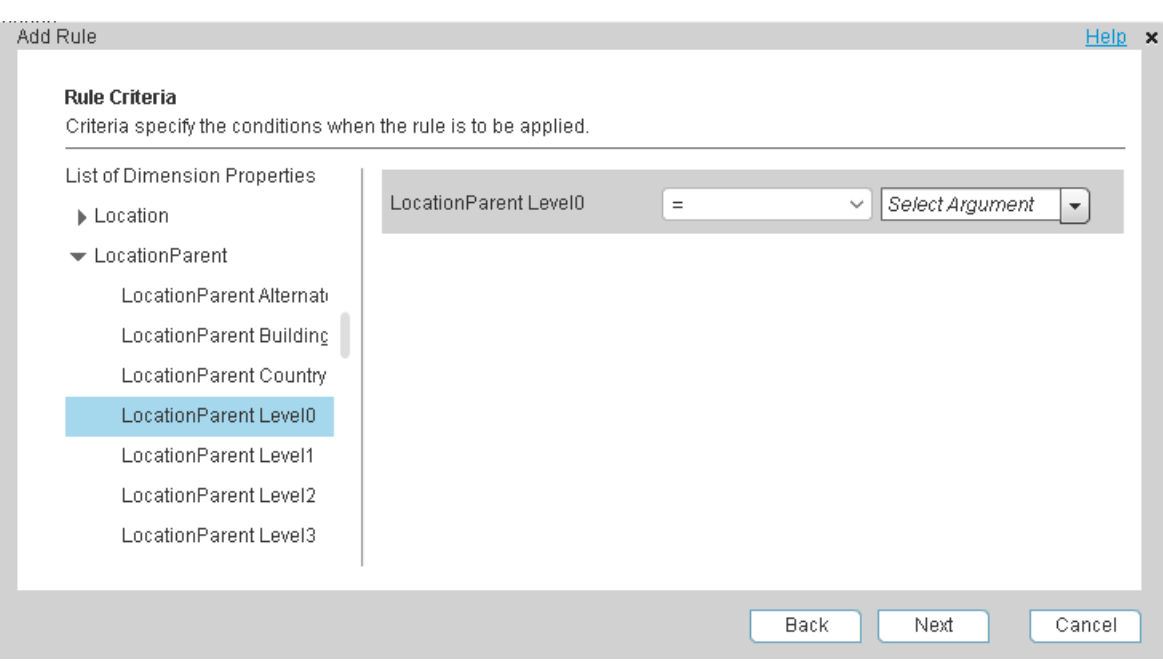

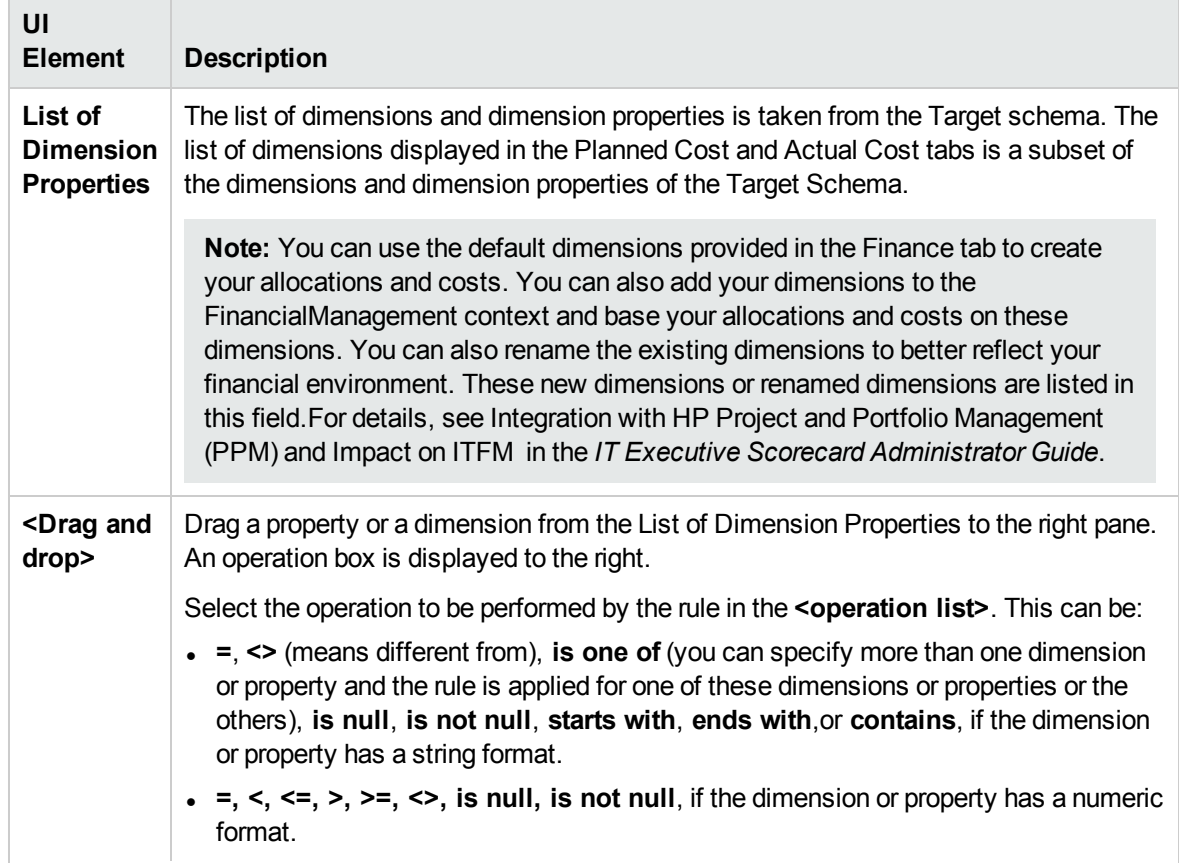

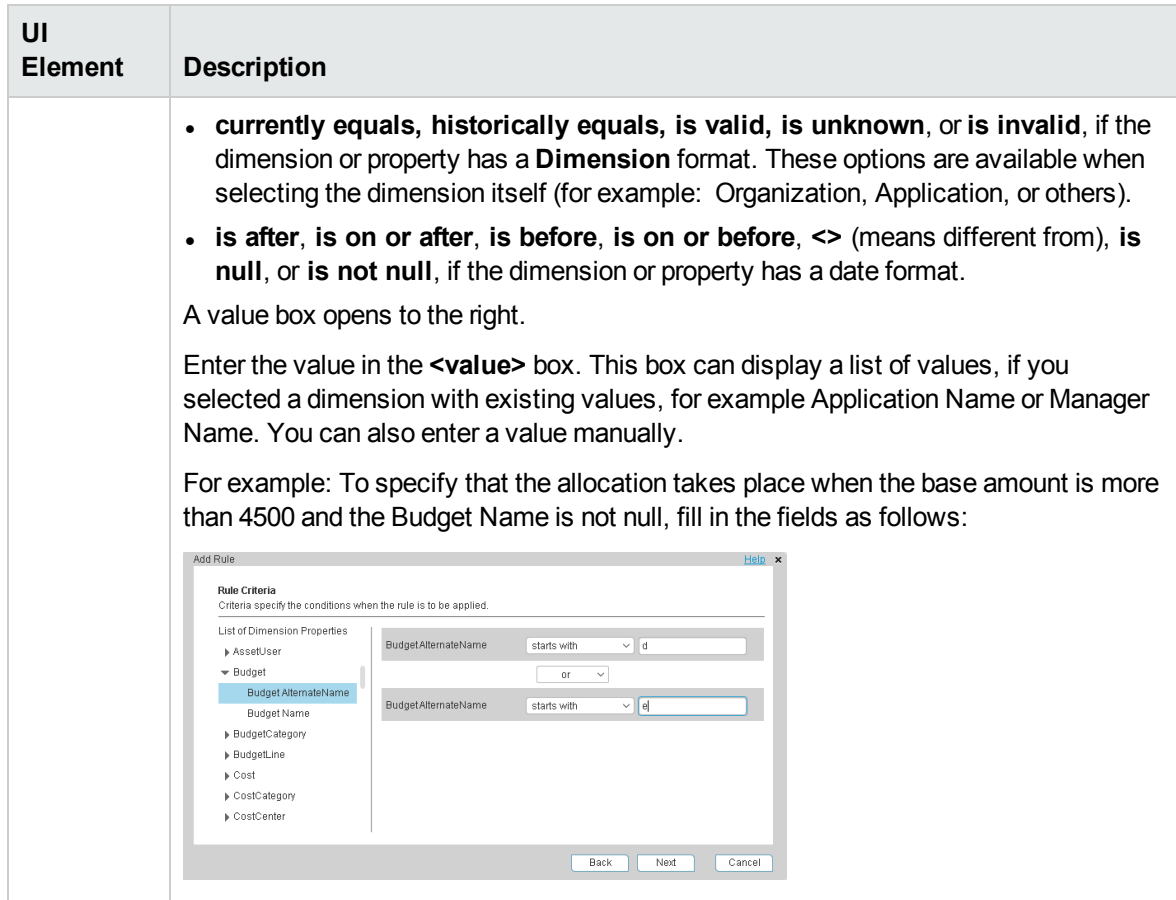

## <span id="page-68-0"></span>Rule Target Page

This wizard page enables you to select the targets of the rule.

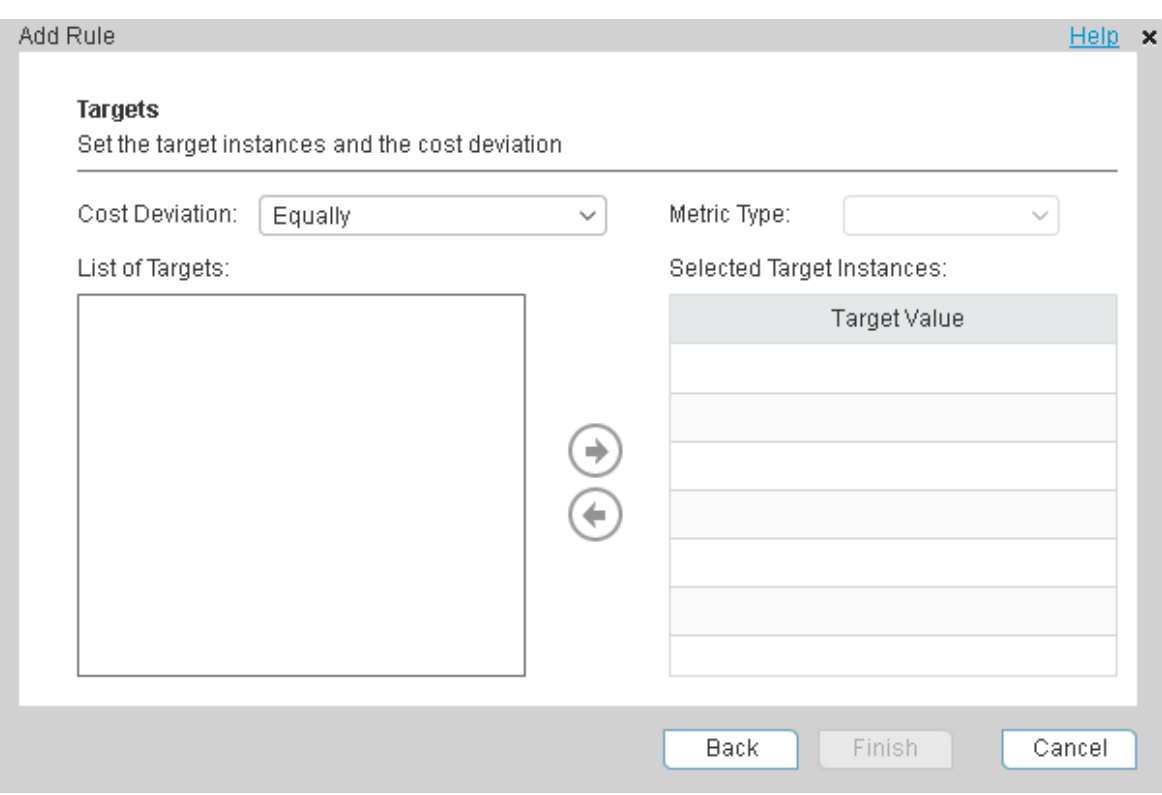

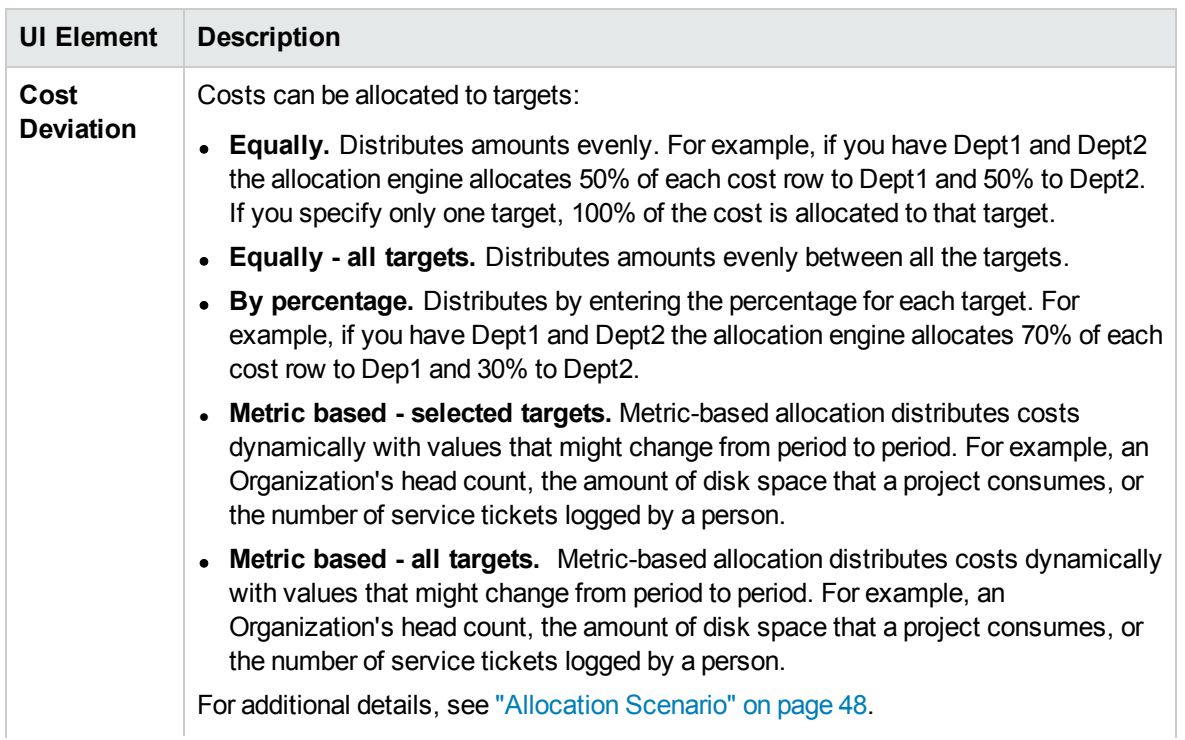

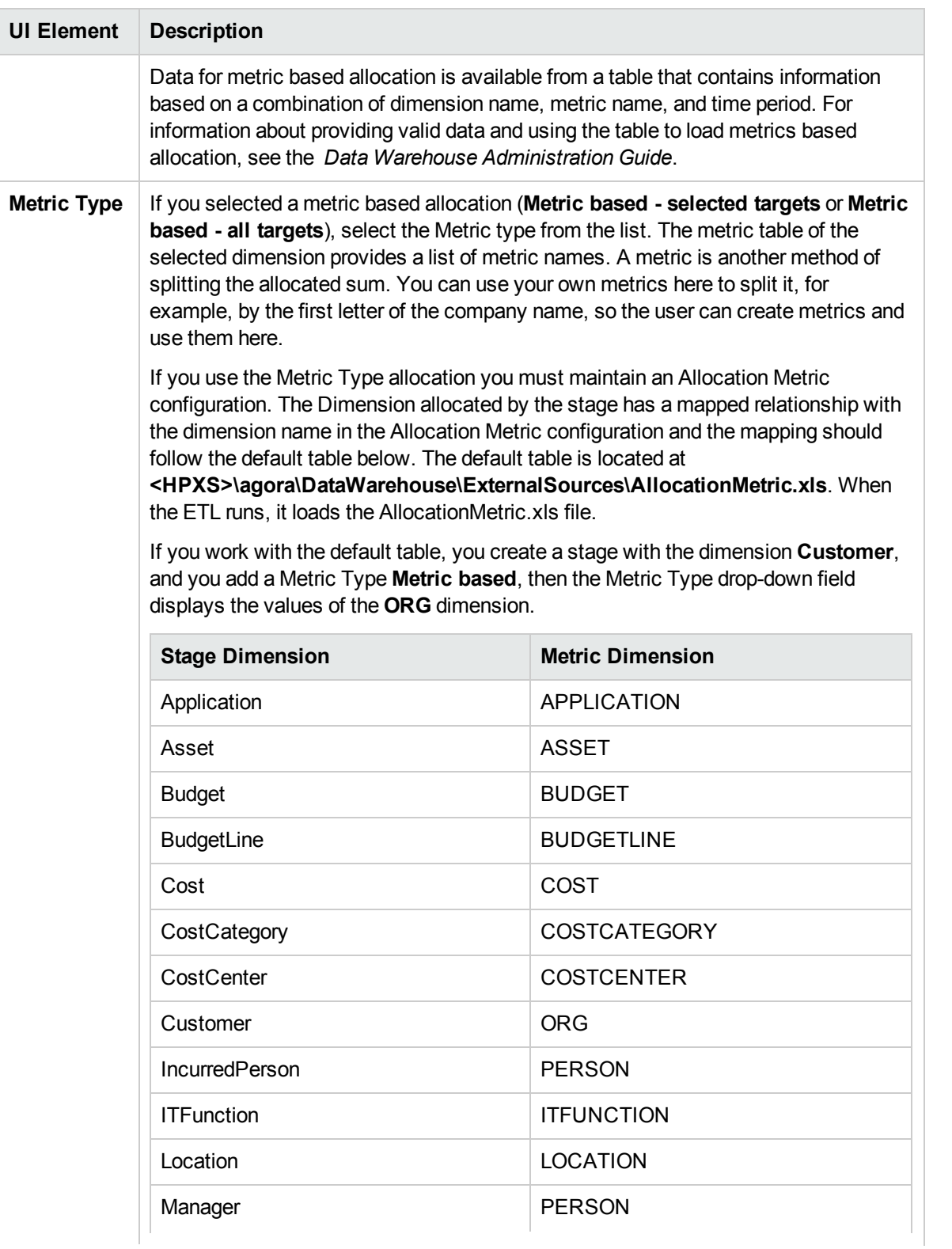

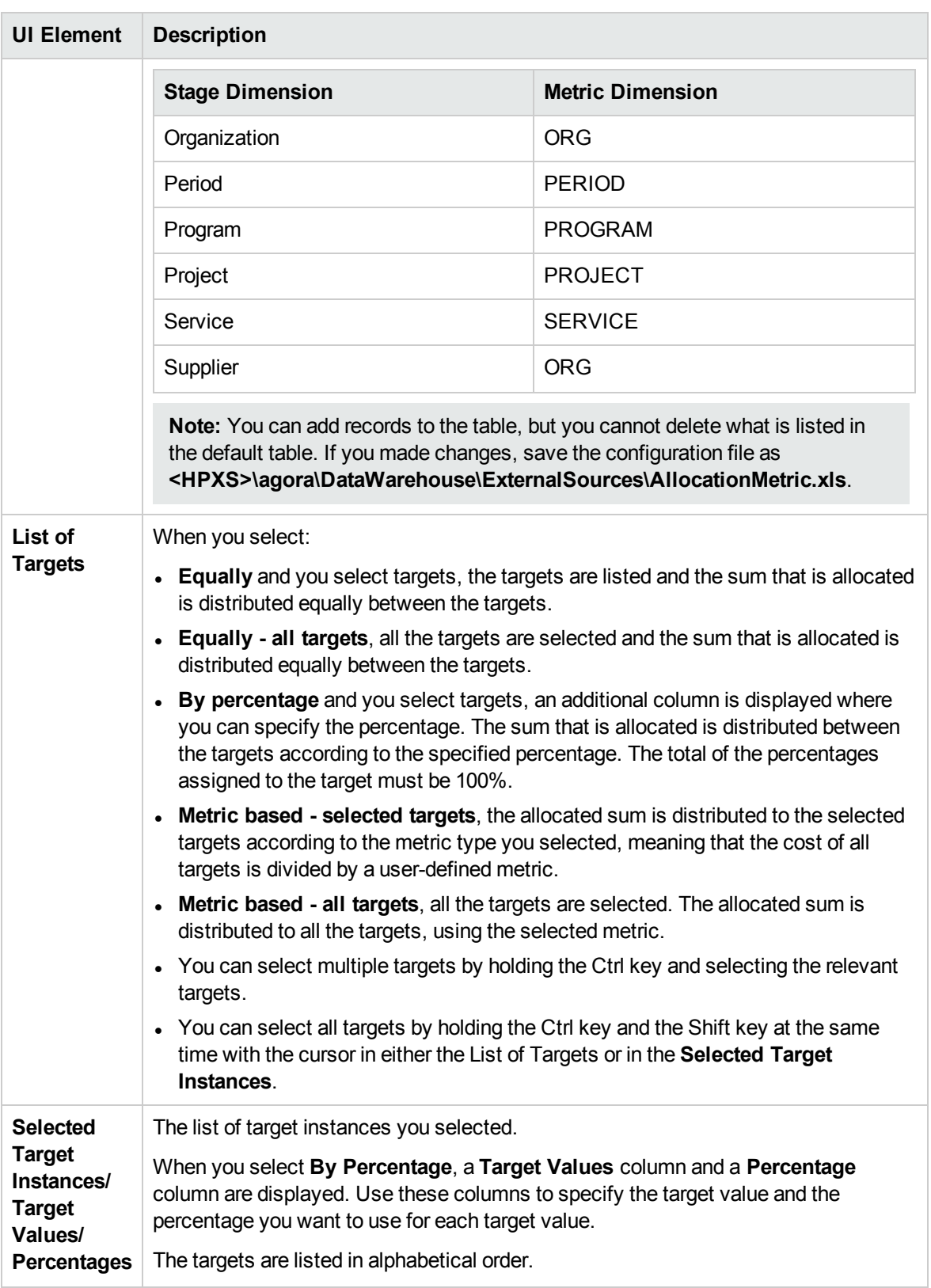
# Metric Allocation or Allocation Using Excel or .CSV Files

You can allocate costs using Excel or .CSV files.

**Note:** Allocations are usually created using the same percentage for each one of the time periods. If you create your allocation using an Excel or .CSV file you can assign a different percentage for each separate period.

### **To access:**

Click **Finance** > **Allocation management**.

**Learn More Tasks** 

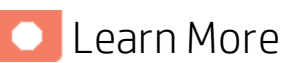

To learn more about allocations, see "Allocation [Management"](#page-43-0) on page 44.

Tasks

**Main task:** "Allocation [Management"](#page-43-0) on page 44

# Allocate using an Excel or .CSV File

1. Create the Excel or .CSV file that specifies the allocation you want to use for each metric.

The format of the file should have the following format for each metric (for example the RegisteredUsersProcessingServices metric). It should include, the name of the dimension, and for each period (specified by the start of the period and the end of the period), the value of the dimension, and the amount of the metric.

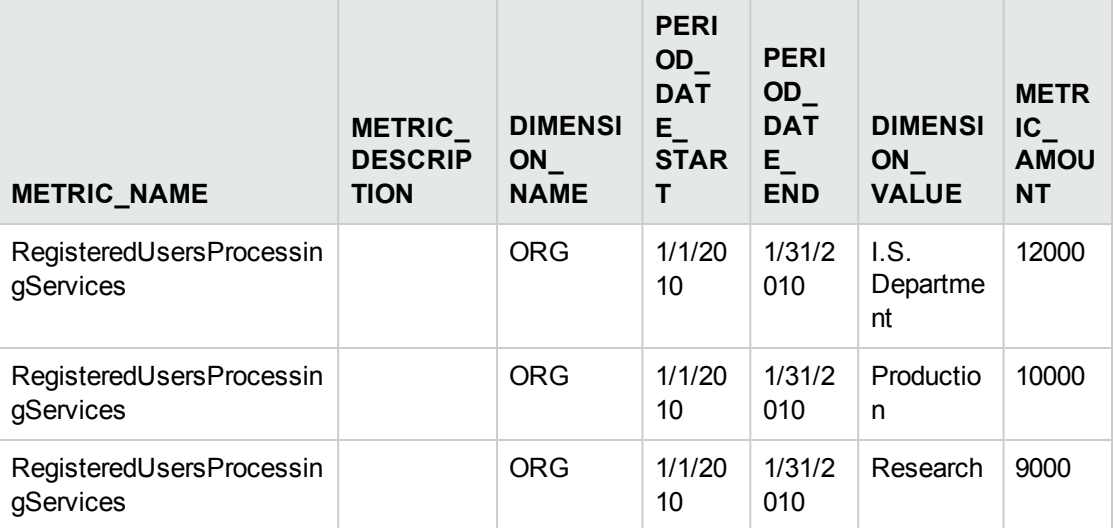

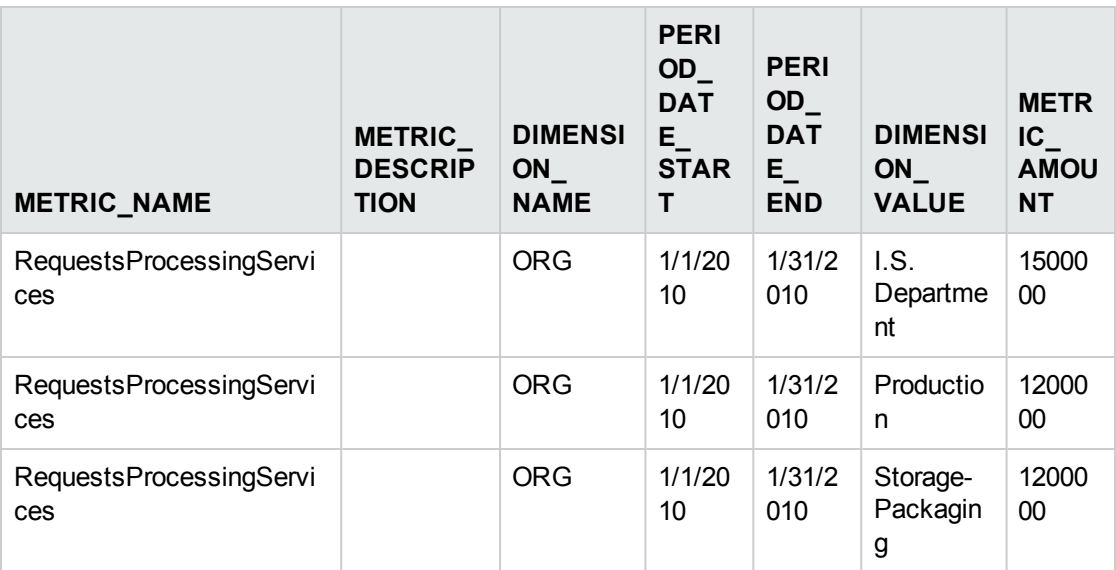

• The string you enter in the DIMENSION\_NAME column is the internal string of the target database table name (**dwt.<dimension\_name>\_DIM**) that corresponds to the dimension.

The name of the view should be **XS.<dimension\_name>\_DIM\_V**.

**Example** If the name of the table is **dwt.ORG\_DIM**, the string you enter in the DIMENSION\_NAME column is: **ORG**. The name of the view should be **XS.ORG\_DIM\_V**.

• The values shown in the DIMENSION\_VALUE column in the Excel or .CSV file must appear in the **<dimension\_name>\_NAME** or **<dimension\_name>\_NAME\_ALT** columns of the **dwt.<dimension\_name>\_DIM** table in the target database.

**Example** You must have the value **I.S. Department** appear in the **ORG\_NAME** or **ORG\_ NAME\_ALT** columns of the **dwt.ORG\_DIM**table in the target database.

• The percentage of allocation provided for a specific DIMENSION\_VALUE of the METRICIZE for the stated period of time is calculated as the METRIC\_AMOUNT (of the DIMENSION\_ VALUE) divided by the SUM of all the METRIC\_AMOUNT for the same METRIC\_NAME and the same period of time, if you select all the targets.

**Example** in the table above, the allocation percentage for I.S. Department for January 2010, is 12000/ (12000 + 10000 + 9000).

**Recommended:** Do not use an external table with the same name as an already existing dwt table.

For example, if the dwt.PERSON\_DIM table already exists, do not create an XS.PERSON\_ DIM table.

2. Save the Excel or .CSV file in the following directory: **<HPXS>\agora\DataWarehouse\ExternalSources**. 3. Run the ETL. For details, see ETL Management and Monitoring in the *IT Executive Scorecard Administrator Guide*.

The ETL loads the Excel or .CSV file to the target database to be used by the FinancialManagement context.

The ETL uses the information included in the .CSV file columns listed below to populate the relevant columns in the **dwt.ALLOCATION\_METRIC** table in the target database as follows:

- The PERIOD\_DATE\_START and PERIOD\_DATE\_END columns to calculate and populate the PERIOD\_ID column.
- The DIMENSION\_VALUE column in the .CSV file to populate the DIMENSION\_ID and DIMENSION\_DK columns.
- The DIMENSION NAME column in the .CSV file to populate the DIMENSION ID, DIMENSION\_DK, and MD\_DURABLE\_KEY columns.
- The METRIC\_AMOUNT column in the .CSV file to populate the METRIC\_AMOUNT column.

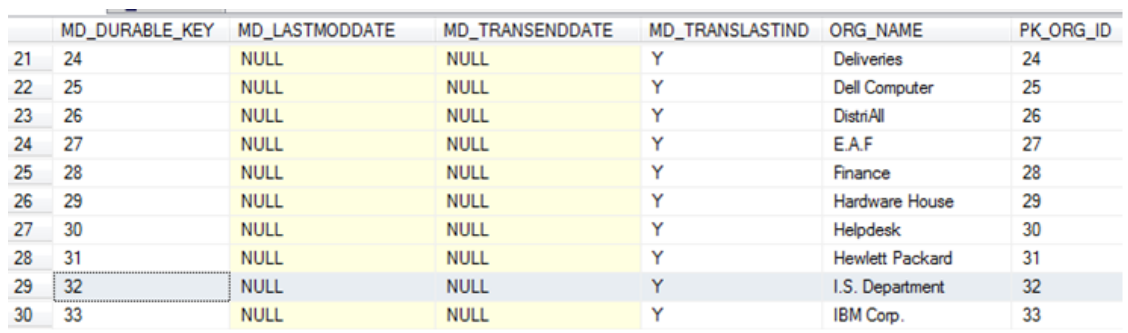

The **dwt.ALLOCATION\_METRIC** table is as follows:

- 4. Click **Finance** > **Allocation management**.
- 5. Add an allocation scenario. For details, see "Add an [Allocation](#page-49-0) Scenario" on page 50.
- 6. Add an allocation stage to the scenario. For details, see "Add an [Allocation](#page-59-0) Stage to a Scenario" on [page 60.](#page-59-0)
- 7. Add a rule to the allocation stage, provide the rule general details, and the rule criteria. For details, see "Add an allocation rule to an [allocation](#page-64-0) stage" on page 65.
- 8. Then in the Rule Target page select in the **Cost Deviation** field one of the following options:
	- <sup>l</sup> **Metric based - selected targets.** Metric-based allocation distributes costs dynamically with values that might change from period to period. For example, an Organization's head count, the amount of disk space that a project consumes, or the number of service tickets logged by a person.

If you select this option, the costs are distributed to the selected targets.

**Metric based - all targets.** Metric-based allocation distributes costs dynamically with values that might change from period to period. For example, an Organization's head count, the amount of disk space that a project consumes, or the number of service tickets logged by a person.

If you select this option, the costs are distributed between the different targets according to the allocation percentages (or ratios) defined in the Excel or .CSV file as explained above.

For details, see "Rule Target Page" on [page 69.](#page-68-0)

- 9. In the **Metric Type** field, select the relevant type. The values listed in this field correspond to the METRIC\_NAME in the Excel or .CSV file. All the targets are displayed in the **List of Targets**.
- 10. In the **List of Targets**, select the relevant target (the list includes the content of the DIMENSION\_ VALUE column in the Excel or .CSV file) and drag it to the **Selected Target Instances**. The allocation will be performed only for the targets (DIMENSION\_VALUE) you selected according to the amount described in the METRIC\_AMOUNT column in the Excel or .CSV file.
- 11. Click **Finish**.

# Customize the KPIs Used in IT Financial Management

**Note:** The following procedures are for advanced users.

You can customize some of the supported HP data sources by changing the KPIs imported from these data sources or by adding new KPIs from these data sources.

The list of out-of-the-box KPIs imported from each relevant data source is included in the ITFM\_ KPIs.xlsx file. For details, see ITFM KPIs in Excel format.

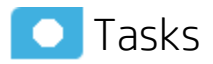

## Modify the Workbooks for ITFM Module

The **AllocationMetric.xls**, **CostCategory.xls**, or **Budget.xls** workbooks (files) include the list of the information needed for the ITFM Allocation and Budget modules. They are considered external sources, which provides you with the ability to input your own customized data based on your own ITFM business.

These workbooks are used by the ETL process to obtain external data

KPIs extracted from the relevant data sources and imported into XS. You can modify the KPI or you can add other KPIs from these data source to the **AllocationMetric.xls**, **CostCategory.xls**, or **Budget.xls** files.

These workbooks are used by the ETL process to obtain external data for Status indicators.

To modify these workbooks:

- 1. Access the relevant workbook in the relevant workbook directory **<\$INTALL\_ DRIVEPATH\$>\HPXS\agora\DataWarehouse\ExternalSources** and modify it according to its specific instructions if available. More details about each workbook are provided below. Workbooks are automatically activated.
- 2. To show all the KPI values, you have to activate the AM and PPM data sources (for details, see AM Data Source in the *IT Executive Scorecard Content Reference Guide for the Integration of HP Asset Manager* and PPM Data Source in the *IT Executive Scorecard Content Reference*

*Guide for the Integration of HP Project and Portfolio Management*.

- 3. If some of your external cost data does not come directly from your AM- and PPM-related content packs, you can leverage the alternate data source (ALT) procedure to input these relevant costs (for details, see Alternate Source Integration in the *IT Executive Scorecard Content Reference Guide for the Integration of Alternate Data Sources*. This will enable you to view these costs in the ITFM module and KPIs.
- 4. Activate the workbook using the alternate source integration procedure. For details, see Alternate Source Integration in the*IT Executive Scorecard Content Reference Guide for the Integration of Alternate Data Sources*.

# <span id="page-77-0"></span>Budget Management

The budgeting tool is a component of IT Financial Management (ITFM) that enables IT finance managers to plan a budget for three different planning time frames: one, two, or three years. The budget tool provides finance managers with these options:

- Define the budget.
- Send notification to all or selected IT cost center managers.
- Enter budget data at the cost center level.
- Check the status of the review process for one or all IT cost centers.
- Review graphical views of consolidated budgets.
- Publish budgets to be used by the allocation module.

#### **To access:**

### Click the **Finance** tab, and then select **Budget management**.

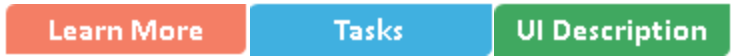

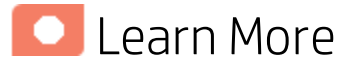

## Roles and permissions

- <sup>l</sup> The Budget Coordinator and the Cost Center Manager should have the **BUDGET\_COORDINATOR** out-of-the-box role (it includes the **View consolidated budget** and the **Manage cost center budget** permissions).
- <sup>l</sup> The Financial Analyst and CIO/CFO should have the **FINANCIAL\_ANALYST** out-of-the-box role (it includes the **Manage Cost Center Budget** , the **View Consolidated Budget**, and the **Manage allocation scenarios** permissions).

For details on the roles and permissions, see Role Management in the *IT Executive Scorecard Administrator Guide*.

## Important information

- Depending on the roles and permissions assigned to your user and your role in the organization some of the functionality of this page might be disabled.
- In addition, you might not be allowed to proceed with a step in the life-cycle if the step before that was not completed successfully. For example, you cannot finalize a budget until you have entered budget information.

## Life-cycle of a budget

Budgeting includes steps that are performed by different Executives: Budget Coordinator, Cost Center Managers, Financial Analyst, and CIO or CFO as follows:

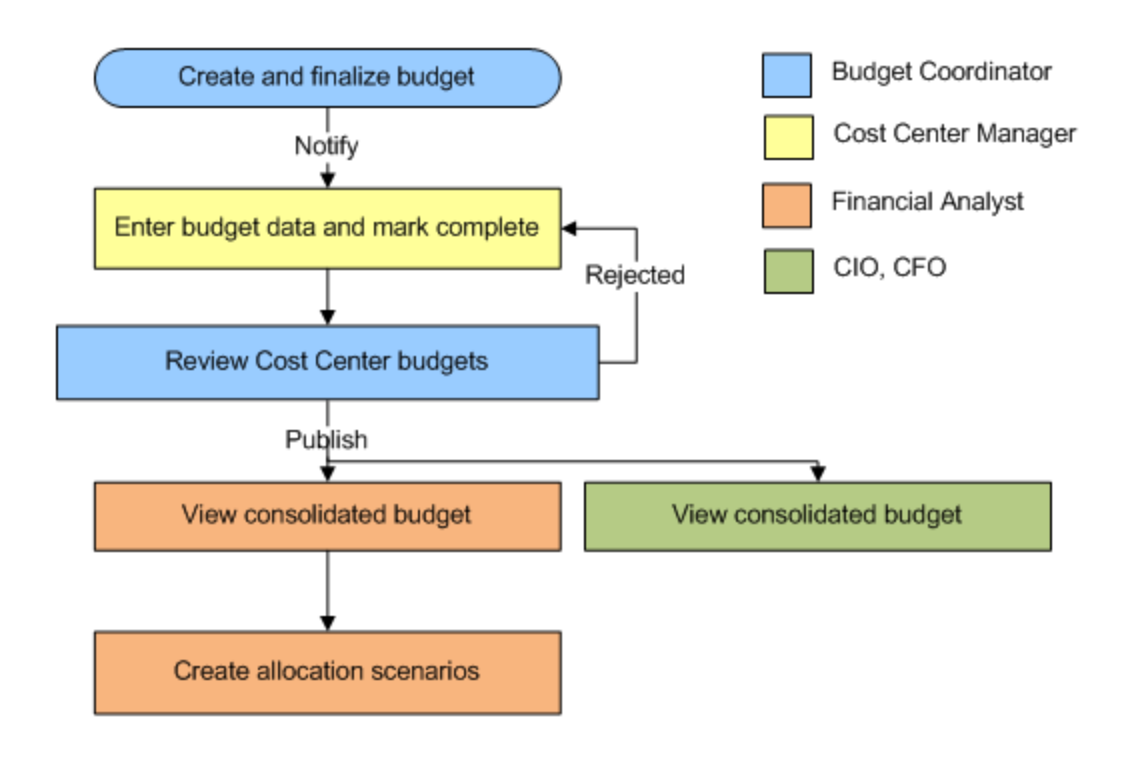

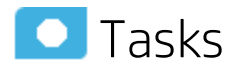

This section includes the following tasks:

"Create and [manage](#page-78-0) a budget" below

<span id="page-78-0"></span>"Send [Notification](#page-79-0) to Cost Center Managers" on the next page

## Create and manage a budget

- 1. The Budget Coordinator creates a budget, defines the budget configuration, finalizes the budget definition, and notifies the relevant Cost Center Managers. For details about the Budget Coordinator tasks, see "Create [Budgets"](#page-85-0) on page 86.
- 2. The Cost Center Manager enters the budget data for the relevant Cost Centers, and marks the Cost Center budget as completed. For details about the Cost Center Manager tasks, see ["Enter](#page-91-0) Budget Data for a Cost Center or Mark Cost Center [Completed"](#page-91-0) on page 92.
- 3. The Budget Coordinator reviews the Cost Center detailed budget, and accepts or rejects it. If it is rejected it goes back to the relevant Cost Center Manager for review. If it is accepted, it is marked as accepted. As soon as all the Cost Centers of the budgets have been accepted, the Budget Coordinator can view the consolidated budget and publish it. For details about the Budget Coordinator tasks, see "Create [Budgets"](#page-85-0) on page 86.
- 4. The CIO can view the consolidated budget.
- 5. The Financial Analyst can view the consolidated budget and create allocation scenarios. For details about the Financial Analyst tasks, see "Publish the [Consolidated](#page-97-0) Budget" on page 98.

# <span id="page-79-0"></span>Send Notification to Cost Center Managers

If you have Budget Coordinator privileges, you can notify Cost Center managers about the status of their Cost Centers.

- 1. From the main menu bar, click **Finance > Budget management**.
- 2. Select the relevant Cost Center budget in the Cost Centers area and click **Notify**. The Notification Management screen opens.
- 3. Select the Cost Center managers that you want to notify.
- 4. Click **Send**. The default mail client opens, and displays a draft email to the Cost Center managers for the Cost Centers that you selected. You can edit the email.
- 5. Click **Send**.

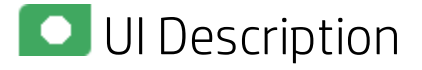

## Budget Main Page

**Note:** In Executive Scorecard, if you navigate to another tab and then return to the FINANCE tab, the display is not automatically refreshed. To refresh the display, click the Allocation Management, Budget Management, or Cost Explorer tab.

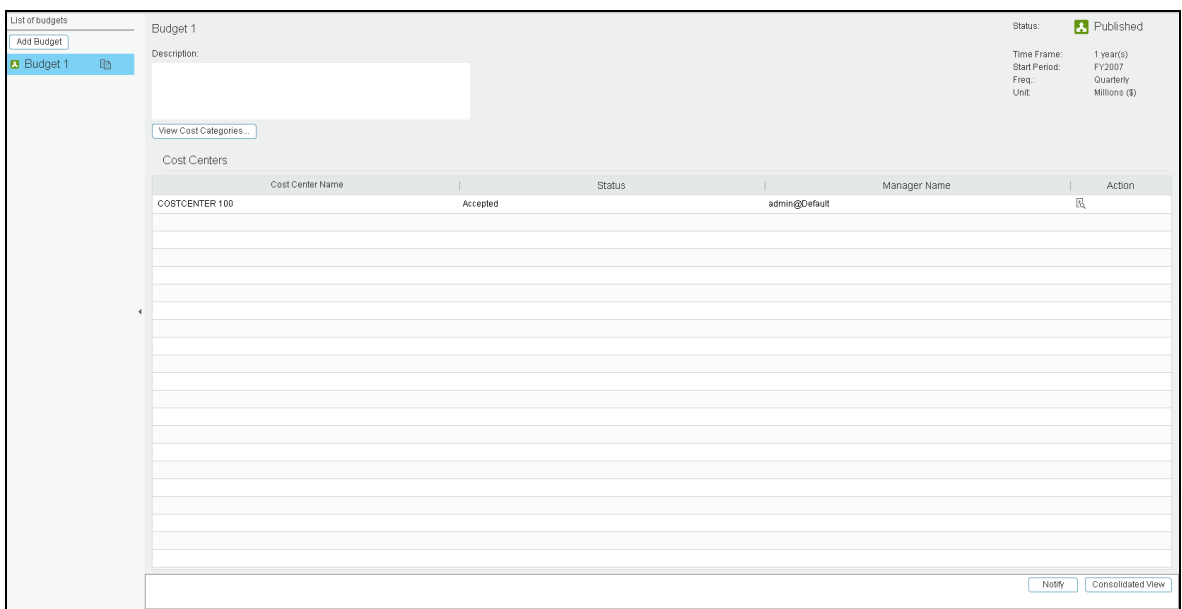

#### **<Left Pane>**

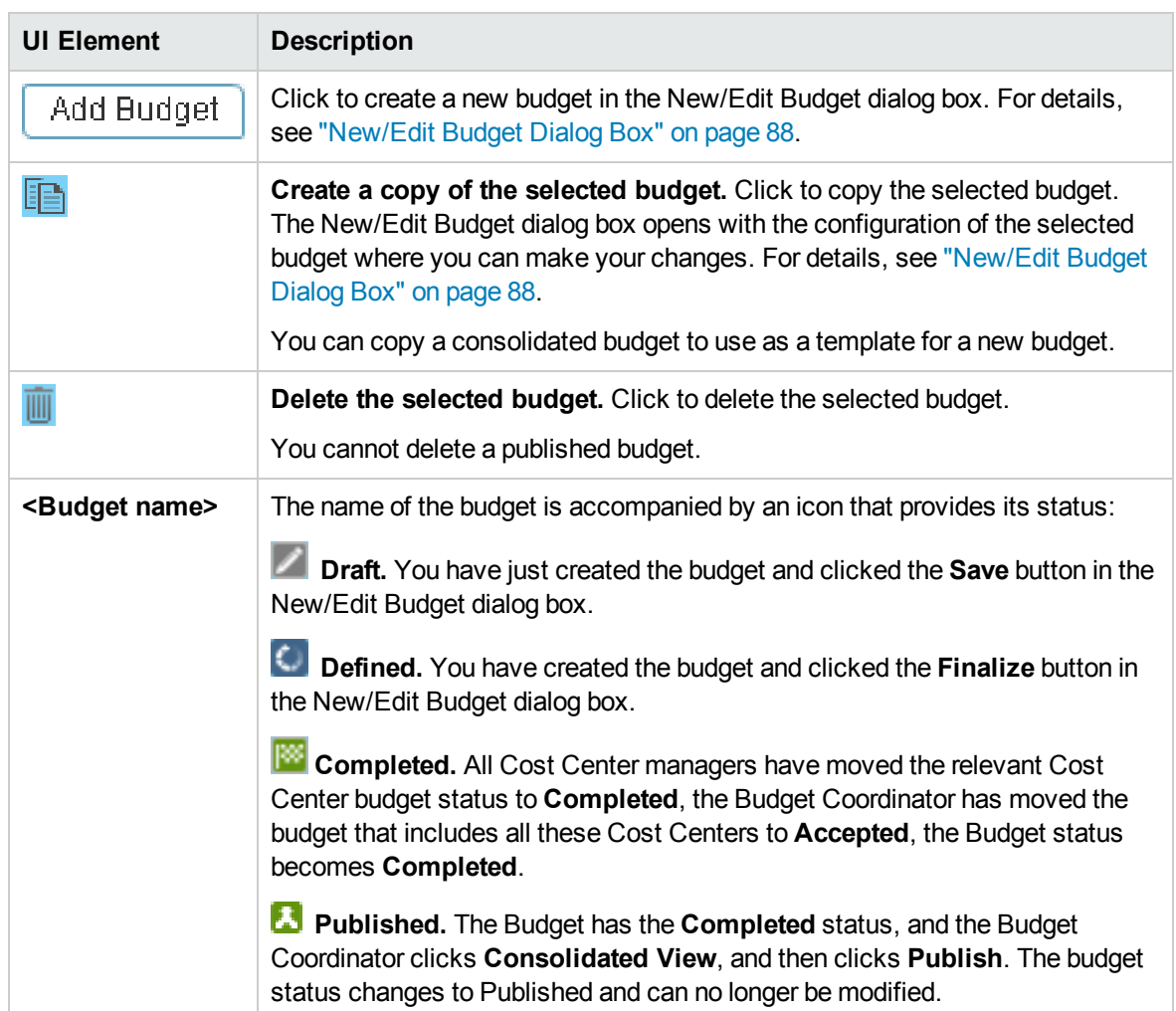

# **<Top area>**

Select the relevant budget in the left pane to display its details in the right pane.

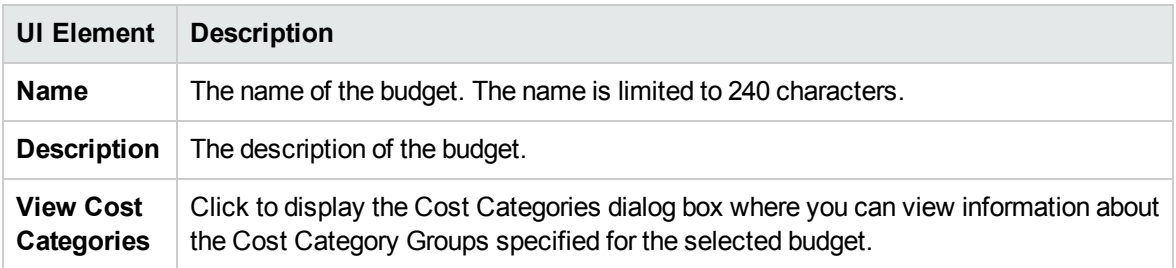

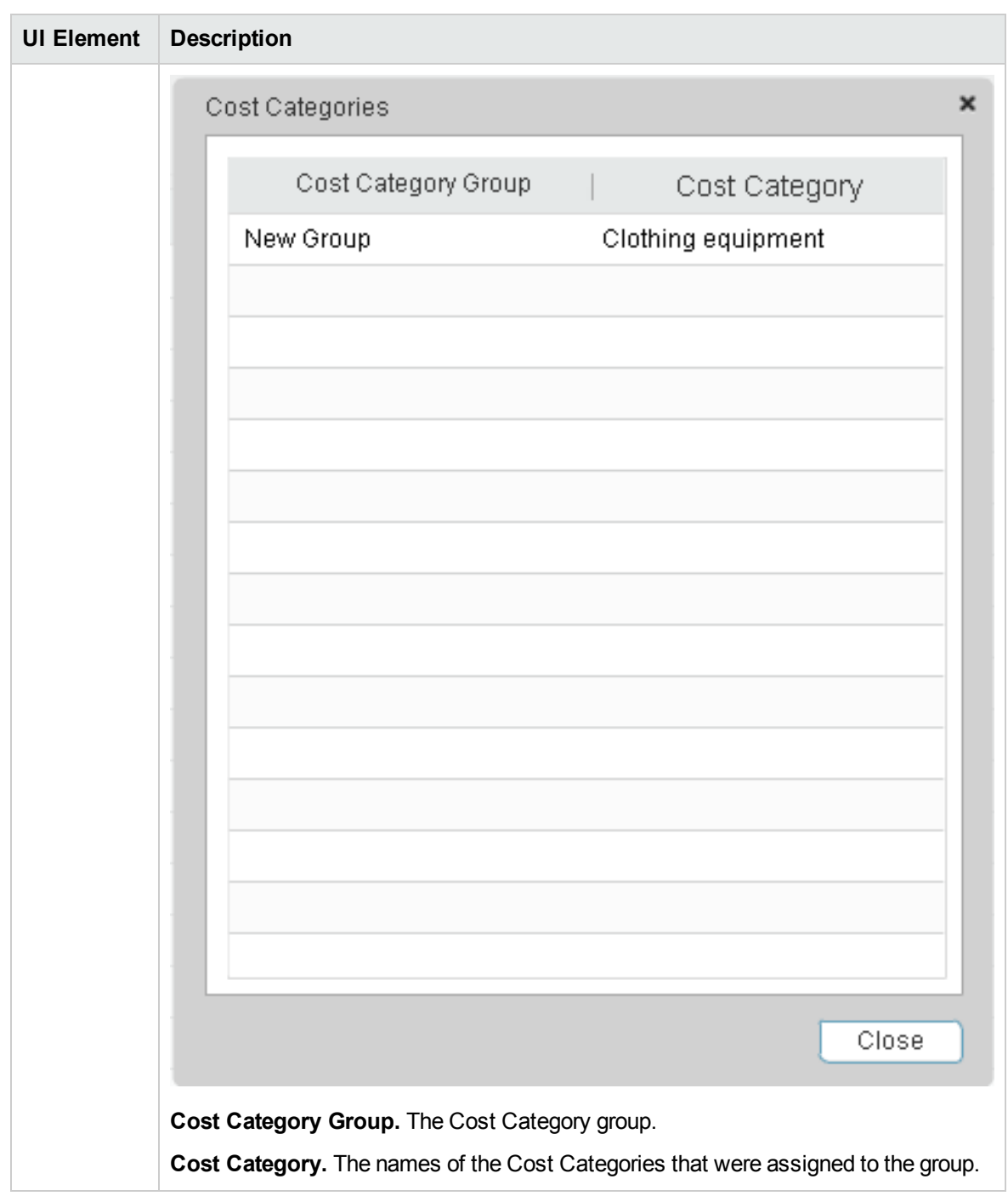

### **<Status area>**

The top right box displays the status of the budget, its time frame, start period, frequency, and unit of measure.

↗

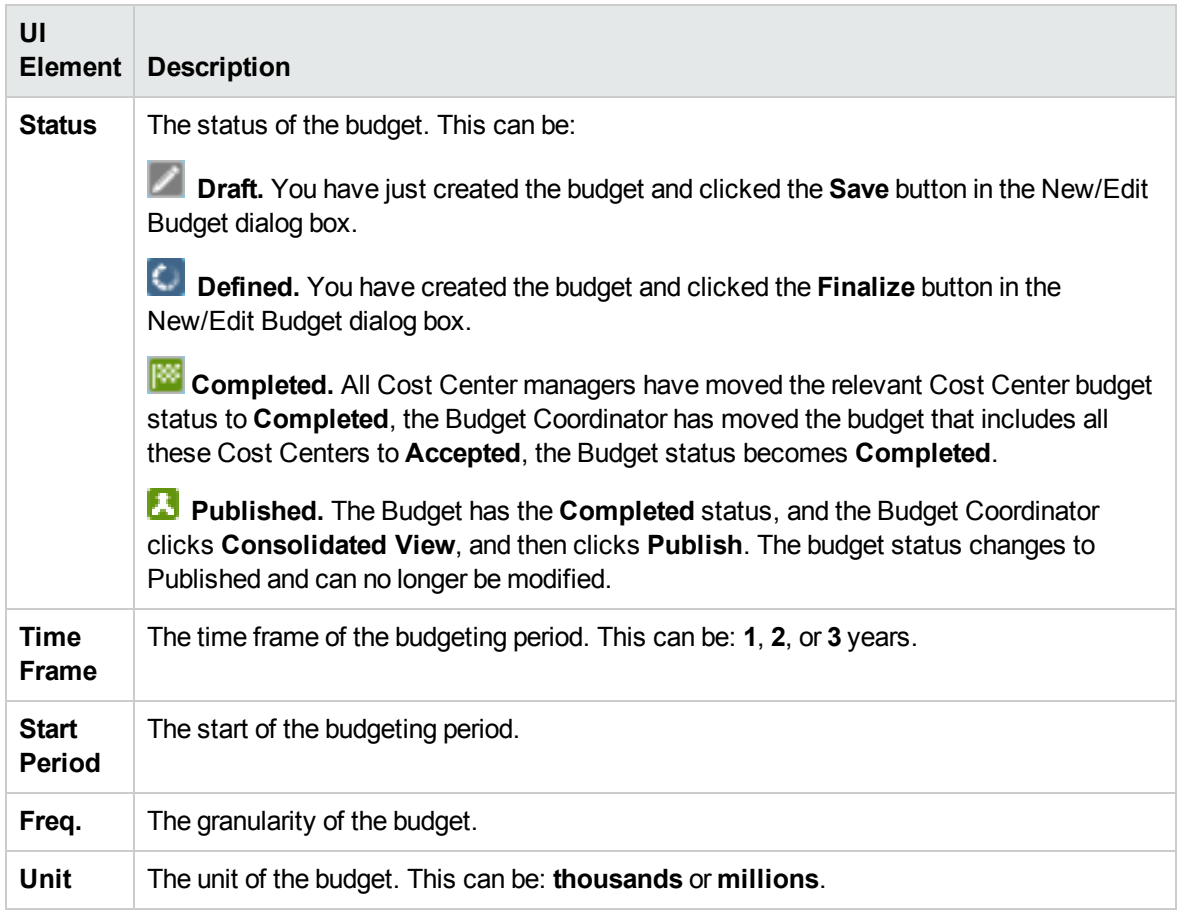

## **Cost Centers**

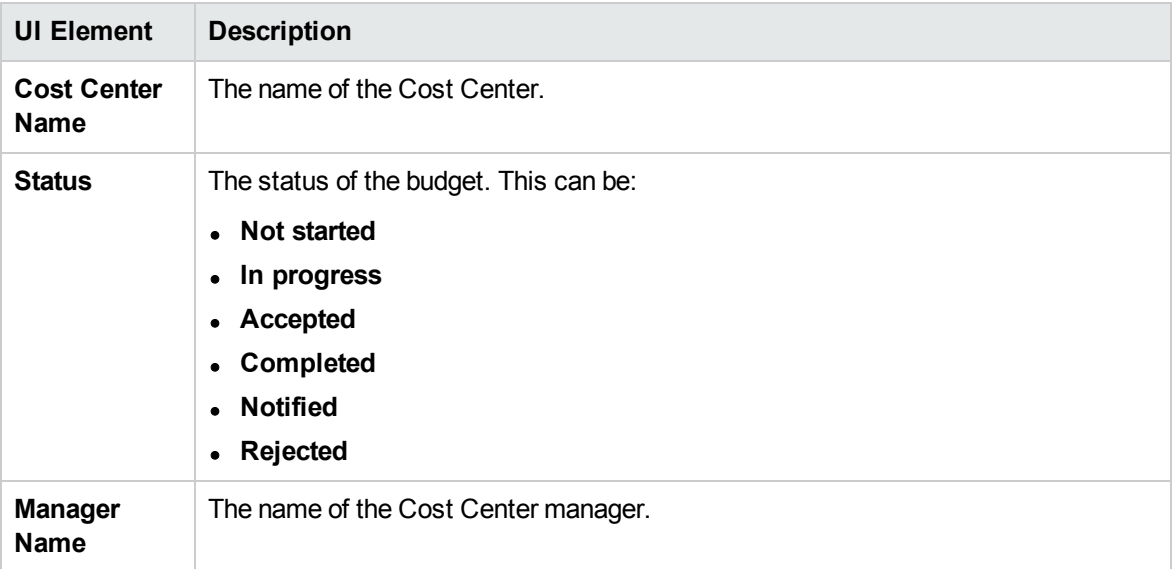

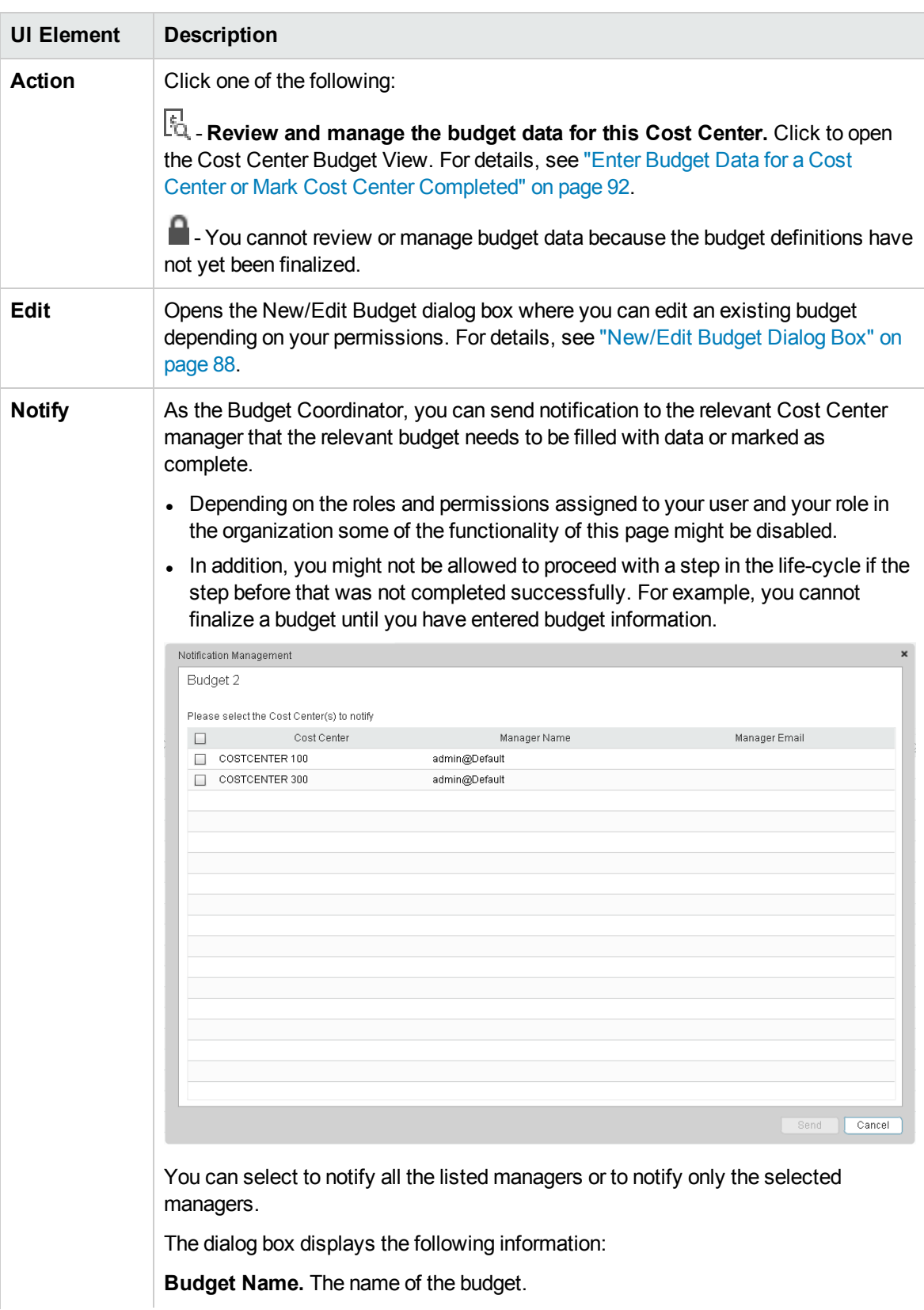

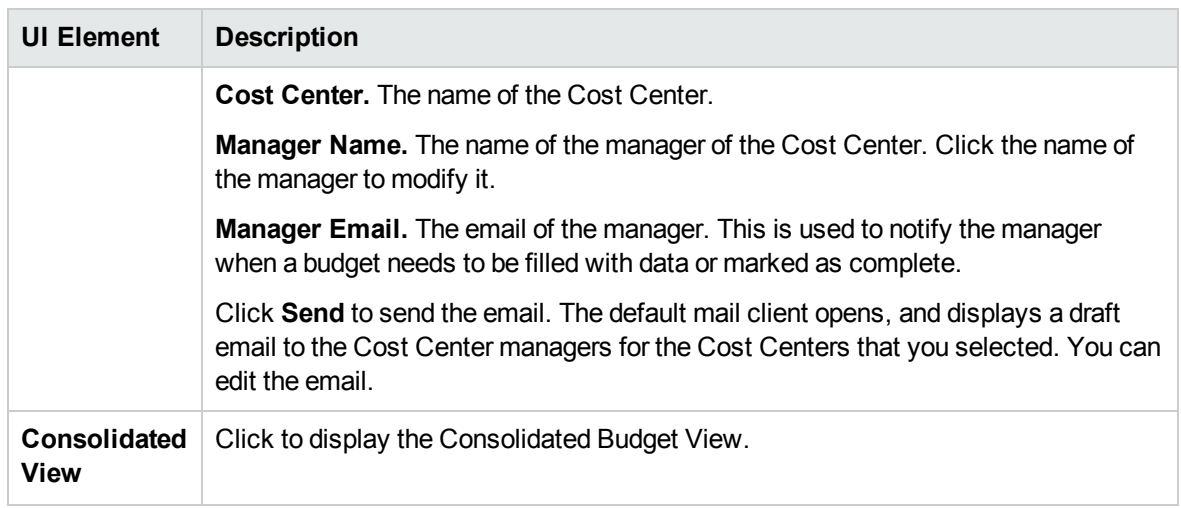

# <span id="page-85-0"></span>Create Budgets

As a Budget Coordinator you can create or edit a budget,add Cost Centers and Cost Categories, and finalize budget definitions.

#### **To access:**

<sup>l</sup> To create a budget, click the **Finance** tab, and then select **Budget Management**. In the Budget

main page, click Add Budget

<sup>l</sup> To edit a budget, click the **Finance** tab, and then select **Budget Management**. In the Budget main page, select the name of the relevant budget in the left pane and click **Edit**.

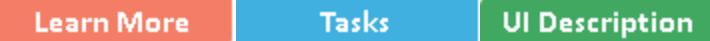

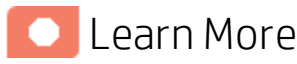

- Depending on the roles and permissions assigned to your user and your role in the organization some of the functionality of this page might be disabled.
- In addition, you might not be allowed to proceed with a step in the life-cycle if the step before that was not completed successfully. For example, you cannot finalize a budget until you have entered budget information.

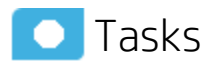

**Main task:** "Budget [Management"](#page-77-0) on page 78

This section includes the following tasks:

["Use-Case](#page-85-1) Scenario" below

["Create](#page-86-0) a budget" on the next page

"Add Cost [Centers](#page-86-1) to a budget" on the next page

"Create Cost [Category](#page-86-2) groups that you want to include in a budget" on the next page

"Add cost [categories](#page-86-3) to the Cost Category groups" on the next page

"Finalize the budget [definition"](#page-86-4) on the next page

<span id="page-85-1"></span>"Review and finalize or reject [completed](#page-87-1) Cost Center budgets" on page 88

## Use-Case Scenario

For details see, Use Case - ITFM - Create Budget Template in the *Getting Started with IT Executive Scorecard*

# <span id="page-86-0"></span>Create a budget

- 1. Click **Finance >Budget Management**. In the Budget main page, click **Add Budget**.
- 2. Complete the required fields.
- <span id="page-86-1"></span>3. Click **Save**.

# Add Cost Centers to a budget

- 1. Click **Finance > Budget Management**. In the Budget main page, select a budget.
- 2. Select a Cost Center in the Source area or press Ctrl and click to select multiple Cost Centers.
- 3. Click the arrows to move the selected Cost Centers to the **Selected cost center** area in order to include these Cost Centers in the budget.
- <span id="page-86-2"></span>4. Click **Save**.

# Create Cost Category groups that you want to include in a budget

- 1. Click **Finance > Budget Management**. In the Budget main page, select a budget.
- 2. In the **Selected cost categories** area, click **Create Group** to add a **New group** directory.
- 3. Click **New group** and type a name for the cost category group. For example, Hardware.
- <span id="page-86-3"></span>4. Click **Save**.

## Add cost categories to the Cost Category groups

- 1. Click **Finance > Budget Management**. In the Budget main page, select a budget.
- 2. In the **Selected cost categories** area, click the group for which you want to add cost categories.
- 3. Select a Cost Category in the Source pane. Press Ctrl and click to select multiple Cost Categories.
- 4. Click the arrowto move the selected Cost Categories to the selected group.
- <span id="page-86-4"></span>5. Click **Save**.

# Finalize the budget definition

You can finalize budget definitions if you have the **Manage Consolidated Budget** permission.

- 1. From the main menu bar, click **Finance** > **Budget Management**. In the Budget main page, select a budget.
- 2. In the **Action** column, click **Review and manage the budget data for this Cost Center,** next to the Cost Center budget that you want to finalize.

The **Cost Center Budget View** dialog box opens.

- 3. Click **Finalize**.
- 4. Click **OK** to confirm that you want to finalize the budget.

The ITFM module closes the **Cost Center Budget View** dialog box. The budget status remains **Defined**.

# <span id="page-87-1"></span>Review and finalize or reject completed Cost Center budgets

You can review and accept or reject completed cost center budgets if you have the Manage Consolidated Budget permission.

- 1. From the main menu bar, click **Finance** > **Budget Management**. In the Budget main page, select a budget.
- **2.** In the Action column, click  $\frac{|\cdot|}{|\cdot|}$  **Review and manage the budget data for this Cost Center,** next to the Cost Center budget that you want to review.

The **Cost Center Budget View** dialog box opens.

- 3. Select the Cost Category Group to review the budget amounts.
- 4. Click **Accept** if you want to accept the cost center budget. Or click **Reject** if you want the cost center manager to make changes. If you reject a cost center budget, the ITFM module sends an email to the cost center manager for that budget to notify him or her that you rejected their budget and that they need to make changes. Once the cost center manager edits the budget and marks it complete, you have another opportunity to accept or reject it.
- 5. Click **Save** to confirm the changes made to the Cost Center budget.
- 6. Click **Close**.
- 7. Repeat steps 1 6 for each Cost Center budget that you want to review.

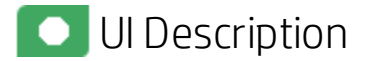

## <span id="page-87-0"></span>New/Edit Budget Dialog Box

**Note:** When in Executive Scorecard, you navigate to another tab and then return to the FINANCE tab, the display is not automatically refreshed. To refresh the display, click the Allocation Management, Budget Management, or Cost Explorer tab.

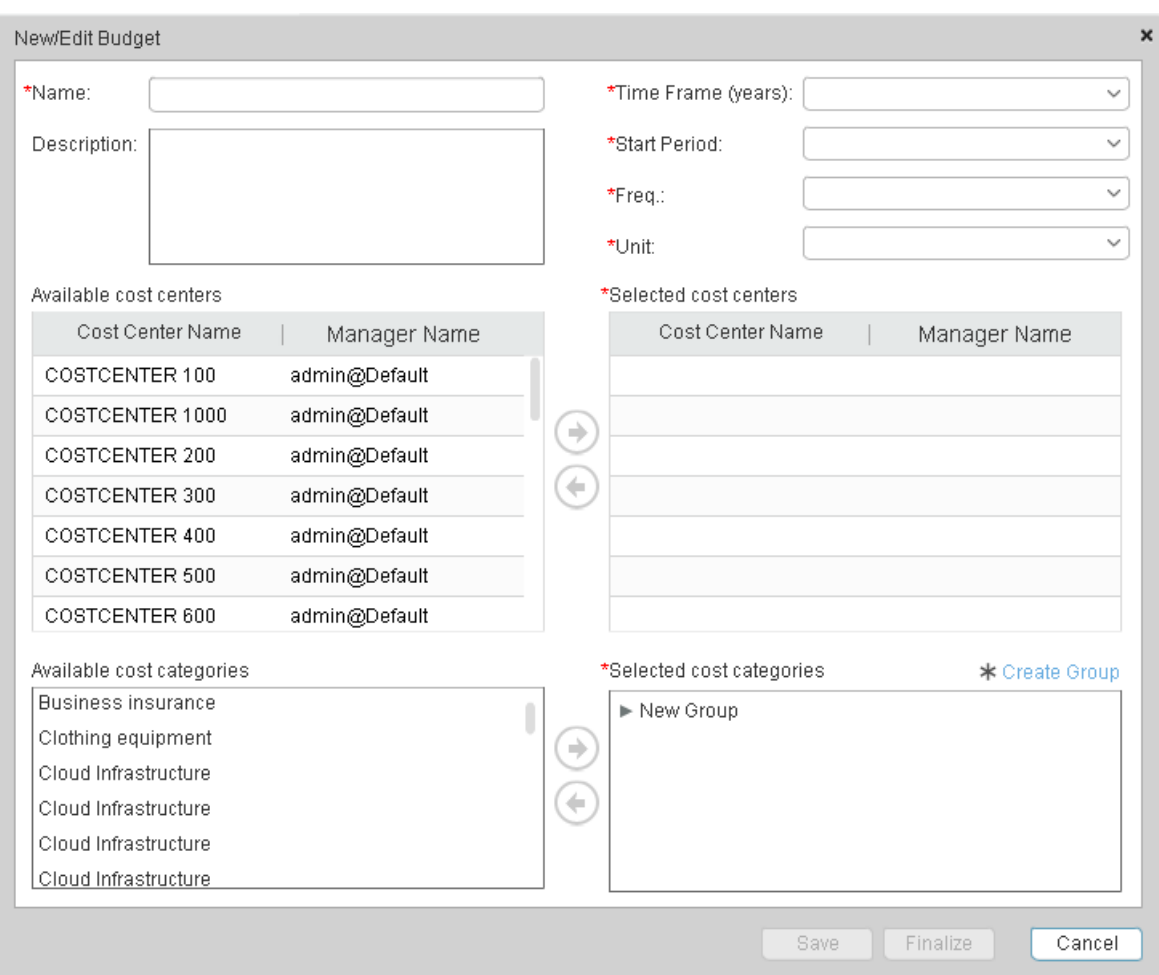

# **<Top Area>**

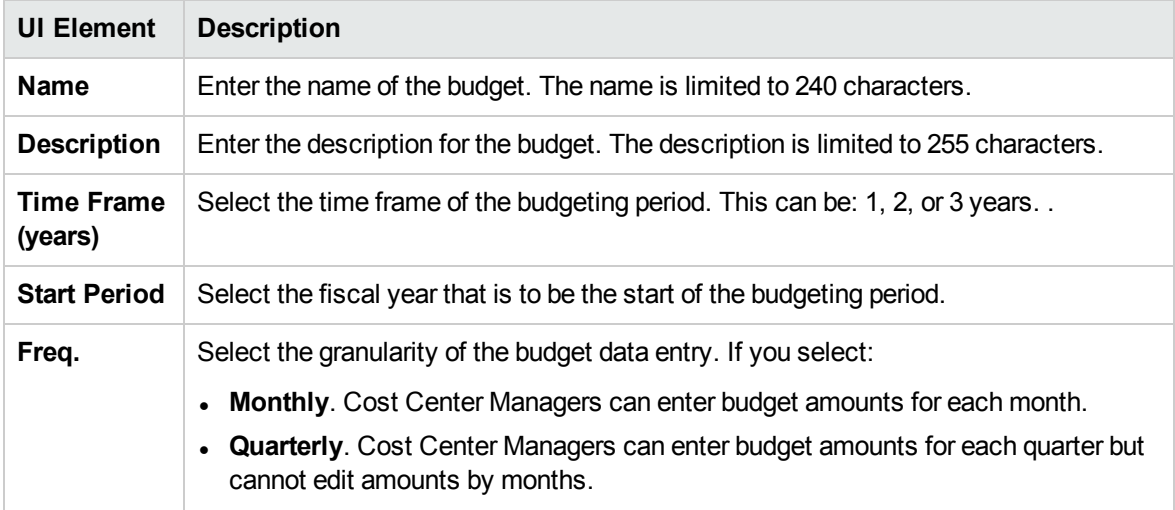

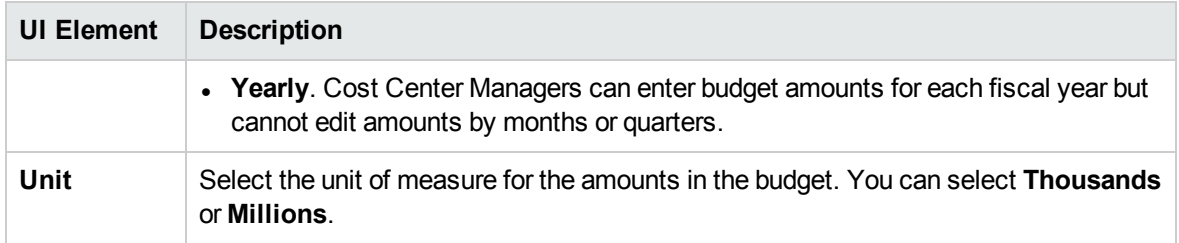

#### **<Cost Center Area>**

User interface elements are described below (when relevant, unlabeled elements are shown in angle brackets):

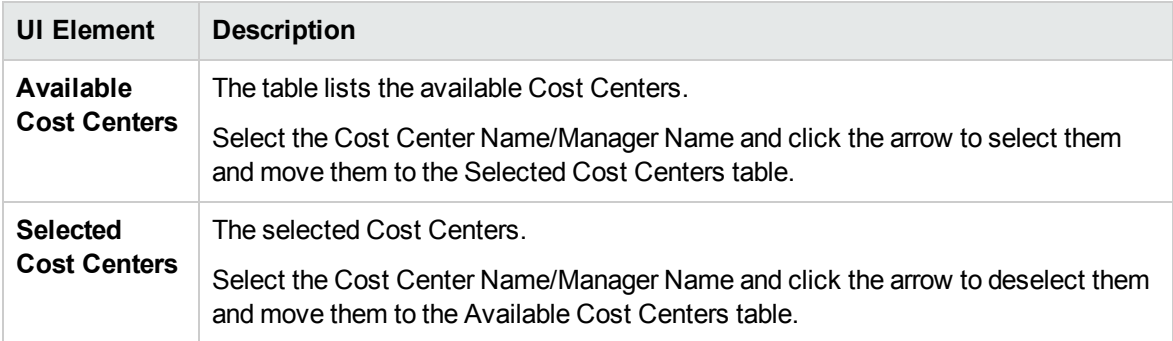

### **<Group area>**

User interface elements are described below (when relevant, unlabeled elements are shown in angle brackets):

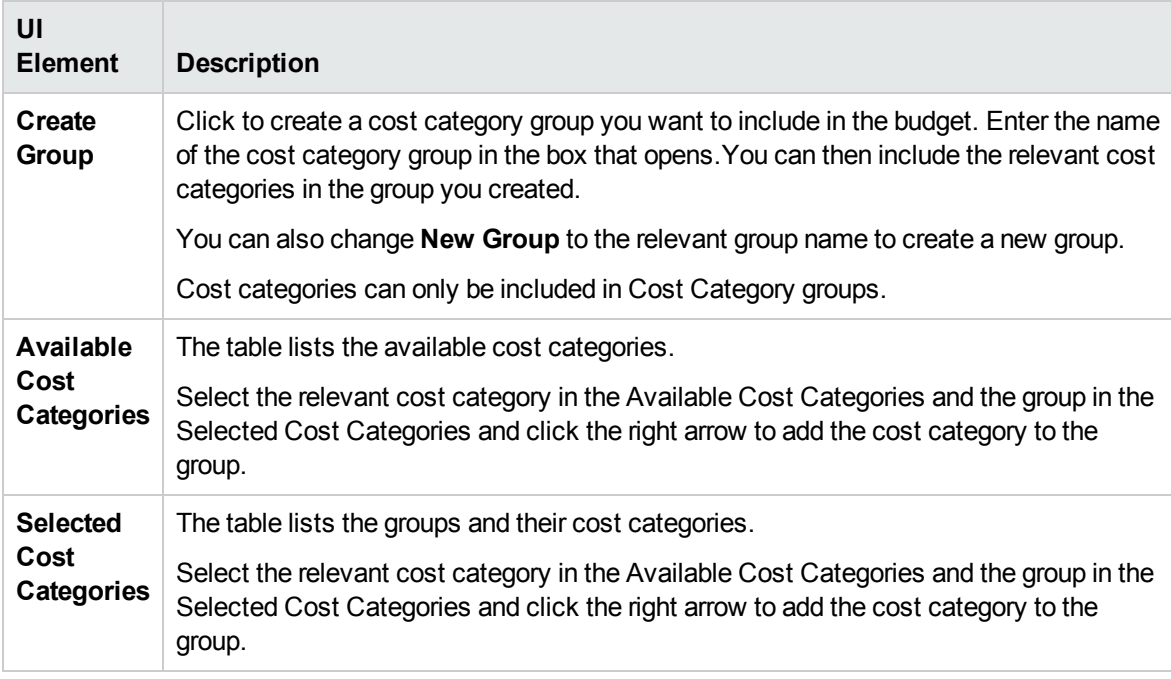

#### **<Buttons>**

brackets):

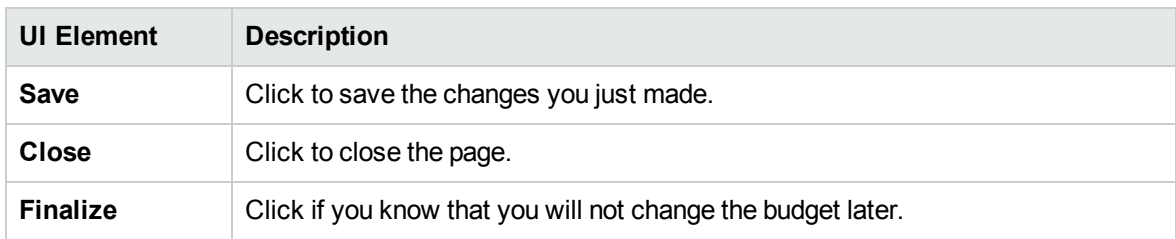

# <span id="page-91-0"></span>Enter Budget Data for a Cost Center or Mark Cost Center Completed

As a Cost Center manager, you can enter data for the budget of your Cost Center and when you are satisfied you can mark the Cost Center Completed..

### **To access:**

Select the budget in the **List of budgets** and in the **Cost Centers** area (bottom part of the page), click **in the Actions** column.

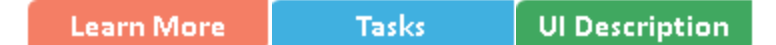

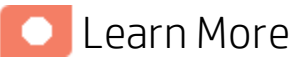

- Depending on the roles and permissions assigned to your user and your role in the organization some of the functionality of this page might be disabled.
- In addition, you might not be allowed to proceed with a step in the life-cycle if the step before that was not completed successfully. For example, you cannot finalize a budget until you have entered budget information.

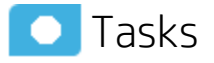

**Main task:** "Budget [Management"](#page-77-0) on page 78

This section includes the following tasks:

"Enter Budget Data for Your Cost [Centers"](#page-91-1) below

<span id="page-91-1"></span>"Mark the Cost Center Budgets [Complete"](#page-91-2) below

# Enter Budget Data for Your Cost Centers

- 1. Select the budget in the **List of budgets** and in the **Cost Centers** area (bottom part of the page), click in the **Actions** column next to the cost center budget that you want to edit.
- 2. Enter the relevant frequence in the **Freq.** drop down list.
- 3. Enter the relevant values in the columns.
- 4. Click **Save**.

**Note:** You can also export the budget data in Microsoft Excel format or import budget data in Microsoft Excel format.

## <span id="page-91-2"></span>Mark the Cost Center Budgets Complete

1. Select the budget in the **List of budgets** and in the **Cost Centers** area (bottom part of the page),

click  $\left[\frac{F_1}{F_2}\right]$  in the **Actions** column next to the cost center budget that you want to edit.

2. Click **Complete**.

# **O** UI Description

# Cost Center Budget View

**Note:** When in Executive Scorecard, you navigate to another tab and then return to the FINANCE tab, the display is not automatically refreshed. To refresh the display, click the Allocation, Budget, or Cost Explorer tab.

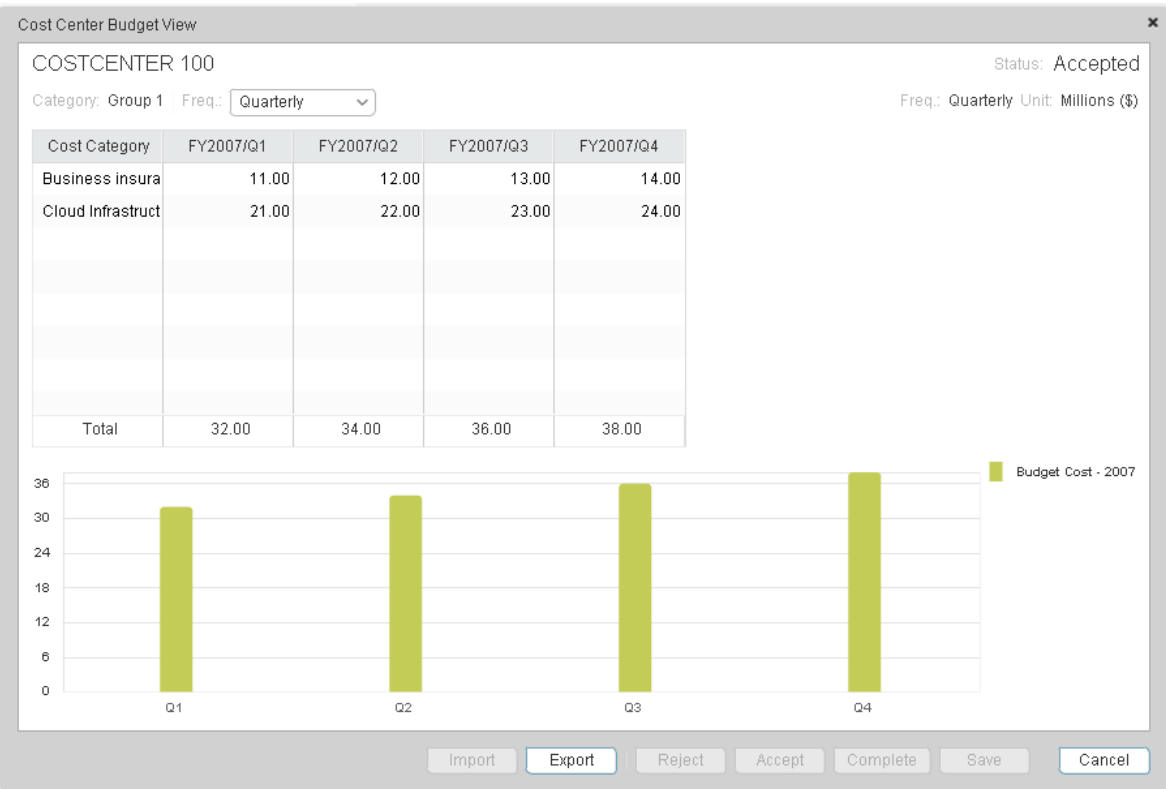

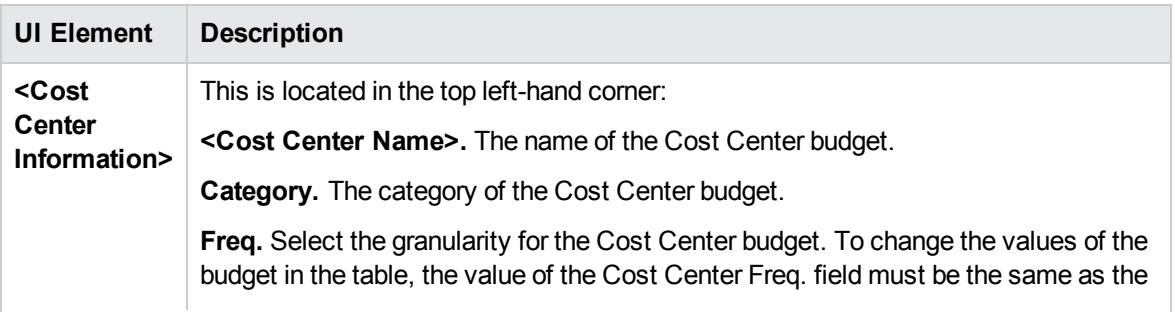

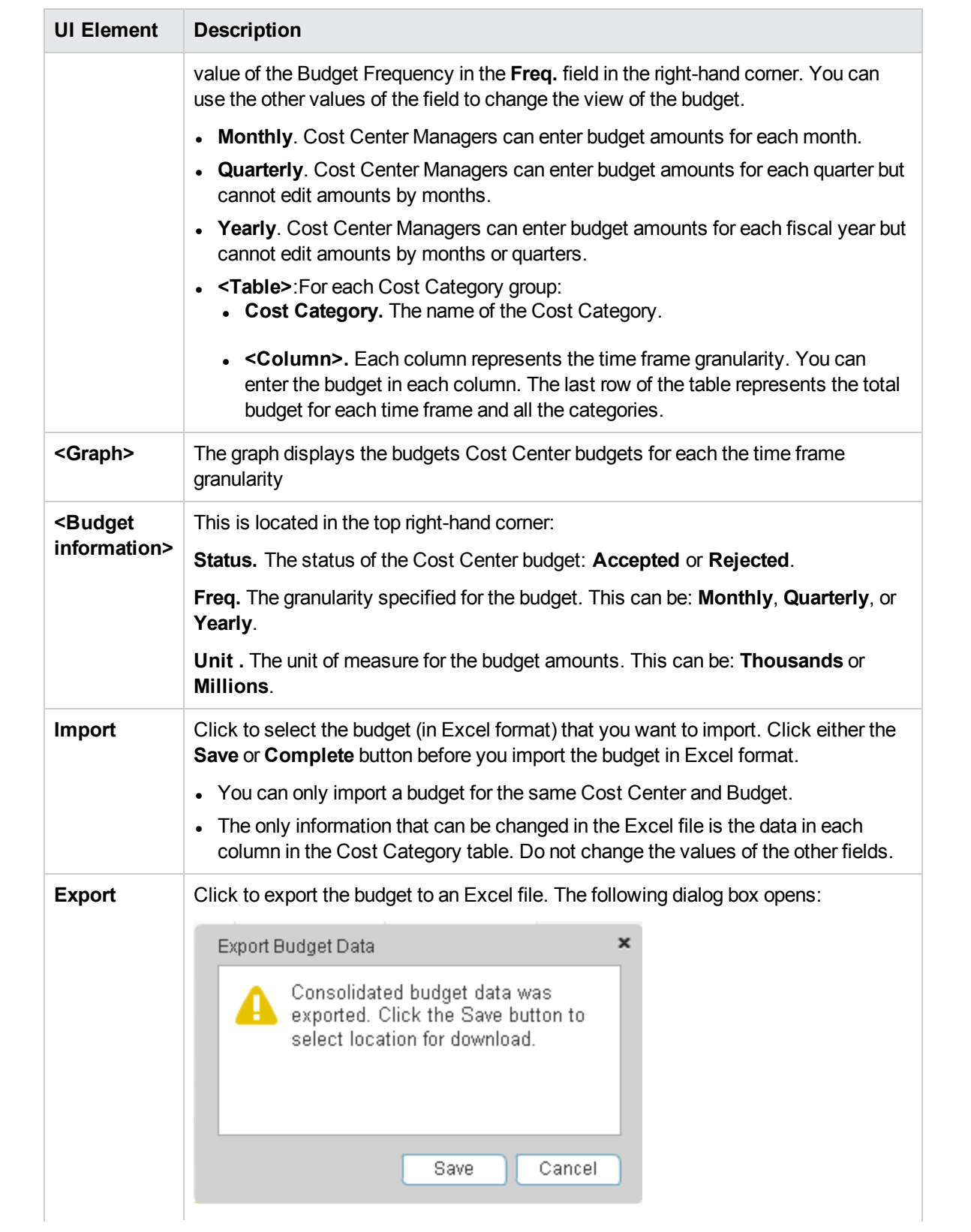

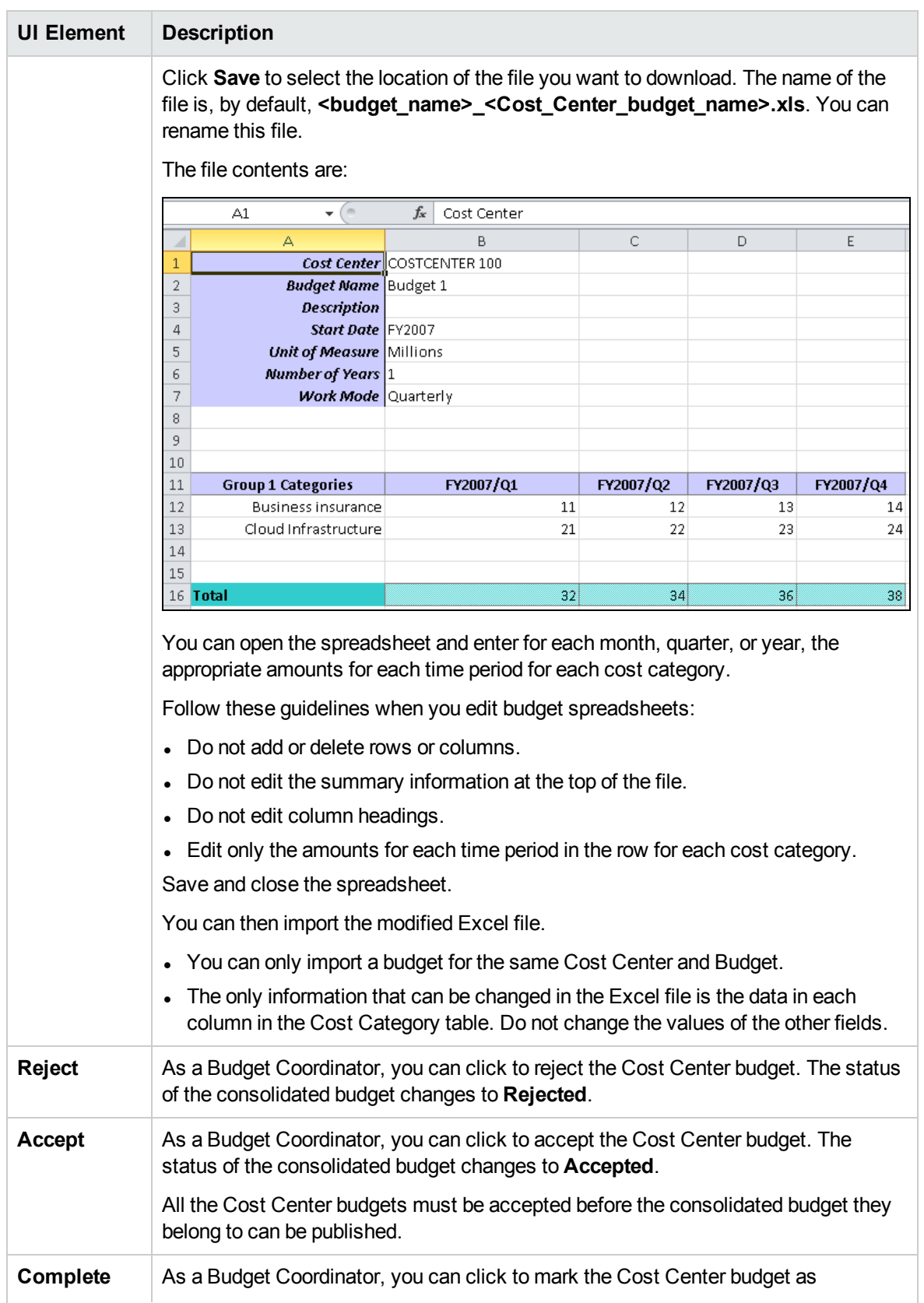

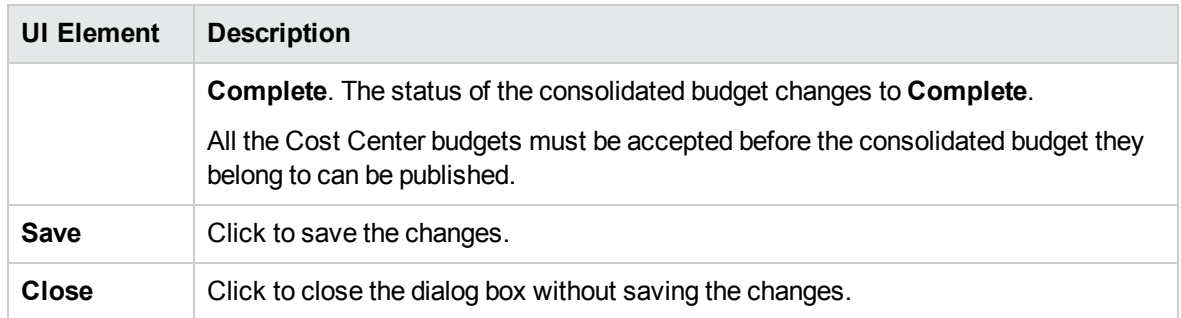

# Consolidated Budget

As a Budget Coordinator, you can view the consolidated budget at any time in the budgeting workflow.

## **To access:**

Select the relevant budget from the list in the Budget Main Page.

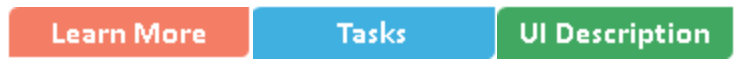

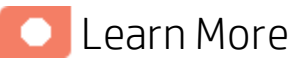

- Depending on the roles and permissions assigned to your user and your role in the organization some of the functionality of this page might be disabled.
- In addition, you might not be allowed to proceed with a step in the life-cycle if the step before that was not completed successfully. For example, you cannot finalize a budget until you have entered budget information.

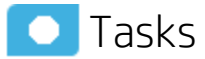

**Main task:** "Budget [Management"](#page-77-0) on page 78

This section includes the following tasks:

"Review completed cost center budgets and notify Cost Center [managers"](#page-96-0) below

"Publish the [Consolidated](#page-97-0) Budget" on the next page

"Copy a [Consolidated](#page-97-1) Budget" on the next page

<span id="page-96-0"></span>"View the [Consolidated](#page-97-2) Budget" on the next page

## Review completed cost center budgets and notify Cost Center managers

You can review and accept or reject completed cost center budgets if you have the **Manage consolidated budget** permission. The Cost Center Manager specifies how much money is needed by the Cost Center and the Budget Coordinator approves or rejects the request.

- 1. From the main menu bar, click **Finance** > **Budget management**.
- 2. For each Cost Center budget that you want to review:
	- a. Select the relevant budget from the list in the Budget Main Page.
	- b. In the Action column click the **Review the budget data for this Cost Center** icon next to the cost center budget that you want to review. The Cost Center Budget View dialog box opens.
	- c. Click **Accept** if you want to accept the Cost Center budget. Or click **Reject** if you want the Cost Center manager to make changes.

d. Click **Notify** to notify the Cost Center manager that the budget status has changed and that they need to make changes. Once the Cost Center manager edits the budget and marks it **Complete**, you have another opportunity to accept or reject it.

# <span id="page-97-0"></span>Publish the Consolidated Budget

Once you have accepted the consolidated budget, you can publish it so that Financial Analysts can use the budget in allocation scenarios. You can publish the consolidated budget if you have the **Manage consolidated budget** permission.

- 1. From the main menu bar, click **Finance** > **Budget management**.
- 2. Click the **Consolidated View** button at the bottom of the page.

The Consolidated Budget View screen opens.

<span id="page-97-1"></span>3. Click **Publish**. The page closes. The budget status changes to **Published**.

# Copy a Consolidated Budget

If you have Budget Coordinator privileges, you can copy a consolidated budget to use as a template for new budget.

- 1. From the main menu bar, click **Finance** > **Budget management**.
- 2. In the budget list, select the budget that you want to copy and click the  $\boxed{E}$  **Create a copy of the selected budget** button. The New/Edit Budget dialog box opens with the details of the original budget.
- 3. Enter a name for the new budget and make the appropriate changes to the fields.
- <span id="page-97-2"></span>4. Click **Save** or **Finalize**.

#### **View the Consolidated Budget**

If you have the **Manage consolidated budget** permission, you can view the consolidated budget at any time in the budgeting workflow. If you have Financial Analyst or CIO privileges, you can view the consolidated budget after the Budget Coordinator accepts or publishes the budget.

- 1. From the main menu bar, click **Finance** > **Budgets**.
- 2. Select the relevant budget from the budget list and click the **Consolidated** button

The Consolidated Budget View screen opens. The pie chart in the lower left part of the screen shows the budget distribution by the top ten cost category groups with the biggest budgets. You can move your mouse pointer over a slice in the pie chart to see the percent of the budget that the cost category group is assigned. The table in the upper part of the page shows the amounts designated for each cost category for all cost centers in the budget.

# UI Description

## Consolidated Budget View Page

The Consolidated Budget View page enables you to view the consolidated budget or to accept and publish the consolidated budget, depending on your permissions. For details, see Users, Roles, Resources, and Permissions in the *IT Executive Scorecard Administrator Guide*.

**Note:** When in Executive Scorecard, you navigate to another tab and then return to the FINANCE tab, the display is not automatically refreshed. To refresh the display, click the Allocation, Budget, or Cost Explorer tab.

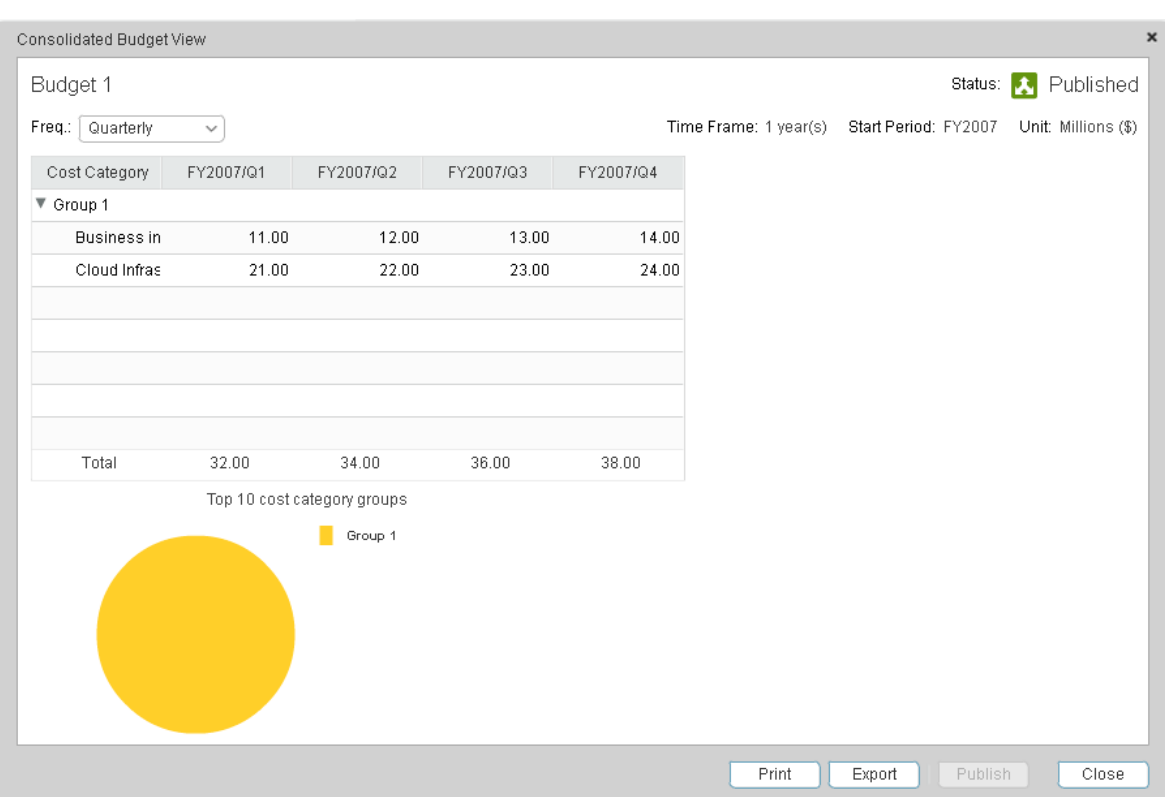

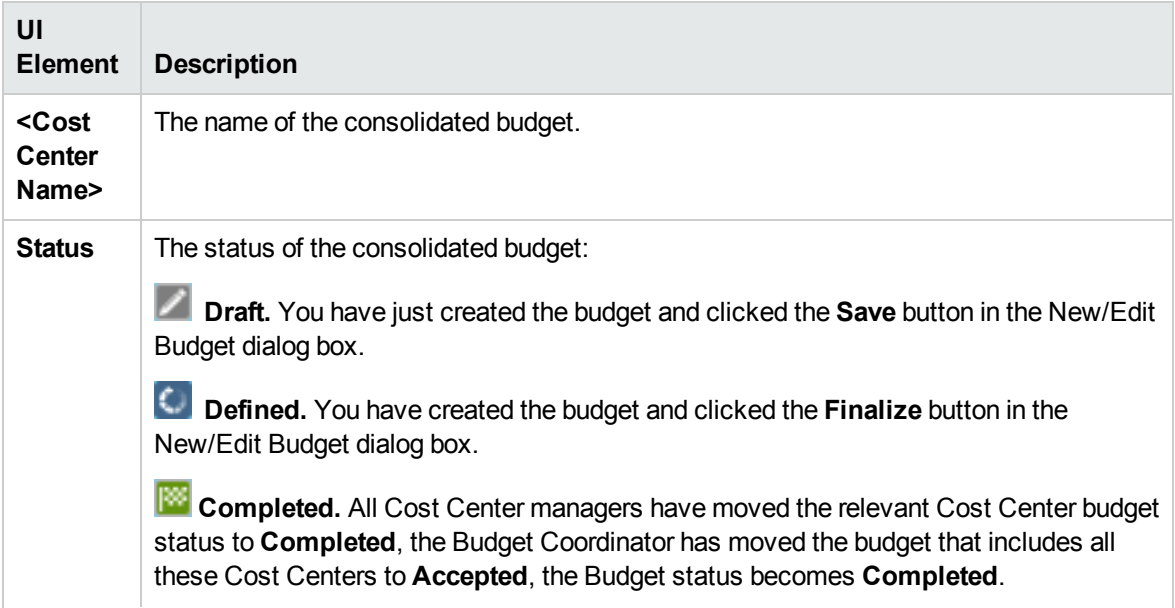

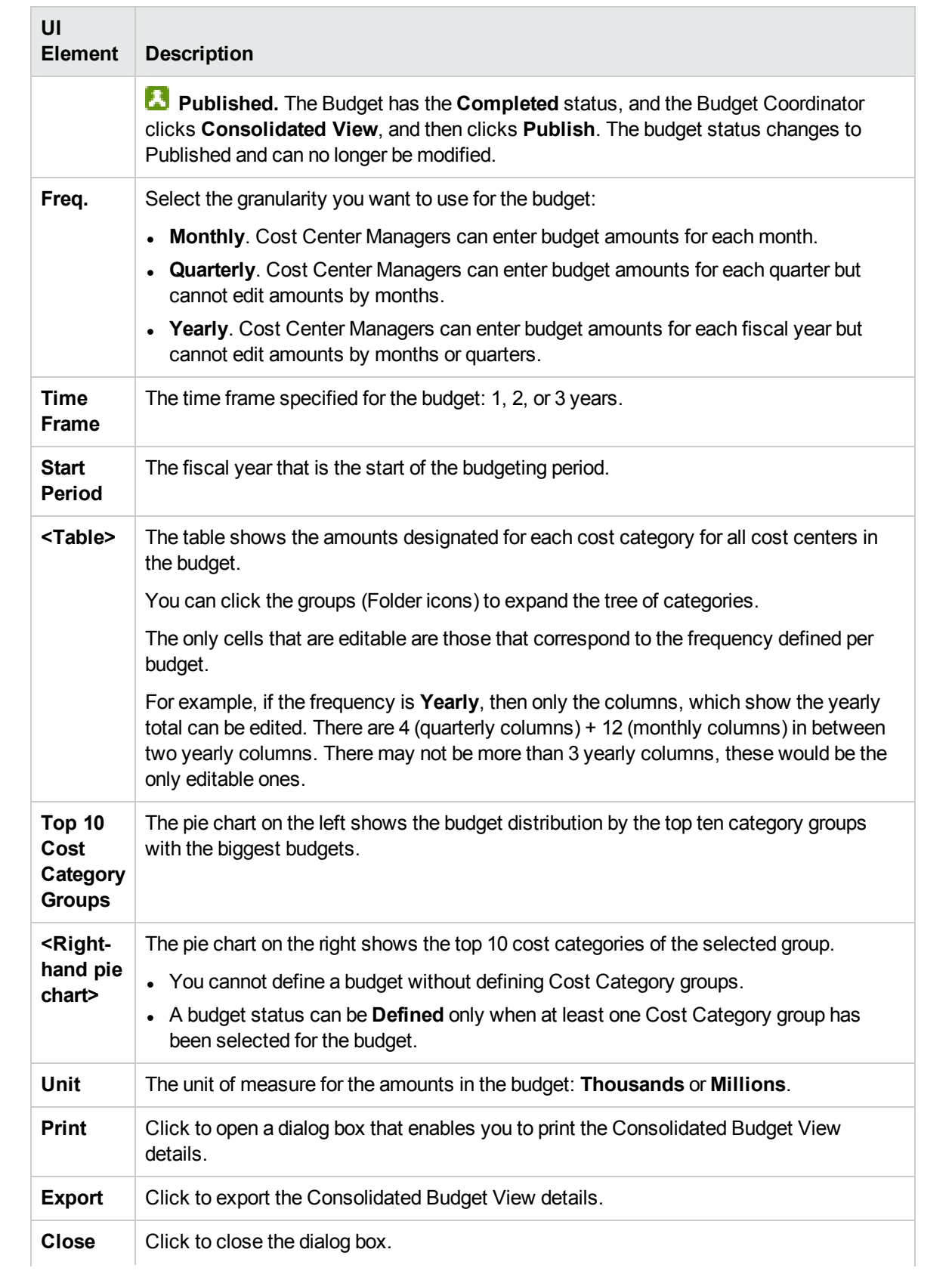

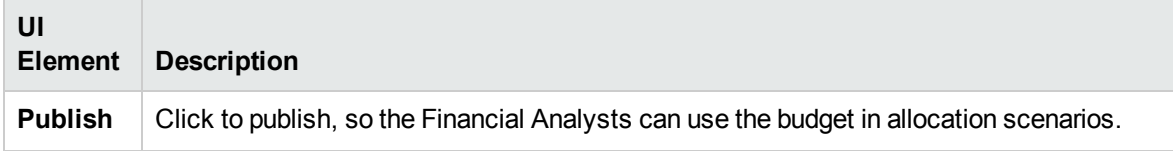

# Cost Explorer

An analysis of costs is crucial to budgeting and planning. The Cost Explorer tool provides an interactive multi-dimensional cost analysis where you can easily change the analytics.

With Cost Explorer, you can do these tasks:

- Define the dimensions and measurements you want to view.
- Save multiple configurations of the same scenario.
- Sort the chart order.
- Filter on all dimensions.
- Filter by currency.
- Email the configuration link to others.

#### **To access:**

Click the **Finance** tab and then select Cost Explorer.

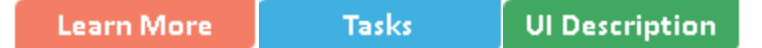

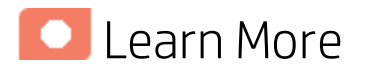

## Configuration

A Cost Explorer configuration contains settings that you can define to display chart views of your scenario. You can define multiple configurations for your scenario to provide different views. You can easily change the chart views to provide additional analytics.

## **Measurements**

Cost Explorer enables you to compare cost measurements that provide information about the variance between planned and actual costs. Cost Explorer validates which measurements you can compare.

The analysis can include these measurements:

- Current sum of plan and actual, which is the latest displayed period in the chart.
- <sup>l</sup> Cumulative sum of plan and actual, which contains the amount of all the displayed periods.
- Variance value, which compares the planned and actual costs.
- Percent variance of actual and cumulative values.
- Some measurements cannot be combined with other measurements.

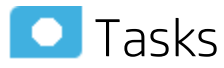

This section includes the following tasks:

["Use-Case](#page-102-0) Scenario" on the next page

- "Add a [configuration"](#page-102-1) below
- "Edit a scenario [configuration"](#page-102-2) below
- "View and analyze a [configuration"](#page-102-3) below

"Sort [charts"](#page-102-4) below

"Add a filter to a [configuration"](#page-103-0) on the next page

<span id="page-102-0"></span>"Open an Allocation [Management](#page-103-1) scenario in Cost Explorer" on the next page

## Use-Case Scenario

For details see, Use Case - ITFM - Analyze Allocation Scenarios Using Cost Explorer in the *Getting Started with IT Executive Scorecard*

## <span id="page-102-1"></span>Add a configuration

- 1. Click **Finance** > **Cost Explorer**.
- 2. Select the relevant scenario in **Select Scenario**.
- 3. Configure the settings in the Settings tab.

For details, see "Cost [Explorer](#page-103-2) Page" on the next page.

4. Click **Update Chart** to view the configuration change results.

**Note:** You can click **Update Chart** at any time to view configuration changes.

5. Click to save these settings as a new configuration. Enter the name in the dialog box, and click **Save**.

## <span id="page-102-2"></span>Edit a scenario configuration

- 1. Click **Finance** > **Cost Explorer**.
- 2. Select the relevant scenario in **Select Scenario**.
- 3. Edit the relevant fields. For details, see "Cost [Explorer](#page-103-2) Page" on the next page.
- 4. Click **Update Chart** to view the configuration change results.
- <span id="page-102-3"></span>5. Click  $\blacksquare$  to save these settings.

## View and analyze a configuration

- 1. Click **Finance** > **Cost Explorer**.
- 2. Select the relevant scenario in **Select Scenario**.
- <span id="page-102-4"></span>3. Click **Update Chart** to display the configuration and analyze it.

## Sort charts

- 1. Click **Finance** > **Cost Explorer**.
- 2. Select the relevant scenario in the **Select Scenario** drop down list.
- 3. Choose a view to **Sort Charts By** from the drop-down list. This displays the charts in your order of preference.
- 4. Click **Update Chart** to view the sort results.
- <span id="page-103-0"></span>5. You can now save the changes.

## Add a filter to a configuration

- 1. Click **Finance** > **Cost Explorer**.
- 2. Select the relevant scenario in **Select Scenario**.
- 3. Select a configuration in the **Configuration** drop-down list.
- 4. On the **Filters** tab, choose a dimension from the drop-down list and check or uncheck one of the values.
- 5. Click **Update Chart** to view the results.
- <span id="page-103-1"></span>6. You can now save the changes.

## Open an Allocation Management scenario in Cost Explorer

- 1. Click **Finance** > **Allocation Management**.
- 2. Select the relevant scenario in **List of Scenario**. The scenario status must be **Completed**.
- 3. Click **Test in Cost Explorer**.

The Cost Explorer page opens in context. You can now view and analyze the scenario.

4. Click **Back to Allocation** to return to the Allocation Management page in context.

# **O** UI Description

## <span id="page-103-2"></span>Cost Explorer Page

The Cost Explorer page enables you to interactively view and filter allocation results in the form of charts that show variance between planned and actual costs, as well as easily configure the chart views.

**Note:** In Executive Scorecard, if you navigate to another tab and then return to the FINANCE tab, the display is not automatically refreshed. To refresh the display, click the Allocation, Budget, or Cost Explorer tab.

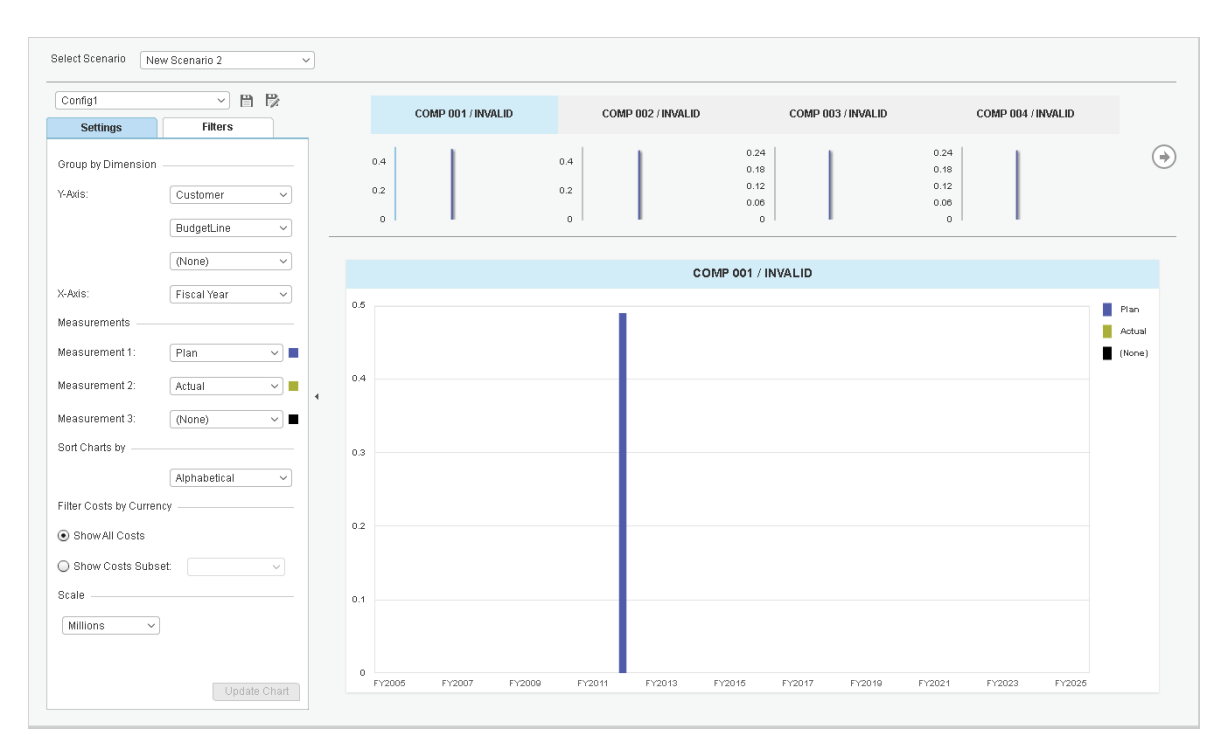

## **<Top Area>**

User interface elements are described below (when relevant, unlabeled elements are shown in angle brackets):

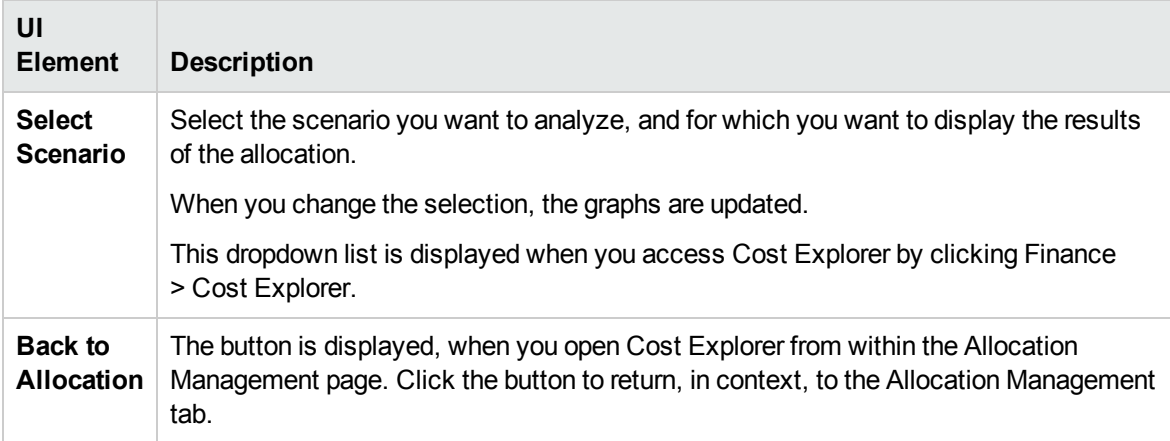

## **<Left Pane>**

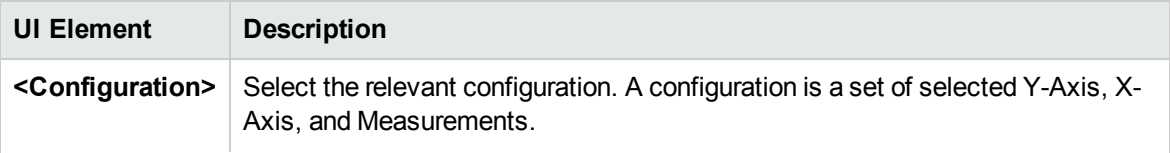

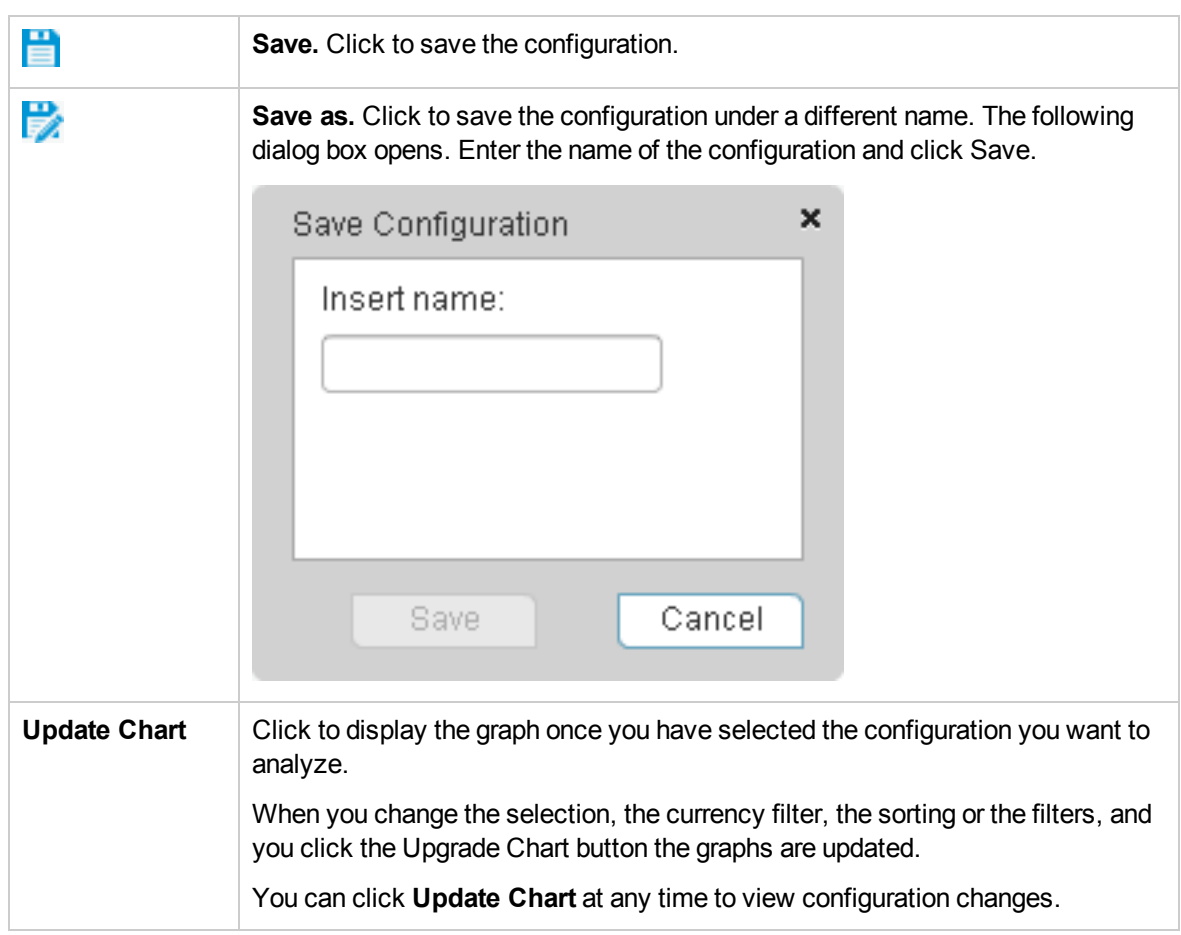

# **Settings Tab**

## <sup>l</sup> **Group by Dimension**

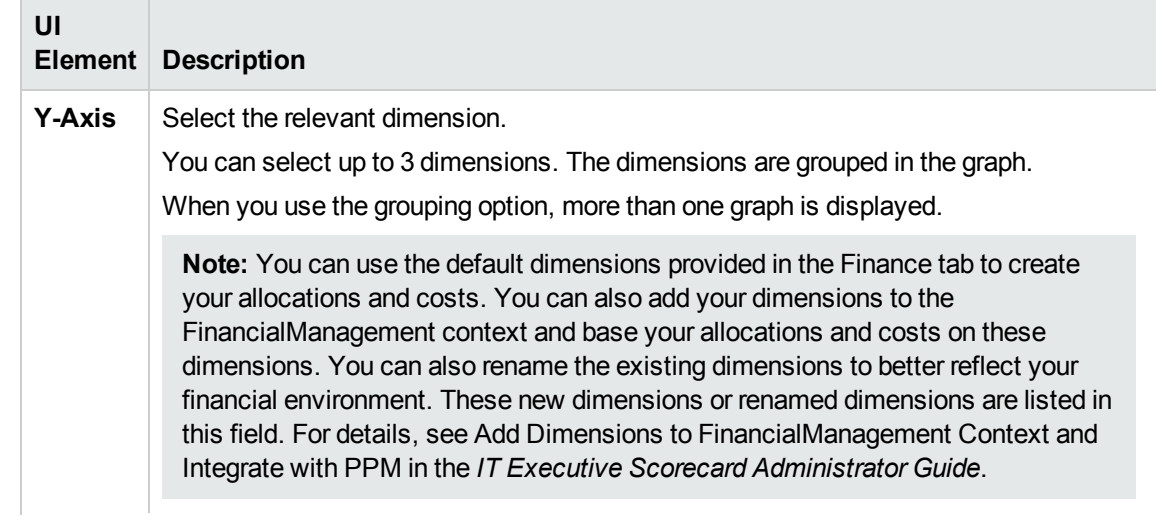

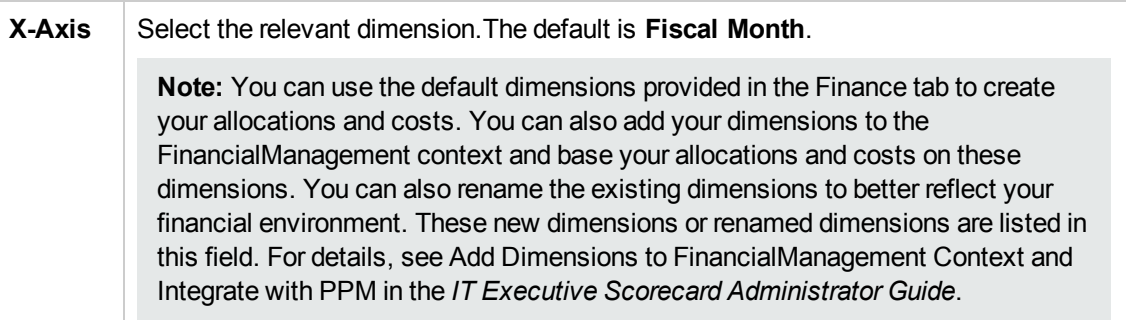

## <sup>l</sup> **Measurements**

User interface elements are described below (when relevant, unlabeled elements are shown in angle brackets):

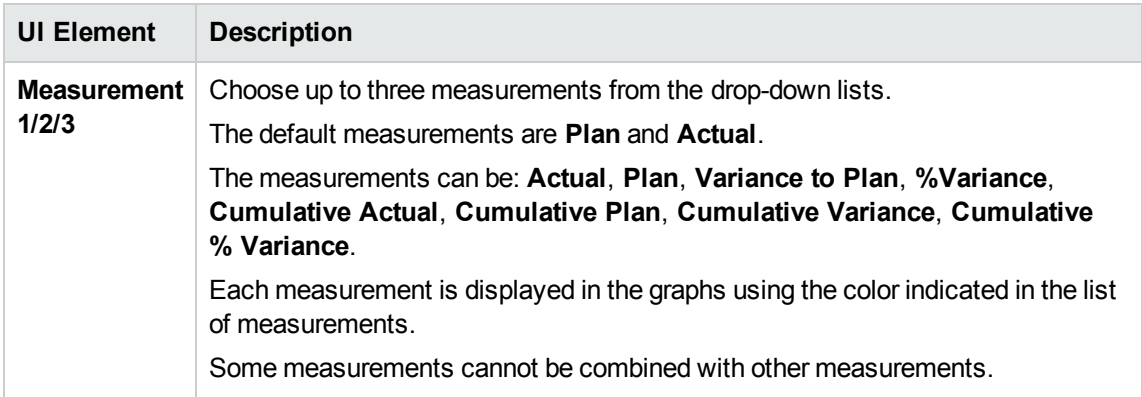

## <sup>l</sup> **Sort Charts By**

User interface elements are described below (when relevant, unlabeled elements are shown in angle brackets):

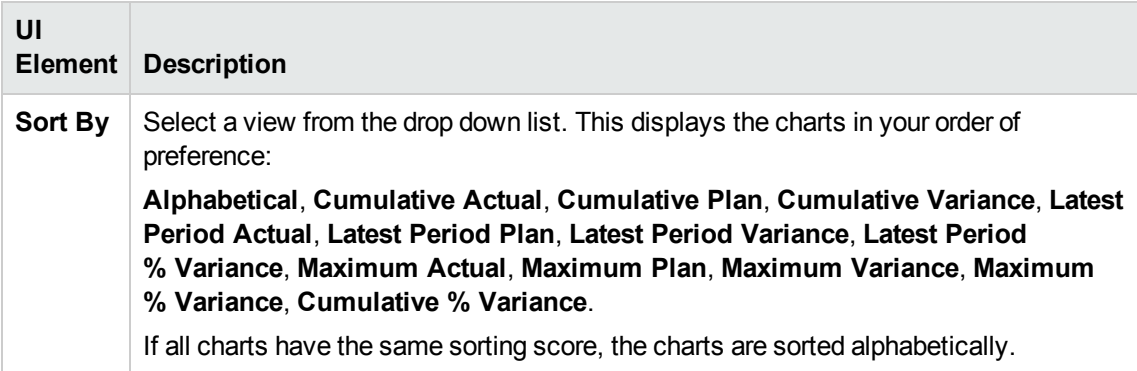

# <sup>l</sup> **Filter Costs by Currency**

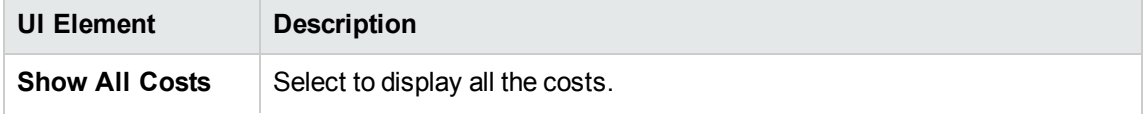

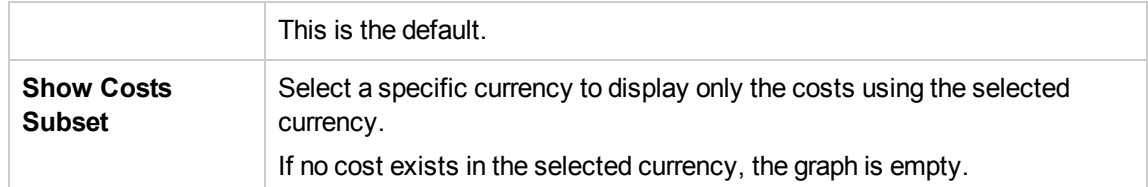

# <sup>l</sup> **Scale**

User interface elements are described below (when relevant, unlabeled elements are shown in angle brackets):

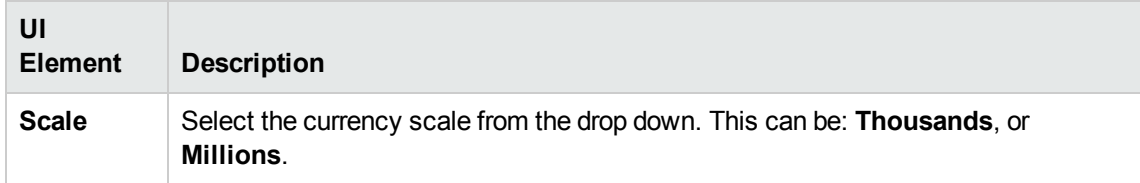

### **Filters Tab**

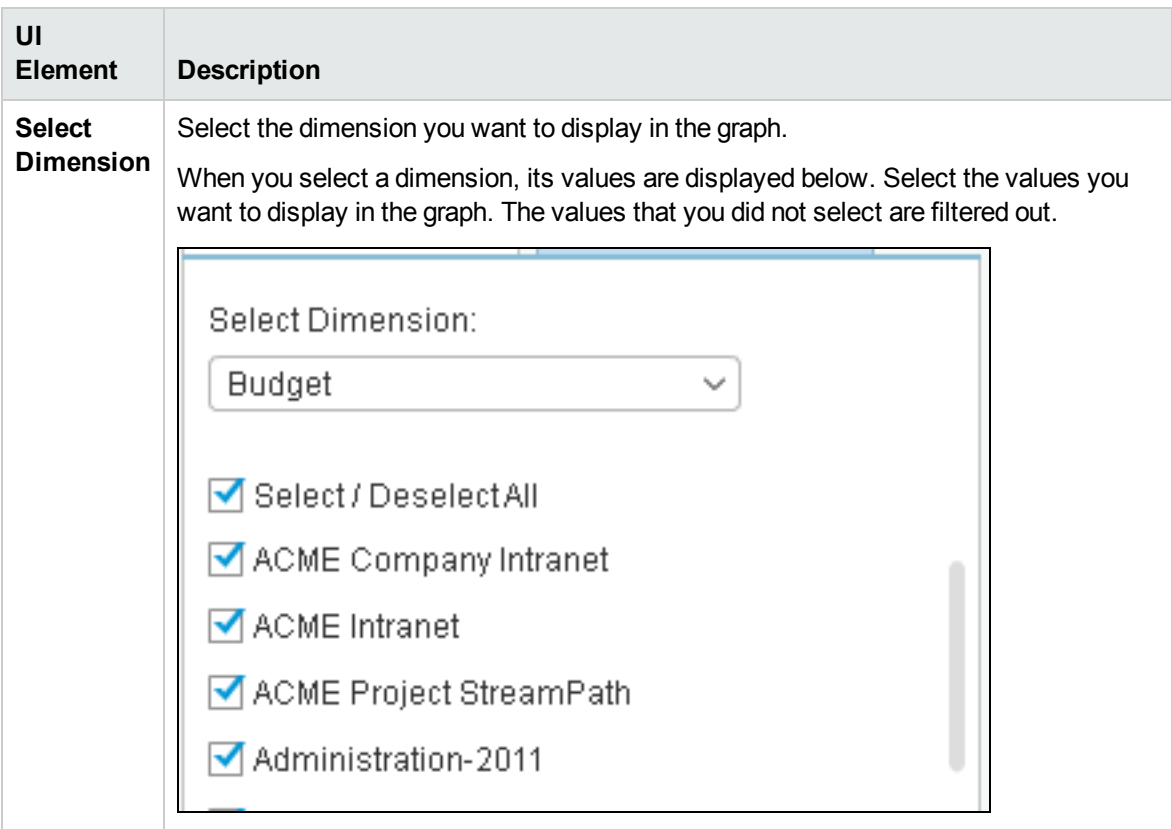
#### **<Right Pane>**

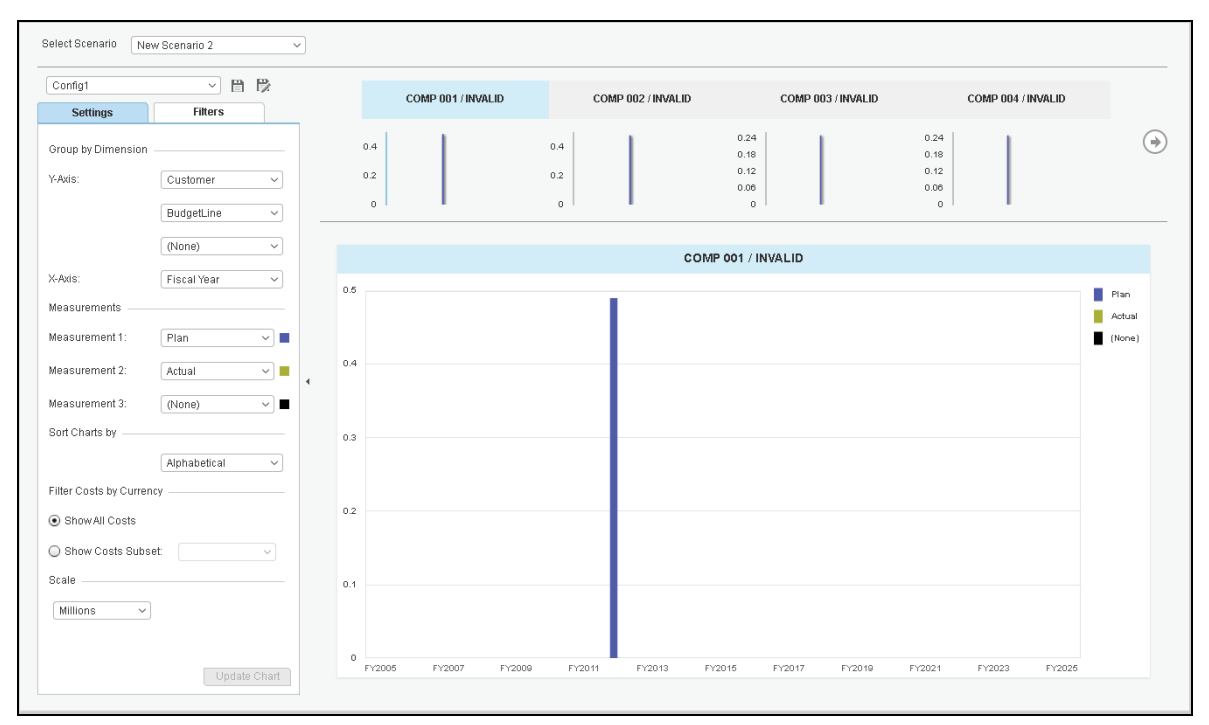

User interface elements are described below (when relevant, unlabeled elements are shown in angle brackets):

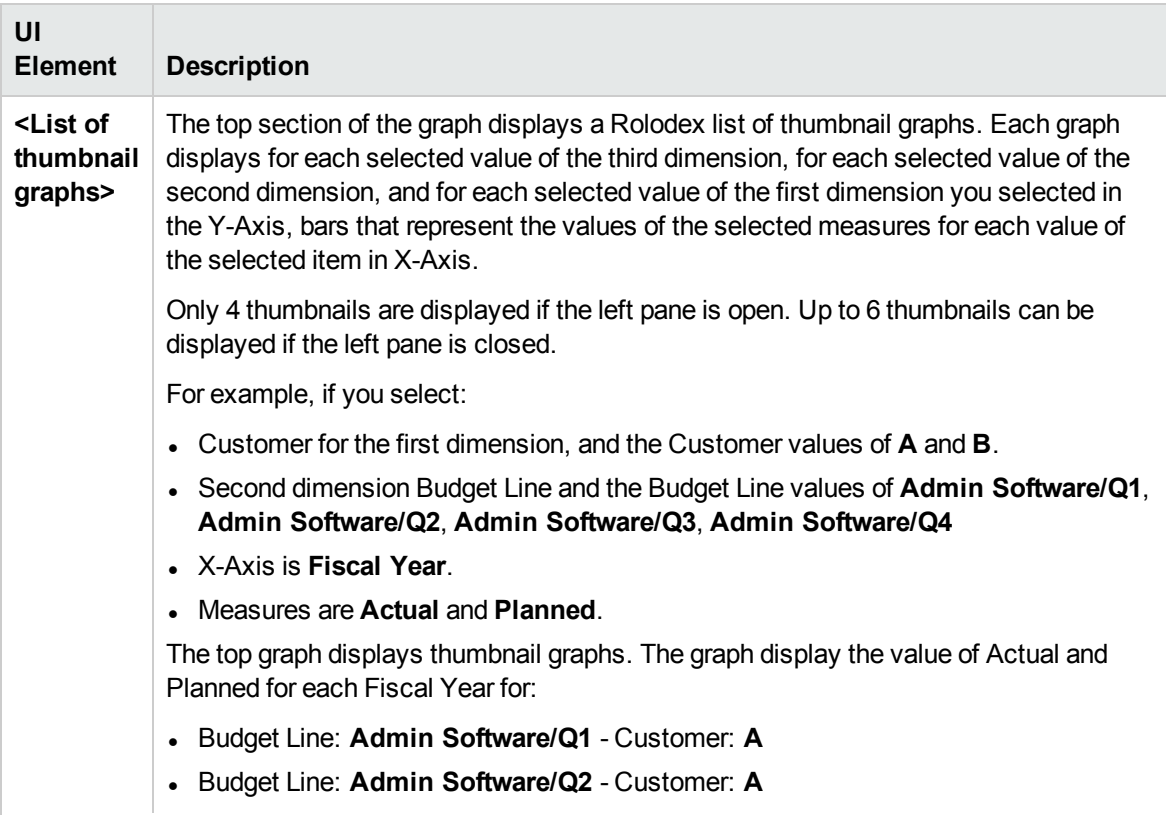

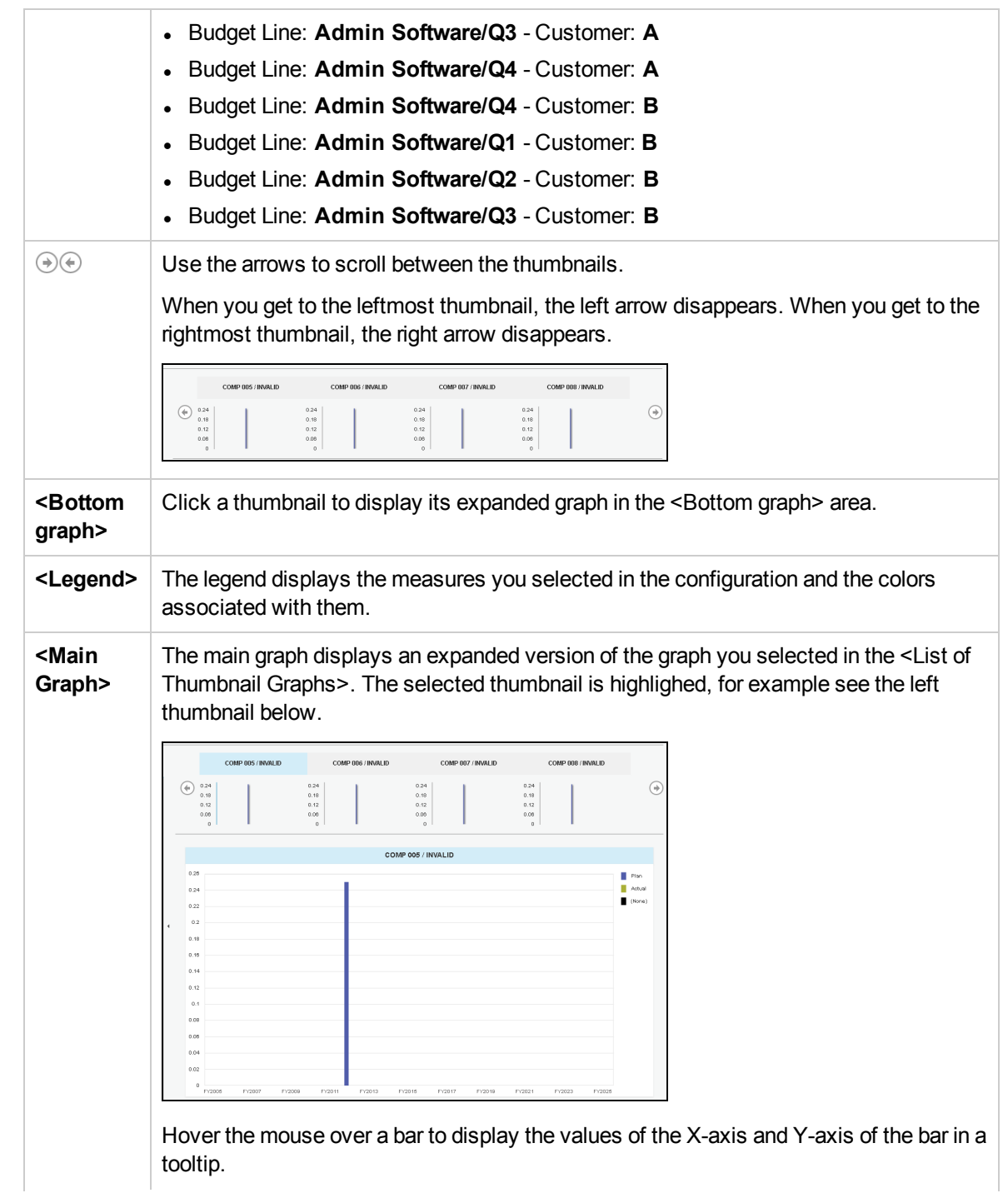

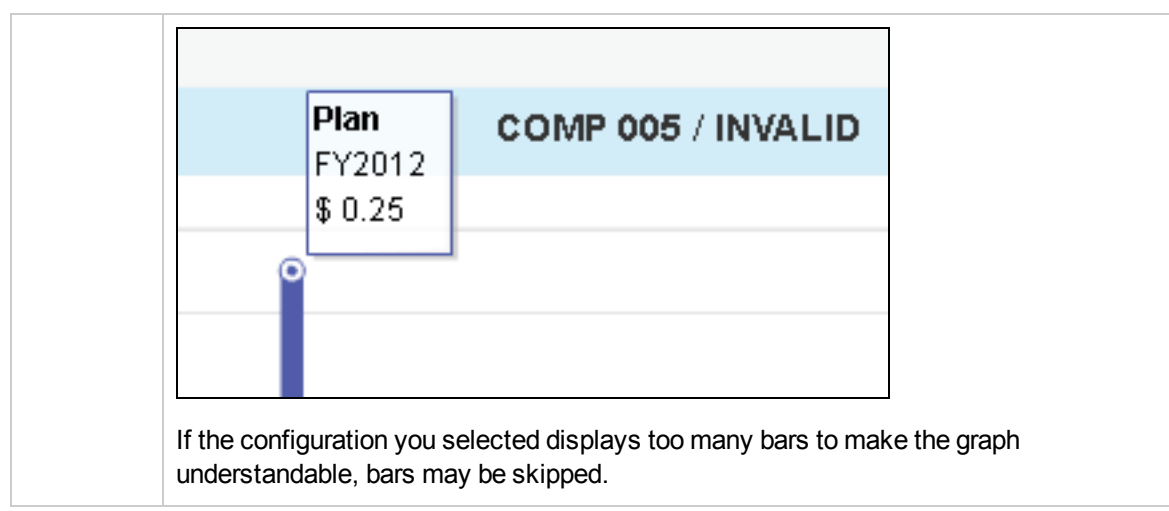

# View the Financial Performance of Your **Organization**

You can view the financial performance of your organization using the following Dashboard pages:

- The Cost Distribution Overview page in the Dashboard provides an organization's CIO, IT Financial Manager, IT Financial Analyst, and IT Manager with a view of how their business services, organizations, customers, and programs are doing from the perspective of staying within their defined financial Plan of Record (PoR). For details, see Cost Distribution Overview Page in the *IT Executive Scorecard Reports Reference Guide*.
- The Financial Summary Page in the Dashboard provides an organization's CIO, IT Financial Manager, IT Financial Analyst, and IT Manager with a view of how their business services, organizations, customers, and programs are doing from the perspective of staying within their defined financial Plan of Record (PoR). For details, see Financial Summary Page in the *IT Executive Scorecard Reports Reference Guide*.
- You can use the Bill of IT Web Intelligence (Webi) report to display the cost of each one of the top 10 business services used by the selected customer during the selected fiscal year. The top 10 business services correspond to the business services with the highest cost. When you refresh the data in the report, you are prompted for the customer name and the fiscal year.For details, see Bill of IT in the *IT Executive Scorecard Reports Reference Guide*.
- You can use the Cost of Service Cost Categories Web Intelligence (Webi) report to display, per selected fiscal year, and per selected business service, the cost breakdown by cost category. When you select the report, you are prompted for the business service and the fiscal year. For details, see Cost of Service Cost Categories Page in the *IT Executive Scorecard Reports Reference Guide*.
- You can use the Cost of Service CI Types Web Intelligence (Webi) report to display, per selected fiscal year, per selected business service, and per selected cost category, the cost breakdown by CI Type. When you select the report, you are prompted for the business service, the fiscal year, and the cost category. The cost categories are: Hardware, Software, and Licenses. For example, the Hardware cost category may include different CI Types: Computer, Printer, or Server. For details, see Cost of Service CI Types Page in the *IT Executive Scorecard Reports Reference Guide*.
- You can use the Cost of Service CI Type Models Web Intelligence (Webi) report to display, per selected fiscal year, business service, cost category, and CI Type, the cost breakdown by Fiscal Year, Business Service, Cost Category, and Model. When you select the report, you are prompted for the business service, the fiscal year, the cost category, and the CI Type. The cost categories are: Hardware, Software, and Licenses. For example, the Hardware cost category may include different CI Types: Computer, Printer, or Server. Each CI Type includes several Models.For details, see Cost of Service CI Types Models Page in the *IT Executive Scorecard Reports Reference Guide*.
- You can use the Multi-Dimensional Cost Comparison Analysis Web Intelligence (Webi) report to display, in separate graphs and tables, for each quarter of the selected fiscal years, for the selected Customer/Business Service/Organization/Supplier: The variance in amount between the planned and actual costs of each one of the 10 Customers/Business Services/Organizations/Suppliers with the highest variance for the selected time period. The variance in percentage between the planned and actual costs of each one of the 10 Customers/Business Services/Organizations/Suppliers with the highest variance for the selected time period.The actual cost of each one of the 10

Customers/Business Services/Organizations/Suppliers with the highest actual cost for the selected time period.The planned cost of each one of the 10 Customers/Business Services/Organizations/Suppliers with the highest planned cost for the selected time period. For details, see Multi-Dimensional Cost Comparison Analysis Report in the *IT Executive Scorecard Reports Reference Guide*.

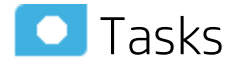

## Use-Case Scenario

For details see, Use Case - ITFM - Analyze, in the Dashboard, Financial Data Based on an Allocation in the *Getting Started with IT Executive Scorecard*

# Send Documentation Feedback

If you have comments about this document, you can contact the [documentation](mailto:SW-Doc@hp.com?subject=Feedback on Financial Analyst User Guide (IT Executive Scorecard 9.50)) team by email. If an email client is configured on this system, click the link above and an email window opens with the following information in the subject line:

### **Feedback on Financial Analyst User Guide (IT Executive Scorecard 9.50)**

Just add your feedback to the email and click send.

If no email client is available, copy the information above to a new message in a web mail client, and send your feedback to SW-Doc@hp.com.

We appreciate your feedback!

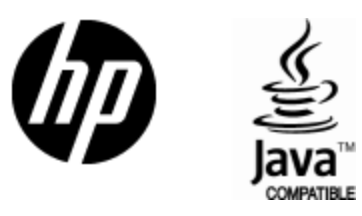

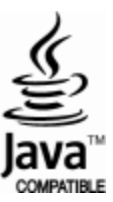